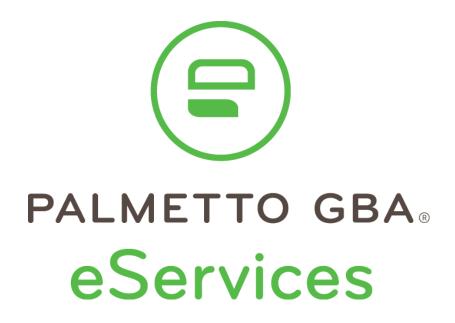

# **User Manual**

Rev. April 2025

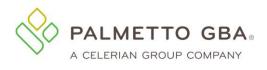

## Contents

| Glossary             | Figures<br>y and Acronyms<br>general Information                                          | 11  |
|----------------------|-------------------------------------------------------------------------------------------|-----|
| 1.1                  | What is eServices?                                                                        | 12  |
| 1.2                  | How much does eServices cost?                                                             | 13  |
| 1.3                  | Who can participate in eServices?                                                         | 13  |
| 1.4                  | How to report misuse or suspicious use of eServices?                                      | 14  |
| 1.5                  | How do I contact technical support?                                                       | 14  |
| 1.6                  | How do I report a privacy incident that occurred in eServices?                            | 14  |
| 1.7                  | Why can't I view or print information in eServices?                                       | 14  |
| 1.8                  | When is eServices available and what are the maintenance times?                           | 15  |
| 1.9                  | Can I use the back button in my browser to view the previous screen in eServic 15         | es? |
| 1.10                 | eServices Lockout and Logout Scenarios                                                    | 15  |
| 1.11                 | eServices Minimum System Requirements                                                     | 17  |
| 1.12<br><b>2.0 R</b> | How do I navigate the eServices calendar options using the keyboard?                      |     |
| 2.1                  | How do providers register for eServices?                                                  | 18  |
| 2.2                  | How do I choose my password?                                                              | 19  |
| 2.3                  | How do I choose my security questions?                                                    | 20  |
| 2.4                  | Someone from my office has already registered. How do I get access?                       | 20  |
| 2.5                  | I am having trouble with my registration. What should I do?                               | 21  |
| 2.6                  | I have multiple NPIs and PTANs. Do I need to register each one?                           | 21  |
| 2.7                  | How do I find out my PTAN?                                                                | 21  |
| 2.8                  | How do I find out my NPI?                                                                 | 21  |
| 2.9                  | How do I find out my tax identification number (TIN)?                                     | 21  |
| 2.10                 | How do I find out my last payment received?                                               | 21  |
| 2.11                 | How do I obtain my access code?                                                           | 22  |
| 2.12<br>file. W      | I am getting an error message that I do not have an EDI Enrollment Agreement hat do I do? |     |
| 2.13                 | I am a new Medicare provider. When can I register?                                        | 22  |
| 2.14<br><b>3.0 L</b> | What do I do if I did not receive my validation email?<br>ogin                            |     |
| 3.1                  | How do I log in to eServices?                                                             | 22  |

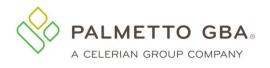

| 3.2<br>I do?         | Once I log in, some of my tabs are grayed out or cannot be accessed. What she       | ould |
|----------------------|-------------------------------------------------------------------------------------|------|
| 3.3                  | How do I receive a user ID?                                                         | 23   |
| 3.4                  | What if I do not know my user ID?                                                   | 23   |
| 3.5                  | What happens if I cannot log into eServices?                                        | 24   |
| 3.6                  | I cannot answer my security questions. What should I do?                            | 25   |
| 3.7                  | How do I change my password?                                                        | 26   |
| 3.8<br>do?           | I left the system without logging out, and now I cannot get back in. What should 26 | 1    |
| 3.9                  | Can my eServices access expire?                                                     | 26   |
| 3.10                 | Disabled User Status                                                                | 27   |
| 3.11                 | Will my eServices session timeout?                                                  | 27   |
| 3.12<br><b>4.0 (</b> | Multi-Factor Authentication (MFA)<br>Claims Status/Claims Submission                |      |
| 4.1                  | How do I use the claims status feature?                                             | 32   |
| 4.2<br>chose         | I am getting a message that there is no information to display for the date perio   |      |
| 4.3                  | I think my claim information is incorrect. What should I do?                        | 36   |
| 4.4                  | How far back can I look for claims status information?                              | 36   |
| 4.5                  | I am being told I have entered an invalid Medicare ID. What do I do?                | 36   |
| 4.6                  | Claims Submission                                                                   | 36   |
| 4.7                  | Claims Reopenings                                                                   | 39   |
| 4.8                  | Submitting an Additional Documentation form                                         | 40   |
| 4.9                  | Submitting a Level 2 Appeal Form                                                    | 43   |
| 4.10                 | Submitting a Roster Bill                                                            | 47   |
| 4.11<br><b>5.0 F</b> | Checking the Status of Roster Bills                                                 |      |
| 5.1                  | How do I access remittances online?                                                 | 55   |
| 5.2                  | How far back can I view remittances?                                                | 57   |
| 5.3<br>do?           | I do not see remittances online for the date range I have chosen. What should I 57  |      |
| 5.4                  | I do not see a remittance for the deposit date I am searching for. What should I 57 | do?  |
| 5.5<br><b>6.0 E</b>  | How do I print a remittance?<br>Eligibility                                         |      |
| 6.1                  | How do I successfully perform an eligibility inquiry?                               | 59   |
| 6.2                  | How do I use the date range optional fields in the eligibility Inquiry tab?         | 60   |
| 6.3                  | How do I use the Eligibility sub-tab?                                               | 61   |
| Rev. Ap              | oril 2025 3                                                                         |      |

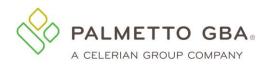

| 6.4                | How do I use the Deductibles Tab?                                                                                                    | . 64 |
|--------------------|----------------------------------------------------------------------------------------------------|------|
| 6.5                | How do I use the Preventive tab?                                                                                                    | . 68 |
| 6.6                | How do I use the Plan Coverage Tab?                                                                                                    | . 71 |
| 6.7                | How do I use the MSP Tab?                                                                                                    | . 74 |
| 6.8                | How do I use the Hospice/Home Health Tab?                                                                                                | . 76 |
| 6.9                | How do I use the Inpatient Tab?                                                                                                    | . 78 |
| 6.10               | How do I use the QMB tab?                                                                                                    | . 83 |
| 6.1′<br><b>7.0</b> | 1 What error messages might I see?<br>Financial Tools                                                                                    |      |
| 7.1                | How do I use the Financial Tools tab?                                                                                                    | . 85 |
| 7.2                | What is the payment floor amount?                                                                                                    | . 86 |
| 7.3                | What is eCheck?                                                                                                    | . 86 |
| 7.4                | What is eOffset?                                                                                                    | . 88 |
| 7.5                | How to submit a CMS-838 Credit Balance Report                                                                                            | . 90 |
| 7.6                | What is Overpayment Data?                                                                                                    | . 90 |
| 7.7<br><b>8.0</b>  | What is Extended Repayment Schedule Request?                                                                                             |      |
| 8.1                | What are Forms                                                                                                    | . 92 |
| 8.2                | How do I access Forms?                                                                                                    | . 93 |
| 8.3                | How do I submit a form?                                                                                                    | . 94 |
| 8.4                | How do I upload attachments in secure forms?                                                                                             | . 95 |
| 8.5                | How will I know my form has been received in eServices?                                                                                  | . 95 |
| 8.6                | How do I check the status of a submitted form?                                                                                           | . 95 |
| 8.7<br><b>9.0</b>  | Submitting an Outpatient Prior Authorization (OPA) form?<br>Profile Verification and Recertification                                     |      |
| 9.1                | Why am I being asked to complete eServices profile verification?                                                                         | . 99 |
| 9.2                | Why am I being asked to complete eServices recertification?                                                                              | . 99 |
| 9.3                | Do I have to complete profile verification for each of my eServices user IDs?                                                            | 100  |
| 9.4                | Do I have to complete recertification for all of my eServices accounts?                                                                  | 100  |
| 9.5                | How often will profile verification occur?                                                                                               | 100  |
| 9.6                | How often will recertification occur?                                                                                                    | 100  |
| 9.7                | What happens if I do not verify my eServices profile?                                                                                    | 100  |
| 9.8                | What happens if a provider administrator does not recertify user access?                                                                 | 100  |
| 9.9                | What do I do if I did not receive my validation email?                                                                                   | 100  |
| 9.1(<br>do l       | I have requested a new validation email several times, but I never receive it. Wh need to do to complete eServices profile verification? |      |

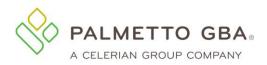

| 9.11<br>that m          | I have completed eServices profile verification, but when I log in I get the message y account has not been verified. What do I need to do?                                                                                     |
|-------------------------|----------------------------------------------------------------------------------------------------|
|                         | I have clicked on the link in my validation email and I got the error message 'This already logged in or failed to logout properly.' How can I log back into my account? 101                                                    |
| 9.13                    | I am a provider administrator, how do I recertify the provider users on my account?<br>101                                                                                                    |
| 9.14                    | Who should I recertify? 102                                                                                                    |
| 9.15<br>screen          | How do I recertify access for users who are not displaying on my recertification ?                                                                                                    |
| 9.16<br>trying t        | I am a provider administrator and I mistakenly left off one of my users when I was<br>to recertify their access. How can I restore their access?                                                                                |
|                         | Once I recertify users, I am taken to a Terms and Conditions screen. How do I get or my account??                                                                                                    |
| 9.18<br>How d           | I am receiving a message that my provider administrator must recertify my access.<br>o I find out who is listed as the provider administrator for my account?                                                                   |
| 9.19<br>a notifi        | I am an eServices user and I completed profile verification. Why am I now receiving cation that my provider administrator must complete recertification?                                                                        |
| 9.20<br>receivi         | I am a provider administrator and completed profile verification. Why am I now ng a notification that I must complete recertification?                                                                                          |
| 9.21<br>notifica        | My provider administrator completed recertification. Why am I now receiving a ation that I must complete profile verification?                                                                                                  |
| 9.22<br>receivi         | I am a provider administrator and completed recertification. Why am I now ng a notification that I must complete profile verification?                                                                                          |
| the rec                 | I have completed my profile verification, but when I log in I get an error stating that cess to eServices has been suspended until my provider administrator completes certification process. How can I get my access restored? |
| 10.1                    | How do I administer users?                                                                                                    |
| 10.2                    | Who is my provider administrator? 106                                                                                                    |
| 10.3                    | How do I change the provider administrator? 107                                                                                                    |
| 10.4<br>users?          | Can I use generic contact (user) names for provider administrators or provider 107                                                                                                    |
| 10.5                    | eDelivery 107                                                                                                    |
| 10.6<br><b>11.0 e</b> l | User Unlocks                                                                                                    |
| 11.1                    | How do I use the eCBR function?                                                                                                    |
| 11.2                    | How do I use the eUtilization function?                                                                                                    |
| 11.3<br><b>12.0 A</b>   | How do I use the eAudit function?                                                                                                    |
| 12.1                    | How to link existing eServices user IDs 116                                                                                                    |

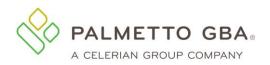

| 12.2                                         | Accessing linked accounts in eServices 117                                                                                  |
|----------------------------------------------|----------------------------------------------------------------------------------------------------|
| 12.3<br><b>13.0 N</b>                        | Switching between accounts in eServices                                                                                     |
| 13.1                                         | How to successfully perform an MBI lookup 120                                                                               |
| 13.2<br><b>14.0 A</b>                        | MBI Lookup error messages                                                                                                   |
| 14.1                                         | Using the ADR Status Home Page Widgets 122                                                                                  |
| 14.2                                         | Pending ADR Dashboard 123                                                                                                   |
| 14.3<br><b>15.0 N</b>                        | Submitting MR ADR Form from the Dashboard                                                                                   |
| 15.1                                         | Using the Secure Message Inbox123                                                                                           |
| 15.2                                         | Inbox Filtering                                                                                                    |
| 15.3                                         | Using the eDelivery Inbox                                                                                                   |
| 15.4<br><b>16.0 R</b>                        | Archived Messages                                                                                                    |
| 16.1                                         | RCD Choice Selection Sub-tab                                                                                                |
| 16.2                                         | Pre-Claim Review (PCR) Submission Sub-tab 128                                                                               |
| 16.3<br><b>17.0 R</b>                        | RCD Cycle Results (eRCD)                                                                                                    |
| 17.1<br>17.1<br>17.1<br>17.1<br>17.1<br>17.1 | .1Minimum System Requirements136.2Password Requirements136.3Choosing Security Questions137.4Validating Your Registration137 |
| 17.2<br>17.2<br>17.2<br>17.2<br>17.2         | Login1372.1Multi-factor Authentication (MFA)2.2Access Expiration2.3Session Timeouts138                                      |
| 17.3<br>17.3                                 | eReview                                                                                                    |
| 17.4<br>17.4<br><b>18.0 R</b>                | Profile Verification                                                                                                    |
| 18.1                                         | RCD Choice Selection Sub-tab                                                                                                |
| 18.2                                         | Pre-Claim Review (PCR) Submission Sub-tab                                                                                   |
| 18.3                                         | Tracking the status of a Pre-Claim Review (PCR) Submission                                                                  |
| 18.4<br><b>19.0 A</b>                        | RCD Cycle Results                                                                                                    |

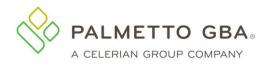

## Table of Figures

| Figure 1: Login Page                                              | 13       |
|-------------------------------------------------------------------|----------|
| Figure 2: eServices Registration Screen                           | 19       |
| Figure 3: Password and Validation Questions Choice Screen         | 20       |
| Figure 4: eServices Registration and Log in Screen                | 23       |
| Figure 5: Request to Reset Password                               |          |
| Figure 6: Password Reset. Enter User ID                           | 25       |
| Figure 7: Password Reset Validate, Answering Validation Questions | 25       |
| Figure 8: MFA Verification Screen, Method Selection               | 28       |
| Figure 9: MFA Verification Screen, Verification Code Entry        | 28       |
| Figure 10: MFA Verification Screen, Reuse Verification Code       | 29       |
| Figure 11: My Account Tab, MFA Mobile Opt In                      |          |
| Figure 12: My Account Tab, MFA Google Authenticator Opt In        |          |
| Figure 13: MFA, Google Authenticator Setup                        |          |
| Figure 14: MFA, Google Authenticator Setup Confirmation           | 31       |
| Figure 15: Google Authenticator Duplicate Setup Confirmation      | 31       |
| Figure 16: Scan Code, Google Authenticator                        |          |
| Figure 17: Part B Claims Search                                   |          |
|                                                                   |          |
| Figure 18: Part B List of Claims Status Information               | აა<br>ე₄ |
| Figure 19: Part B Claim Status Information                        |          |
| Figure 20: Part B Claim Line Messages Pop-up                      |          |
| Figure 21: Part A Claims Search                                   |          |
| Figure 22: Part A Claims Search Results                           |          |
| Figure 23: Part A Claim Details                                   |          |
| Figure 24: Claim Submission Sub-tab                               |          |
| Figure 25: Claim Submission Tool Tips                             |          |
| Figure 26: Claim Submission Summary                               | 38       |
| Figure 27: Reopening Request                                      | 39       |
| Figure 28: Claim Status Information                               | 40       |
| Figure 29: Additional Documentation Form Navigation               | 41       |
| Figure 30: Additional Documentation Form - Line Item Information  | 42       |
| Figure 31: Additional Documentation Form - Attachments            | 42       |
| Figure 32: Claims Lookup Inquiry                                  | 43       |
| Figure 33: Submitting An Appeal                                   |          |
| Figure 34: Level 1 Appeal - View Decision Letter                  |          |
| Figure 35: Submitting 2nd Level Appeal                            |          |
| Figure 36: Level 1 Appeal – Submitting Additional Documentation   |          |
| Figure 37: Level 2 Appeal                                         |          |
| Figure 38: Roster Billing Subtab                                  |          |
| Figure 39: Submitting a Roster Bill                               |          |
| Figure 40: Roster Bill Worksheet                                  |          |
| Figure 41: Roster Billing Worksheet Example                       |          |
| Figure 42: Roster Billing Existing Users                          |          |
| Figure 43: Worksheet Upload                                       |          |
| Figure 44: Roster Bill Confirmation                               |          |
|                                                                   |          |
| Figure 45: Roster Bill Completion                                 |          |
| Figure 46: Inbox Message                                          |          |
| Figure 47: Detail History Information                             |          |
| Figure 48: View Submitted Roster Bills                            |          |
| Figure 49: Submitted Roster Bills                                 |          |
| Figure 50: Specific Roster Bill                                   |          |
| Figure 51: Roster Bill Detail                                     |          |
| Figure 52: Remittance Tab                                         |          |
| Figure 53: Claim Summary Screen                                   |          |
| Figure 54: Save Message Pop-up                                    | 56       |
|                                                                   |          |

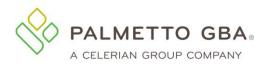

| Figure 55: Search Confirmation Pop-up                                 |      |
|-----------------------------------------------------------------------|------|
| Figure 56: Remittance Results                                         |      |
| Figure 57: Remittance Look-up Results                                 |      |
| Figure 58: Eligibility Tab                                            |      |
| Figure 59: Eligibility, Inquiry Tab                                   |      |
| Figure 60: Eligibility, Eligibility Tab                               |      |
| Figure 61: Eligibility, Deductibles Tab                               | . 65 |
| Figure 62: Eligibility, Preventive Tab                                |      |
| Figure 63: Eligibility, Plan Coverage Tab                             |      |
| Figure 64: Eligibility, MSP Tab                                       |      |
| Figure 65: Eligibility, Hospice/Home Health Tab                       |      |
| Figure 66: Eligibility, Inpatient Tab                                 |      |
| Figure 67: Eligibility, QMB Tab                                       |      |
| Figure 68: NPI Error                                                  |      |
| Figure 69: Financial Tools Tab                                        |      |
| Figure 70: eCheck Form                                                |      |
| Figure 71: eCheck Payment Confirmation                                |      |
| Figure 72: eOffset Form                                               |      |
| Figure 73: eOffset Signature Confirmation                             |      |
| Figure 74: Overpayment Data                                           |      |
| Figure 75: Demand Letter Details                                      |      |
| Figure 76: Extended Repayment Schedule Request                        | . 92 |
| Figure 77: Secure Forms Screen                                        | . 93 |
| Figure 78: Appeals Form Example                                       | . 94 |
| Figure 79: Secure Messaging Inbox                                     | . 95 |
| Figure 80: Outpatient Prior Authorization Form                        | . 96 |
| Figure 81: Administration Tab, List of Provider Users                 | 104  |
| Figure 82: Administration Tab, Creating a New User                    | 105  |
| Figure 83: Administration Tab, Modifying a User                       | 106  |
| Figure 84: Administration Tab, Selecting eDelivery Preferences        | 107  |
| Figure 85: User Unlock                                                | 108  |
| Figure 86: User Unlock Confirmation Request                           | 108  |
| Figure 87: User Unlock Success Confirmation                           |      |
| Figure 88: eCBR Report                                                |      |
| Figure 89: eUtilization Summary Screen                                | 112  |
| Figure 90: eUtilization Detail Screen                                 |      |
| Figure 91: Audit Type Landing Page                                    |      |
| Figure 92: eAudit Claim Data Table – MAC Med Review Status            |      |
| Figure 93: eAudit Claim Data Details Table – MAC Med Review Status    | 115  |
| Figure 94: eAudit Claim Data Details Table – CERT Claim Review Status |      |
| Figure 95: eAudit Claim Data Details Table – CERT Claim Review Status |      |
| Figure 96: Account Linking Sub-Tab                                    |      |
| Figure 97: Account Linking Error Message Example                      |      |
| Figure 98: Account Linking Provider Dropdown                          |      |
| Figure 99: Account Linking Expanded Provider Dropdown                 |      |
| Figure 100: Account Linking Successful Provider Change                |      |
| Figure 101: Account Linking Provider Change Error                     |      |
| Figure 102: MBI Lookup Tab                                            |      |
| Figure 103: MBI Lookup Successful Response                            |      |
| Figure 104: MBI Lookup Unsuccessful Response                          |      |
| Figure 105: MBI Lookup Data Entry Errors                              |      |
| Figure 106: ADR Status Widget on Home Page                            |      |
| Figure 107: Pending ADR Widget on Home Page                           |      |
| Figure 108: Inbox Filtering                                           |      |
| Figure 109: Inbox Filtering - No Data Available                       |      |
| Figure 110: eDelivery Inbox                                           |      |
| Figure 111: RCD Tab                                                   |      |
|                                                                       | -    |

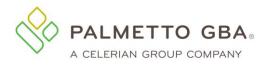

| Figure 112: Pre-Claim Review Submission Sub-tab             | 129 |
|-------------------------------------------------------------|-----|
| Figure 113: PCR – Beneficiary Verified                      | 129 |
| Figure 114: PCR – Beneficiary Not Verified                  | 130 |
| Figure 115: PCR – Incomplete PCR Requests Sub-tab           | 130 |
| Figure 116: Pre-Claim Review Submission Sub-tab - Continued | 131 |
| Figure 117: PCR – Attached Files                            | 132 |
| Figure 118: PCR – Multiple Episodes                         | 132 |
| Figure 119: PCR – Inbox Filtering                           |     |
| Figure 120: PCR – Resubmission                              | 133 |
| Figure 121: RCD Cycle Results (eRCD) Sub-Tab                | 134 |
| Figure 122: RCD Cycle Result Details                        | 134 |
| Figure 123: Rendering Physician Registration                | 136 |
| Figure 124: Review Choice Selection Page (IRF)              |     |
| Figure 125: Pre-Claim Review Form                           | 142 |
| Figure 126: RCD Cycle Results                               | 142 |
| Figure 127: RCD Cycle Results Details                       | 143 |
| Figure 128: Part A Search Screen                            | 144 |
| Figure 129: Part A Results Screen                           | 145 |

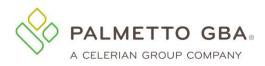

## **Revision History**

| Date       | Description                                                                    |  |
|------------|--------------------------------------------------------------------------------|--|
| 1/01/2022  | 2022 Version                                                                   |  |
| 3/15/2022  | Updated section 3.5 with new preventative information                          |  |
| 4/08/2022  | Clarified verbiage in section 3.9, updated 1.11, 8.5, and 8.6                  |  |
| 7/27/2022  | Updated the Eligibility Note section with the new date range limitations.      |  |
|            | Updated the Hospice/HomeHealth tab information with NOA Indicator message.     |  |
|            | Added a new section for ADR Status Widget and Dashboard.                       |  |
| 3/3/2023   | Update with update login information and new form availability.                |  |
| 02/13/2025 | Updated verbiage for some terms                                                |  |
|            | Updated screenshots in Eligibility Section                                     |  |
|            | Updated portal functionality list                                              |  |
| 3/28/2025  | Updated screenshots                                                            |  |
| 4/3/2025   | Additional screenshot updates                                                  |  |
| 4/7/2025   | Updates to Claim Inquiry Section, Eligibility Section, and screenshot updates. |  |

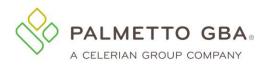

## **Glossary and Acronyms**

| Acronym                  | Description                                                                                                    |  |
|--------------------------|----------------------------------------------------------------------------------------------------|--|
| CMS                      | Centers for Medicare & Medicaid Services                                                                                                    |  |
| CWF                      | Medicare Common Working File                                                                                                    |  |
| EDI                      | Electronic Data Interchange                                                                                                    |  |
| EDI Enrollment Agreement | This agreement must be completed by each provider prior to<br>submitting electronic media claims (EMC) or other EDI<br>transactions to Medicare. It is also required to participate in<br>eServices. |  |
| eServices                | The eServices application. This application is available through the Palmetto GBA website.                                                                                                    |  |
| ESRD                     | End-stage Renal Disease                                                                                                    |  |
| DOEBA                    | Date of Earliest Billing Activity                                                                                                    |  |
| DOLBA                    | Date of Latest Billing Activity                                                                                                    |  |
| FAQ                      | Frequently Asked Question                                                                                                    |  |
| HETS                     | HIPAA Eligibility Transaction System                                                                                                    |  |
| HHEH                     | Home Health Episode Period                                                                                                    |  |
| HIPAA                    | The Health Insurance Portability and<br>Accountability Act of 1996                                                                                                    |  |
| IVR                      | Interactive Voice Response                                                                                                    |  |
| MAC                      | Medicare Administrative Contractor                                                                                                    |  |
| MBI                      | Medicare Beneficiary Identifier                                                                                                    |  |
| MFA                      | Multi-Factor Authentication                                                                                                    |  |
| NPI                      | National Provider Identifier. The NPI is a unique identification number for covered health care providers.                                                                                           |  |
| PHI                      | Protected Health Information                                                                                                    |  |
| Provider administrator   | The provider representative who registered and who has the authority to add users.                                                                                                    |  |
| Provider user            | A person who has been granted permission by the provider administrator to access information for that provider.                                                                                      |  |
| PTAN                     | Provider Transaction Access Number. Also called a legacy number or Medicare PIN.                                                                                                    |  |
| QMB                      | Qualified Medicare Beneficiary. Beneficiaries who are enrolled in the Qualified Medicare Beneficiary (QMB) program are dually eligible for both Medicare and Medicaid.                               |  |
| SNF                      | Skilled Nursing Facility                                                                                                    |  |
| Tax ID                   | Tax Identification Number. Also called a TIN.                                                                                                    |  |

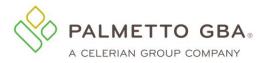

## **1.0 General Information**

## 1.1 What is eServices?

There is no cost to the provider for registering and using eServices.

Palmetto GBA's eServices is an Internet-based, provider self-service secure application. Palmetto GBA's goal is to give the provider secure and fast access to their Medicare information seamlessly via our website through the eServices application.

The eServices application provides information access over the Web for the following online services:

- Eligibility
- Claims Status
- eClaim Submissions available for Part B and Railroad Medicare providers
- Clerical Error Claim Reopening Requests available for Part B
- Remittances Online
- Financial Information payment floor and last three checks paid
- Financial Forms eOffset requests, eCheck payments, Extended Payment Schedule Request and CMS-838 Credit Balance form (Part A and HHH only)
- Secure Forms Appeals, Medical Review ADR Response Form, Prior Authorization Form for Scheduled Ambulance Transports (Part B only), Outpatient Prior Authorization for Services in Facilities (Part A only), Benefit Integrity Record Request form (RRB only), Billing Dispute Resolution form (Part A and HHH only), Documentation Submission Form (Part A only) and General Inquiry Form
- eDelivery
- eReview eCBR, eUtilization, eAudit, eRCD and eOPD
- Additional Claims Documentation Form available for JM Part B, JJ Part B and Dental only
- MBI (Medicare Beneficiary Identifier) Lookup
- Review Choice Demonstration (RCD) Home Health available for providers in participating states and Inpatient Rehab Facility – available for providers in Alabama
- Pre-Claim Review (PCR) available for Home Health and Inpatient Rehab Facility providers who chose the PCR option during their RCD selection period
- Roster Billing available for Part B and Railroad Medicare providers
- ADR Status Dashboard available for Part B Users
- Message Notification Center for tracking official receipt and document control number of form submissions. For prior authorization related forms, the UTN and decisions are also added as the case is reviewed.
- Accountable Care Organization (ACO) program participant and model information

You can participate in eServices if you have a signed Electronic Data Interchange (EDI) Enrollment Agreement on file with Palmetto GBA and have payment amounts on file. To find instructions on how to get one, go to the EDI section for your line of business on PalmettoGBA.com.

IO I Users must have an EDI enrollment agreement on file with Palmetto GBA to participate.

The eServices home page is: www.palmettogba.com/eServices

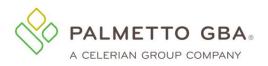

**Figure 1: Login Page** 

|                     | Palmetto GBA Home<br>PALMETTO GBA,<br>eServices                                                                                                    |                   |
|---------------------|----------------------------------------------------------------------------------------------------|-------------------|
|                     | Username                                                                                                    |                   |
|                     | Password <u>Forgot your Password?</u>                                                                                                    |                   |
|                     | Log in<br>Need Help?                                                                                                    |                   |
|                     | Create Your Account<br>Sign up for Email Updates                                                                                                    |                   |
|                     | Contact Disclaimer Privacy Terms<br>© 2019 Palmetto GBA, LLC                                                                                                    |                   |
|                     | CMS                                                                                                    | 5                 |
| federal guidance fo | er provides privacy and security notices consistent with applicable federal laws,<br>or accessing this Government system, which includes (1) this computer network,<br>network, and (3) all devices and storage media attached to this network or to a c | (2) all computers |
| • This system       | em is nrovided for Government-authorized use only                                                                                                    |                   |

## **1.2 How much does eServices cost?**

There is no cost to the provider for registering and using eServices.

## **1.3 Who can participate in eServices?**

You can participate in eServices if you have a signed Electronic Data Interchange (EDI) Enrollment Agreement on file with Palmetto GBA. The EDI Enrollment Agreement is a form that is included in the EDI Enrollment Packet, which can be located under the EDI areas of PalmettoGBA.com. If you do not have an EDI Enrollment agreement on file with us, please go to PalmettoGBA.com and select your line of business. Then, select EDI from the Topics drop-down menu. Select Enrollment for online articles about EDI enrollment.

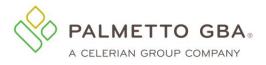

NOTE

Only **one** provider administrator per EDI Enrollment Agreement related to a PTAN/NPI combination performs the registration process. The provider administrator grants permissions to additional users related to that PTAN/NPI combination.

## 1.4 How to report misuse or suspicious use of eServices?

If you suspect misuse or suspicious use of the system, contact your Medicare Contractor immediately.

Palmetto GBA reserves the right to terminate any user's access if suspicious or improper activity is determined. Access can be terminated without notice.

## 1.5 How do I contact technical support?

Please use this manual to answer your questions and troubleshoot problems. If you need additional support with registering, logging in, administration or viewing information on our application, contact your Medicare Contractor. Be prepared to provide the following information when you call:

- Provider name
- Your name, email address and telephone number
- PTAN
- NPI
- Tax ID
- Line of Business (Medicare Parts A, B, Railroad, etc.)
- eServices user ID (if one has been assigned)
- Browser type/version
- Tab and/or function you are calling about
- If calling about an error message, include the specific error message text received

You can view contact numbers via the Contact Us link on your line of business's home page on palmettogba.com or the Home tab in eServices.

## 1.6 How do I report a privacy incident that occurred in eServices?

If you are able to view protected health information (PHI) for an organization other than the one associated with your user ID, please contact your Medicare Contractor immediately. Please provide the date and time the error occurred in addition to all other details of the privacy incident during your call. If the PHI has been printed or saved, please make sure these copies are properly destroyed and/or deleted.

## 1.7 Why can't I view or print information in eServices?

Please make sure that your system meets our minimum system requirements as outlined in Section 1.11. You will also want to make sure your JavaScript is enabled. In Internet Explorer, go to the Tools menu, click on Internet Options, go to the Security tab and click 'Reset all zones to default.'

Some Web browser add-ons or your security software may be blocking Web page scripts. Check your Web browser settings and help sections to troubleshoot display problems.

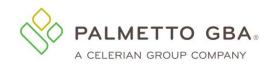

## 1.8 When is eServices available and what are the maintenance times?

eServices will generally be available 24 hours a day, seven days a week. However, access to eServices does not guarantee that all functions will be available.

Occasionally a function will temporarily be unavailable as updates are made either by the eServices team or by other systems from which eServices pulls information.

eServices scheduled maintenance will typically occur: Monday – Friday 6:00 am to 8:00 am ET Sunday afternoon through evening

Other systems with which eServices interacts typically undergo maintenance: Monday – Friday late evening Occasionally Saturdays or Sundays

Our goal is to avoid any service interruptions during normal operating hours. However, unscheduled maintenance may be necessary in order to immediately address systems security threats or performance issues. When you access the eServices website and it is not available, you should see a page that indicates maintenance is in progress.

## **1.9** Can I use the back button in my browser to view the previous screen in eServices?

No. When signed into eServices, users should not use the browser's back button. Using the back button will cause the user to be logged out of eServices. This security requirement ensures the safety of previously viewed/submitted data. If a user is logged out of eServices due to using the back button, the user will just need to log back in.

## **1.10 eServices Lockout and Logout Scenarios**

The table below discusses some of the most common reasons users get locked out/logged out of eServices.

| Action                                                                                                    | Lockout/Logout Details                                                                                                    |
|----------------------------------------------------------------------------------------------------|----------------------------------------------------------------------------------------------------|
| User attempted to log into<br>eServices using an incorrect<br>password or MFA code three<br>times in a row | The user will be locked out of eServices. This is a CMS security requirement. To unlock the account, please contact your provider administrator for assistance.  |
| User is locked out three times in a row                                                                    | The user ID will remain locked until the user calls to verify their identity and have their ID unlocked. Please contact your Medicare Contractor for assistance. |

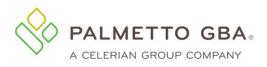

| Action                                                                                                    | Lockout/Logout Details                                                                                                    |
|----------------------------------------------------------------------------------------------------|----------------------------------------------------------------------------------------------------|
| The user has not logged into their<br>account within the past 30 days or<br>clicked the link in the prevent<br>account suspension email.<br>or<br>No provider administrators on the<br>account have logged into their<br>account within the past 30 days | If a provider user does not log into eServices at least once every 30 days or click the link in the prevent account suspension email, then their account is disabled. To regain access, the user must have an active provider administrator reinstate their access.<br>If a user does not log in after being disabled, their user ID will be permanently deactivated after 120 days of inactivity.<br>If no provider administrators on the account log into eServices within 120 days, the entire account, including all users, are terminated. To regain access to eServices, the provider must reregister.<br>If a provider administrator has not logged into their account in the past 120 days, but there is another active provider administrator on the account, then only their access is terminated. To regain access the user must have an active provider administrator assign them a new user ID and temporary password. |
| User enters registration<br>information incorrectly eight times                                                                                                    | If an error is encountered during the registration process, e.g.,<br>incorrect payment amount entered, the account will be locked for<br>60 minutes. This is a CMS security requirement. The provider may<br>attempt to re-register after the 60 minute time period has expired.<br>We are unable to unlock accounts that are in the 60 minute lockout<br>period.                                                                                                    |
| User tries to register eight times<br>before the 60 minute registration<br>lockout has expired<br>or<br>User tries to incorrectly register<br>and goes through the 60 minute<br>registration lockout two times                                           | The provider's registration record is locked indefinitely. The user<br>will receive a message that they need to call in and verify their<br>identity. Please contact your Medicare Contractor for assistance.                                                                                                    |
| A registered user who already has<br>a user ID is locked out of<br>their account because of improper<br>log out                                                                                                    | The user must wait for the 30 minute lockout period to expire before attempting to log in again. We are unable to unlock IDs that are in the 30 minute lockout period.                                                                                                    |
| Provider administrator has not<br>completed recertification in the<br>past 360 days                                                                                                    | All users are locked out of their account and must contact one of<br>the active provider administrators on the account to complete<br>recertification and restore access. Provider administrators are<br>directed to the recertification screen and will be locked out of other<br>functions of eServices until recertification is complete.                                                                                                    |
| Provider user or administrator has<br>not completed profile verification in<br>the past 250 days                                                                                                    | The user will be directed to their My Account tab and will be locked<br>out of other functions of eServices until profile verification is<br>complete.                                                                                                    |
| Provider administrator failed to complete recertification within 360 days                                                                                                    | If no provider administrators on the account complete the recertification within 360 days, the entire account, including all users, are terminated. To regain access to eServices, the provider must re-register.                                                                                                    |
| Provider user or administrator has<br>not completed profile verification in<br>the past 260 days                                                                                                    | If a provider user does not complete profile verification at least<br>once every 260 days, their account is terminated. To regain<br>access, the user must have an active provider administrator assign<br>them a new user ID and temporary password.<br>If no provider administrators on the account complete profile<br>verification at least once in the past 260 days, the entire account,<br>including all users, are terminated. To regain access to eServices,<br>the provider must re-register.                                                                                                    |

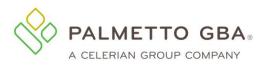

| Action                                       | Lockout/Logout Details                                                                                                    |
|----------------------------------------------|----------------------------------------------------------------------------------------------------|
| User selects the browser's 'back' button     | The user will be logged out of the application and redirected to the eServices login page.                                                                                        |
|                                              | If a user becomes inactive for 30 minutes while logged into eServices, their session will timeout.                                                                                |
| User is inactive in eServices for 30 minutes | If they become active again during that time, the session will<br>remain open until activity stops again, in which case the 30 minute<br>inactivity clock starts again.           |
|                                              | After 25 minutes of inactivity the user is prompted with a pop-up reminding them of the timeout limit and gives them 5 minutes to become active again before they are logged off. |

## **1.11 eServices Minimum System Requirements**

To optimize usability of eServices, we recommend that users verify their system adheres to the following requirements.

## **Operating System:**

- Windows 10
- Mac OS X 11.x

## Supported Internet Browsers\*:

- Microsoft Edge: Version 88.x
- Google Chrome: Version 98.x

(IE 11 browser will no longer be supported as of June 2022)

## Recommended Screen Resolution: 1024 x 768

## **Additional Requirements:**

- Adobe Acrobat Reader Version DC or Adobe Acrobat Pro Version DC
- JavaScript enabled
- Compatibility view disabled
- Pop-up blocker disabled
- Use TLS 1.2 selected in browser settings. This option is typically located on the Advanced tab under Internet Options in your browser

**Please note:** Although eServices may still be accessible without meeting these requirements, only the options above are supported. Failure to meet these requirements may adversely affect the functionality and layout of eServices.

\*We recommend always using the most current browser version that is available.

## 1.12 How do I navigate the eServices calendar options using the keyboard?

To navigate the calendar options in eServices, users may utilize the following keyboard shortcuts.

- Page Up Move to the previous month
- Page Down Move to the next month
- Ctrl + Home Move to the current month; Open the date selector (if closed)
- Ctrl + Page Up Move to the previous year
- Ctrl + Page Down Move to the next year
- Ctrl + Left Move to the previous day
- Ctrl + Right Move to the next day

Rev. April 2025

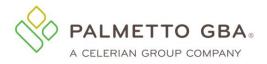

- Ctrl + Up Move to the previous week
- Ctrl + Down Move to the next week
- Enter Select the focused date
- Ctrl + End Close the date selector and erase the date
- Esc Close the date selector without selection

## 2.0 Registration

## 2.1 How do providers register for eServices?

You can participate in eServices if you have a signed Electronic Data Interchange (EDI) Enrollment Agreement on file with Palmetto GBA. Only **one** provider administrator per EDI Enrollment Agreement may register for eServices. The provider administrator may then grant access to the different features of the application to their associates, who are provider users. The provider administrator also has the ability to assign additional provider administrators by selecting the Admin permission for the user. If you are a provider user, you must contact the provider administrator for your provider to request access to the system.

It's easy to register. Just go to the eServices link from PalmettoGBA.com. You'll see the eServices introduction screen.

You must enter the information listed below to register:

- Provider name
- Contact name (The person assigned to this user ID)
- Email address
- Phone number
- Extension
- Provider, billing service or clearinghouse indicator
- PTAN
- NPI
- Tax ID
- Most recent Medicare payment amount received or access code. If you have several payments received in one day, use the amount related to the highest check number.
- Line of business: choose from drop-down selections
- Billing service/clearinghouse information, if required

You must also agree to the Terms of Use to register. If you have entered registration information in an incorrect format, the eServices application will display an error message in red at the top of the screen. Carefully read that error message and enter the information again. If the information you enter matches the information on file with Palmetto GBA, you will be able to choose a password and security questions and answers.

Once this is completed, you will receive an email at the email address you registered. You must access the email and click on the validation link. If you do not click on the validation link and you try to log in, you will see the profile screen where you can update or correct your email address and submit. If your email address is correct, you may click on the link to request a new email. Please make sure your email address is correct on your profile before calling Palmetto GBA for assistance.

If you are sure your email address is correct, but you do not receive your email, your company's email security settings may need to be updated to allow incoming emails from Palmetto GBA. The email address you will be receiving the validation email from is:

## ops.no.reply@palmettogba.com

Generic user names are *not* permitted. Each user of eServices must have a unique user ID and password. This means that we expect each user to have a legitimate first and last name. Generic first

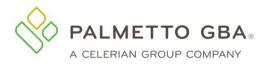

and last names are not permitted. Examples of generic user names are: Front Desk, Account Coordinator, Billing Department, User A, or the name of your provider office. No sharing of user IDs and passwords is permitted. Palmetto GBA will delete, without notice, any user names we find that are generic.

You must register each PTAN/NPI combination separately. If you have multiple NPIs associated with a PTAN, you must register each PTAN/NPI combination. Each combination will have a unique user ID.

|                                            |                           |             |                     | almetto GBA Corporate | Palmetto GBA Media |
|--------------------------------------------|---------------------------|-------------|---------------------|-----------------------|--------------------|
| PALMETTO GBA.                              |                           |             |                     |                       | 6                  |
| eServices                                  |                           |             |                     |                       | (CN                |
|                                            | PALMETTO GBA HOME         | CONTACT US  | E-MAIL UPDATES      | Y                     |                    |
| ervices Registration                       |                           |             |                     | Return to Login       |                    |
| 2.0.2                                      |                           | 10          |                     |                       |                    |
| Provider Name:                             | 1.1.4                     |             | East                |                       |                    |
| Contact Name:<br>E-mail Address:           | Last                      |             | First               |                       |                    |
| Re-enter Email Address :                   |                           |             |                     |                       |                    |
| Phone Number :                             |                           |             |                     |                       |                    |
| Extension :                                |                           |             |                     |                       |                    |
| I am/work for :                            | Choose One                |             |                     |                       |                    |
| PTAN:                                      |                           | (Click h    | ere to learn more.) |                       |                    |
| NPI:                                       |                           | (Click h    | ere to learn more.) |                       |                    |
| Tax ID:                                    |                           |             |                     |                       |                    |
| Line of Business;                          |                           |             |                     | ~                     |                    |
| Most Recent Medicare                       |                           |             | (5) 80              |                       |                    |
| Payment Amount Received<br>or Access Code: |                           | (Click here | to learn more.)     |                       |                    |
| Billing Service/ClearingHouse Name :       |                           |             |                     |                       |                    |
| Company Address 1 :                        |                           | 1           |                     |                       |                    |
| Company Address 2 :                        |                           |             |                     |                       |                    |
| Company City :                             |                           |             |                     |                       |                    |
| Company State :                            |                           |             |                     |                       |                    |
| Company Zip Code :                         |                           |             |                     |                       |                    |
|                                            | gree to the Terms of Use. |             |                     |                       |                    |
| 2                                          | Submit O Clear            |             |                     |                       |                    |
|                                            |                           |             |                     |                       |                    |
|                                            |                           |             |                     |                       |                    |
|                                            |                           |             |                     |                       |                    |

## 2.2 How do I choose my password?

You will automatically be assigned a user ID in a format defined by CMS. You will be allowed to choose your own password. Your password is case sensitive and must meet certain format criteria which will be displayed when creating your password.

More secure passwords are those which are based on pass phrases and/or non-dictionary words (including 'nonsense' words), combined with obscure character substitutions.

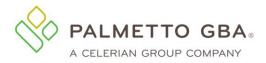

Use the following guidelines to protect your password and your information:

- o Must be at least 8 characters long (at least 15 characters for Super Admin users)
- Must start with a letter
- o Must contain an uppercase letter
- Must contain a lowercase letter
- o Must contain at least one number
- Must have at least one of the following special characters @#\$!%&)(\*-.,:][+;<=>?^\_`~}{|/""
- o Must contain a minimum number of 75% changed characters from the previous password. Examples:
  - If current and new passwords are 8 characters long then 6 characters must be different
    - If current and new passwords are 12 characters long then 9 characters must be different
    - If current password is 15 characters and the new password is 20 characters, at least 11 characters must be different
    - If current password is 20 characters and the new password is 23 characters, at least 15 characters must be different
- Must be changed every 60 days
- May contain spaces in the middle of a password. Spaces are not allowed in the first or last character space
- o Cannot contain leading portion of the first or last name
- Cannot use the same password as the previous 13 passwords

## 2.3 How do I choose my security questions?

You have several questions from which to choose. Answers to your security questions are case sensitive and include spaces. Enter your answers carefully. You must answer these questions exactly as they were entered to change your password or reset your password if you cannot remember it. You can verify or change your security questions and answers through your My Account tab once you are logged in.

#### Figure 3: Password and Validation Questions Choice Screen

| Validation Question 1:                        |   | Validation Question 4:                              |   |
|-----------------------------------------------|---|-----------------------------------------------------|---|
| In what city was your father born?            | ~ | In what city did you meet your spouse?              | ~ |
|                                               |   |                                                     |   |
| Validation Question 2:                        |   | Validation Question 5:                              |   |
| What was the make of your first car?          | ~ | What was your first job?                            | ~ |
|                                               |   |                                                     |   |
| Validation Question 3:                        |   | Validation Question 6:                              |   |
| What was the mascot at your last high school? | ~ | What is the first name of your current best friend? | ~ |
|                                               |   |                                                     |   |
|                                               |   |                                                     |   |

## 2.4 Someone from my office has already registered. How do I get access?

You must contact your provider administrator to request access to the system. If you do not know who your provider administrator is, you will want to contact your provider's staff to find out if they have registered to the system and who is the provider administrator.

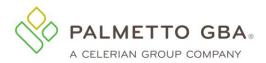

If you are a provider administrator, you can see who else is designated as provider administrators on the Admin tab.

## 2.5 I am having trouble with my registration. What should I do?

Only one provider administrator per provider can register for eServices. If an administrator from your office has already registered, please contact that person for access to eServices.

If you are the provider administrator and your registration information is entered in an incorrect format, the eServices application will display an error message in red at the top of your screen. Carefully read that error message and enter the information again.

Providers who have a Do Not Forward (DNF) on file with Palmetto GBA will not be able to register until the DNF is lifted.

If you are sure you entered all information correctly and cannot register, make sure you have an EDI enrollment agreement on file with CMS. If you do not, please access the <u>EDI section</u> of PalmettoGBA.com for helpful articles about how to complete the EDI agreement. If you are sure you have an EDI agreement on file, but still cannot register, please contact your Medicare Contractor.

## 2.6 I have multiple NPIs and PTANs. Do I need to register each one?

You must register for each PTAN/NPI combination. If you have multiple NPIs associated with a PTAN, you must register each PTAN/NPI combination separately. Each combination will have a unique user ID.

## 2.7 How do I find out my PTAN?

You must have a Provider Transaction Account Number (PTAN) to register for eServices. Palmetto GBA cannot release patient or provider specific information if you do not identify yourself with your PTAN. You may access the National Plan & Provider Enumeration System (NPPES) <u>NPI Registry</u> to search for the PTANs listed for your office.

**For Railroad Medicare**: If you do not know your Railroad Medicare PTAN, you can visit our <u>PTAN</u> <u>Lookup & Request Tool</u>. This tool allows you to lookup an existing PTAN, as well as to request a new PTAN for new providers who have seen a Railroad Medicare patient and are ready to submit a claim. If you need assistance using the tool, you may call our Provider Contact Center at 888-355-9165 and select Option 3. Customer Service Representatives are available Monday – Friday, from 8:30 a.m. to 4:00 p.m. in all time zones, with the exception of Pacific Time, which receives service from 8:00 a.m. to 4:30 p.m.

## 2.8 How do I find out my NPI?

You must have a National Provider Identifier (NPI) to register for eServices. Palmetto GBA cannot release patient or provider specific information if you do not identify yourself with your NPI. You may access the National Plan & Provider Enumeration System (NPPES) <u>NPI Registry</u> to search for the NPIs listed for your office.

## 2.9 How do I find out my tax identification number (TIN)?

You must have a tax identification number (TIN) to register for eServices. Palmetto GBA cannot release patient or provider specific information if you do not identify yourself with your TIN. It is referred to as the tax ID on the registration page of eServices. If you do not know your tax ID, check with your administrative office or refer to your tax records.

## 2.10 How do I find out my last payment received?

Call the IVR to verify your last payment received. You must call the IVR related to your line of business. IVR telephone numbers are listed in the <u>Contact Us</u> pages of PalmettoGBA.com/Medicare.

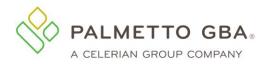

Providers who have a Do Not Forward (DNF) on file with Palmetto GBA will not be able to register until the DNF is lifted.

## 2.11 How do I obtain my access code?

Brand new providers who submit a current EDI enrollment agreement will receive an email with the access code upon processing the EDI agreement. The access code may be used to complete the registration in the eServices portal. On the Registration page, providers can either register with the last Medicare check amount received or access code. Once the access code is validated along with the provider information, users may continue the registration process.

## 2.12 I am getting an error message that I do not have an EDI Enrollment Agreement on file. What do I do?

You can participate in eServices if you have a signed electronic data interchange (EDI) Enrollment Agreement on file with Palmetto GBA. If you receive an error that you do not have an EDI enrollment agreement on file with Palmetto GBA, please double check your records and make sure you are choosing the line of business that relates to your EDI Enrollment Agreement.

The EDI Enrollment Agreement is a form that is included in the EDI Enrollment Packet which can be located under the <u>EDI areas</u> of PalmettoGBA.com/Medicare.

## 2.13 I am a new Medicare provider. When can I register?

New providers must have an Electronic Data Interchange (EDI) Enrollment Agreement on file with Palmetto GBA and wait until they receive a payment from Medicare to register for eServices. If you are new to Medicare and you call technical support for registration assistance, you will be asked to wait until your first Medicare payment is issued to enroll.

## 2.14 What do I do if I did not receive my validation email?

Once you register or update your profile, you will receive an email with a link to validate your access. Make sure that you log out of your profile update before clicking on the link in your email. Once this is completed, you will be able to log in to eServices. If you do not click on the validation link and you try to log in, you will see your profile screen where you can update or correct your email address and submit. If your email address is correct, you may click on the link to request a new email. Please make sure your email address is correct on your profile before calling Palmetto GBA for assistance.

If you are sure your email address is correct, but you do not receive your email, your company's email security settings may need to be updated to allow incoming emails from Palmetto GBA. The email address you will be receiving the validation email from is:

ops.no.reply@palmettogba.com

If you experience password errors during the above process, please use the 'Forgot or Change Your Password?' link on the login page to reset your password.

## 3.0 Login

## 3.1 How do I log in to eServices?

You must have either registered for eServices or been given access to eServices by a provider administrator for your provider. If you have completed these steps, you will have a user ID.

Access our eServices introduction screen and enter your user ID and password. Enter your user ID manually, please do not copy and paste.

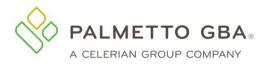

**LON** 

If you were assigned a password by your provider administrator and this is the first time you have logged in, you will be prompted to agree to the terms of use, change your password and choose your security questions and answers. Once you have successfully completed these steps, you will be given access to eServices.

A log out link is located in the upper right of each screen, once you have logged in. You must log out to end your session. If you do not log out, your user ID will be locked for one hour.

|                     | PALMETTO GBA.<br>eServices                                                                                                    |
|---------------------|----------------------------------------------------------------------------------------------------|
|                     | Username                                                                                                    |
|                     | XXXXXXXX                                                                                                    |
|                     | Password Forgot your Password?                                                                                                    |
|                     | ••••••                                                                                                    |
|                     | Log in<br>Need Help?<br>or<br>Create Your Account<br>Sign up for Email Updates                                                                                                    |
|                     | Contact Disclaimer Privacy Terms<br>© 2019 Palmetto GBA, LLC                                                                                                    |
|                     | CMS                                                                                                    |
| federal guidance fo | r provides privacy and security notices consistent with applicable federal laws, directives, and other<br>r accessing this Government system, which includes (1) this computer network, (2) all computers<br>etwork, and (3) all devices and storage media attached to this network or to a computer on this |

### Figure 4: eServices Registration and Log in Screen

## 3.2 Once I log in, some of my tabs are grayed out or cannot be accessed. What should I do?

If you have been granted access by the provider administrator for your office, your provider administrator has chosen the tabs you can access. Please contact your provider administrator.

If you are the provider administrator for your office, you automatically have access to all the functions. If you are the provider administrator and are having problems accessing the tabs, please contact your Medicare Contractor.

## 3.3 How do I receive a user ID?

If you are a provider administrator, your user ID is assigned when you register.

If you are a provider user, meaning you have been granted access by your provider administrator, your provider administrator will give you a user ID.

## 3.4 What if I do not know my user ID?

If you are a provider user, meaning you have been granted access by your provider administrator, contact your provider administrator if you do not know your user ID.

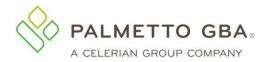

If you are a provider administrator and you cannot find your user ID, please contact your Medicare Contractor.

## 3.5 What happens if I cannot log into eServices?

You must enter your password exactly as it was entered when you chose it. If you do not remember your password, you can click on the 'Forgot or Change Your Password?' link from the returning user box of the eServices introduction screen. You will receive an email with a secure link to then answer two security questions. You must answer both security questions correctly to reset your password.

If you attempt to log in incorrectly three times in a 120 minute period, you will be locked out of eServices. To unlock your account, you must contact your Medicare contractor to verify your identity and regain access.

You can verify or change your security questions and answers through your My Account tab once you are logged in.

You cannot change your password more than one time for every 24-hour period. Keep in mind that if you are logged into eServices and you want to exit, click on the log out link in the upper right of every page. If you do not do this, you will be locked out for one hour. We do not unlock accounts that are in the one hour lockout period.

### Figure 5: Request to Reset Password

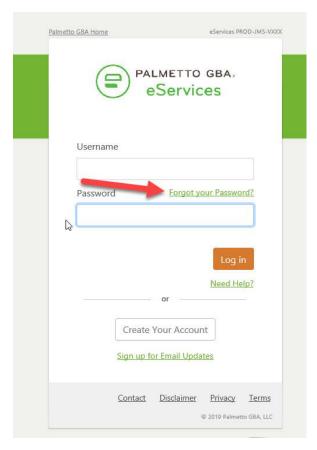

F 0 7

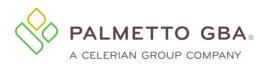

eServices User Manual

## Figure 6: Password Reset, Enter User ID

|                           | Palmetto GBA Corporate                             | Palmetto GBA Medicare     |
|---------------------------|----------------------------------------------------|---------------------------|
| PALMETTO GBA<br>eServices |                                                    | COMPARENT A MORTAL DERVEN |
|                           | PALMETTO GBA HOME CONTACT US E-MAIL UPDATES SEARCH |                           |
| Password Reset            |                                                    |                           |
|                           | Enter User ID:                                     |                           |
|                           |                                                    |                           |
|                           | Need Help? Return to Login                         |                           |
|                           |                                                    |                           |
|                           |                                                    |                           |

## Figure 7: Password Reset Validate, Answering Validation Questions

|                            |                                      |                     |                            | Palmetto GBA Corporate      | Palmetto GBA Medica |
|----------------------------|--------------------------------------|---------------------|----------------------------|-----------------------------|---------------------|
| PALMETTO GBA.              |                                      |                     |                            |                             |                     |
| eServices                  |                                      |                     |                            |                             |                     |
|                            | PALMETTO GBA HOME                    | CONTACT US          | E-MAIL UPDATES             | SEARCH                      |                     |
| Password Reset Validat     | te                                   |                     |                            |                             |                     |
| NOTE: Your security answer | rs are case sensitive.               |                     |                            |                             |                     |
|                            | User ID:                             |                     |                            |                             |                     |
|                            | Validation Question 1: What was      | the name of your ch | ildhood best friend?       |                             |                     |
|                            | Validation Answer 1:                 |                     |                            |                             |                     |
|                            | Validation Question 2: In what cit   | y was your father b | orn?                       |                             |                     |
|                            | Validation Answer 2:                 |                     |                            |                             |                     |
|                            | Subr                                 | nit 🔷 Clear         |                            |                             |                     |
|                            | Need Help                            | 2                   | Return to Login            |                             |                     |
|                            |                                      |                     |                            |                             |                     |
|                            |                                      |                     |                            |                             |                     |
|                            |                                      |                     |                            |                             |                     |
|                            |                                      |                     |                            |                             |                     |
|                            |                                      |                     |                            |                             |                     |
|                            |                                      |                     |                            |                             |                     |
|                            |                                      |                     |                            |                             |                     |
|                            |                                      |                     |                            |                             |                     |
| © 20                       | 15 PALMETTO GBA, LLC   SITE TUTORIAL | DISCLAIMER   PRIV   | ACY POLICY   SITE HELP   S | SITE MAP   GET ADOBE READER |                     |

## 3.6 I cannot answer my security questions. What should I do?

When you opt to reset your password, you will be randomly presented with two of your security questions. You must answer both questions correctly to reset your password.

If you cannot reset your password and you are a provider user, meaning you have been granted access by the provider administrator for your provider, contact your provider administrator to verify your identity and regain access.

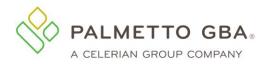

If you are a provider administrator and you cannot answer your security questions, please contact your Medicare Contractor. Keep in mind that you can update your security questions through your My Account tab.

## 3.7 How do I change my password?

Click on the 'Forgot or Change Your Password?' link from the returning user box of the eServices introduction screen. You will receive an email with a secure link to answer two security questions. You must answer both questions correctly to reset your password. If you want to change or verify your security questions and answers, you can update it through your My Account tab once you are logged in.

Keep in mind that if you attempt to login incorrectly three times in a 120 minute period, you will be locked out of eServices. To unlock your account, you must contact your Medicare Contractor to verify your identity and regain access.

NOTE

If your organization requires you to confirm or acknowledge the link in the Forgot Password email is a valid and secure link, you may need to copy and paste the link from the email into a browser.

## 3.8 I left the system without logging out, and now I cannot get back in. What should I do?

A log out link is located in the upper right of each screen, once you have logged in. You must log out to end your session. If you do not log out, your user ID will be locked for one hour. If you continue to be locked out and you are a provider user, meaning you have been granted access by the provider administrator for your provider, contact your provider administrator to verify your identity and regain access.

If you are a provider administrator, you must contact your Medicare Contractor to verify your identity and regain access.

## 3.9 Can my eServices access expire?

Palmetto GBA and CMS are dedicated to keeping your information safe. Palmetto GBA will disable any user that has not logged in the past 30 days or click the link in the prevent account suspension email per CMS security requirements. Likewise, your user ID will be disabled if your provider administrator has not logged in within the last 30 days. If you are a provider administrator and you have not logged in within the last 30 days or clicked the link in the prevent account suspension email, your user ID **and** the user IDs of your account will be disabled.

To keep your eServices access current, please log in to eServices with your user ID and password. If you have forgotten your password, please use the 'Forgot or Change Your Password?' link on the returning user screen.

If you are a provider administrator, please log in to make sure the access for your provider users is not disabled.

When the user has not successfully logged in for 120 days, the user ID will be deactivated indefinitely. If you have been deactivated, you will receive the following error message:

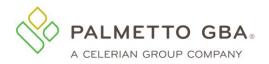

"Your eServices access has expired and your user ID is now invalid. If you are a provider administrator, please register again. If you are a provider user, please contact your provider administrator for access."

If you receive this error message and you are a provider user, your provider administrator must add you again as a new user. You will receive a new user ID from your provider administrator.

If you receive this error message, and you are the only provider administrator on the account, you must register again. You will receive a new eServices user ID. You must also add any provider users to eServices as new users.

If you are a provider administrator, but there are other active provider administrators on your account, you must contact one of the active provider administrators. The active provider administrator must add you again as a new user. You will receive a new user ID for the active provider administrator.

It is recommended that all users and provider administrators log into their account at least once every 30 days to keep their access current.

## 3.10 Disabled User Status

This functionality will disable users instead of deactivating them if they have not logged in within the 30 day window. The users will be placed in the disabled status for an additional 90 days after the 30 day period of login inactivity. After 120 days, the user ID will be deactivated indefinitely. This means that a user can reactivate their account within the 90 day window and essentially has 120 (30+90) full days before being terminated.

## 3.11 Will my eServices session timeout?

Yes. To be in compliance with CMS security requirements, your eServices session will timeout after 30 minutes of inactivity. A notification box will display when you are approaching your inactivity limit. Users should not use the portal in multiple tabs as this could cause you to get locked out.

## 3.12 Multi-Factor Authentication (MFA)

To enhance the security of Medicare data, CMS requires the use of multi-factor authentication (MFA) in eServices. After successfully entering your user name and password, you will be directed to the MFA verification screen where you will need to enter an MFA verification code to complete the login process. Once on this screen you will be prompted to select a method to receive your MFA code. You may elect to either receive a text (if the mobile phone number was entered on the My Account tab), an email message, or utilize a code via Google Authenticator. All users will have the option to receive their code via email by default.

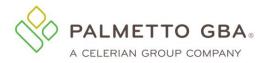

## Figure 8: MFA Verification Screen, Method Selection

## Welcome to Palmetto GBA eServices

Multi-Factor Authentication is enabled for your account. To verify your identity we're going to send you a verification code to enter.

#### How do you want to be verified?

Choose your preferred way of receiving your multi-factor authentication (MFA) code.

| C                 | Text Me           |
|-------------------|-------------------|
|                   | Email Me          |
| Use Authenticator | Use Authenticator |

Note: In some cases, it may take up to 15 minutes to receive a verification code via email. Verification codes sent via text and email are reusable up to 12 hours.

After you have made your selection you will be sent either a text or email message with an eight digit verification code or you can utilize the current six digit code in your Google Authenticator app. Enter the code in the field provided on the verification page. Upon successful validation of the verification code, you will be able to access the portal.

### Figure 9: MFA Verification Screen, Verification Code Entry

## Welcome to Palmetto GBA eServices

Multi-Factor Authentication is enabled for your account. To verify your identity we're going to send you a verification code to enter.

#### How do you want to be verified?

Choose your preferred way of receiving your multi-factor authentication (MFA) code.

| Ľ        |                                                                                       |          |
|----------|---------------------------------------------------------------------------------------|----------|
| $\times$ |                                                                                       |          |
|          | Use Authenticator                                                                     |          |
| Ne ar    | e sending a verification code to your eServices email address on file. Enter that coo | de here: |
| Ente     | r the code here. Submit                                                               |          |
| Didn't   | get the code?                                                                         |          |

Note: In some cases, it may take up to 15 minutes to receive a verification code via email. Verification codes sent via text and email are reusable up to 12 hours.

Your text or email verification code can be reused repeatedly for up to 12 hours from the time the code was requested. If you are reusing your verification code, enter the code in the box on the 'How do you want to be verified' screen. You may still request a new MFA code at any time. Simply use the

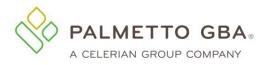

'Didn't get the code' link to begin the request. Once a new MFA code is generated, the previously generated MFA code cannot be used. Google Authenticator codes change automatically every 30 seconds. If logging in with a Google Authenticator code, you must always use the current code to log in.

### Figure 10: MFA Verification Screen, Reuse Verification Code

| C  | Edit Profile        | MFA Setup                                                                                                    |                                         |  |  |  |  |
|----|---------------------|----------------------------------------------------------------------------------------------------|-----------------------------------------|--|--|--|--|
| -  | Change Password     | For your security. Palmetto GBA eServices requires Multi-factor Authentication (MFA) to log in.<br>You will be prompted after logging in to enter an MFA code. |                                         |  |  |  |  |
| 1  | My Administrator(s) | Email Address                                                                                                    | Email Address                           |  |  |  |  |
| 6  | Link Accounts       | Your email address will always be used by default                                                                                                    |                                         |  |  |  |  |
| -2 | MEN C.              | Mobile Phone Carrier                                                                                                    |                                         |  |  |  |  |
| Ð  | MFA Setup           |                                                                                                    | T-Mobile                                |  |  |  |  |
|    |                     | Must be a mobile phone number                                                                                                    | Standard text messaging rates may apply |  |  |  |  |
|    |                     | Update Mobile Number                                                                                                    |                                         |  |  |  |  |
|    |                     | Use Authenticator                                                                                                    |                                         |  |  |  |  |
|    |                     | IOS App Android App Desktop                                                                                                    |                                         |  |  |  |  |

Once logged into eServices, you may access the My Account tab to add mobile number information for the additional option to receive your MFA verification code via text message (standard messaging rates may apply). You may also add the additional option to utilize a Google Authenticator code from this tab.

| Figure 11: My A                   | ccount Tab, MFA Mobile Opt In                                                                                               |  |  |  |
|-----------------------------------|----------------------------------------------------------------------------------------------------|--|--|--|
| Mobile Phone:<br>Carrier:         | 123-456-7890<br>one carrier. If you do not want to enter a mobile phone number, you can still use the MFA feature with your |  |  |  |
| registered email address on file. | one carrier. It you do not want to enter a moone phone number, you can suit use the wir A reactive with your                |  |  |  |
| Submit Clear                      |                                                                                                    |  |  |  |

To set up the Google Authenticator option, begin by clicking the 'Authenticator Setup' button under the MFA Setup section of your My Account tab.

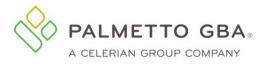

## Figure 12: My Account Tab, MFA Google Authenticator Opt In

## MFA Setup

For your security, Palmetto GBA eServices requires Multi-factor Authentication (MFA) to log in. You will be prompted after logging in to enter an MFA code.

| Get an email   |                                                                              |
|----------------|------------------------------------------------------------------------------|
| Email Address  | johndoe@palmettogba.com<br>Your email address will always be used by default |
| Receive a Text |                                                                              |
| Mobile Phone   | 000-123-4567 1235456-7890                                                    |
| Carrier        | Sprint                                                                       |
|                | Standard text messaging rates may apply                                      |
| Using an App   | Authenticator Setup                                                          |
|                | Verify My Profile Submit                                                     |

Then, follow the instructions for your mobile device type (iPhone or Android). Once you have completed this setup, you will be able to access the MFA code for the associated user ID from the Google Authenticator app on your device going forward. You will not be required to perform the setup steps at each log in.

## Figure 13: MFA, Google Authenticator Setup

| Using an App | iPhme Android                                                                                                    |                                                                                                    |
|--------------|----------------------------------------------------------------------------------------------------|----------------------------------------------------------------------------------------------------|
| ¢            | <ol> <li>Install Google Authenticator</li> <li>Using your phone, go to iTunes</li> <li>Search for Google Authenticator (Download)</li> <li>Download and Install the app</li> </ol>                                                                        | or and the second second second second second second second second second second second second second second s |
|              | <ol> <li>Scan the Barcode</li> <li>In Google Authenticator, tap the red button icon on the bottom right.</li> <li>Click 'Scan a barcode'</li> <li>Use your phone's camera to scan the barcode to the right. Can't see the barcode? Click here.</li> </ol> | Enter the code here.<br>Check Code                                                                             |
|              | Check and confirm code<br>7. In the field to the right type the 6 digit code that<br>appears in the app and click check code.                                                                                                    |                                                                                                    |

Submit

Verify My Profile

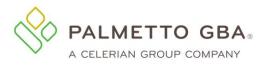

eServices User Manual

### Figure 14: MFA, Google Authenticator Setup Confirmation

| Using | an | Add |  |
|-------|----|-----|--|

iPhone Android

Your device is linked. Click the submit button below to save these changes.

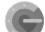

Install Google Authenticator

- 1. Using your phone, go to the Android Play Store
- 2. Search for Google Authenticator (Download)
- 3. Download and Install the app

#### Scan the Barcode

- In Google Authenticator, tap the red button icon on the bottom right.
- 5. Click 'Scan a barcode'

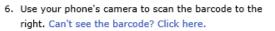

#### Check and confirm code

In the field to the right type the 6 digit code that appears in the app and click check code.

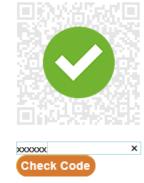

 $\bigcirc$ 

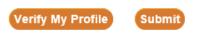

### Figure 15: Google Authenticator Duplicate Setup Confirmation

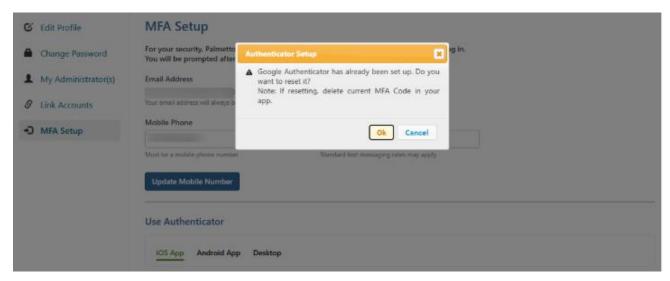

If the user has setup google authenticator for the user ID, they will receive a pop-up message indicating the feature has already been setup. If the user clicks ok, a new QR code will be generated.

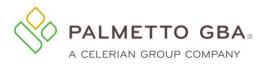

Users will need to scan code before clicking on verify my profile or submit buttons. The user will receive a pop-up message indicating they need to scan code before using either button when trying to reset the google authenticator feature.

Figure 16: Scan Code, Google Authenticator

<Updated image coming soon>

## 4.0 Claims Status/Claims Submission

## 4.1 How do I use the claims status feature?

If you have the permission to access claims data, the Claims option will display in the menu bar. When you click on Claims, the Claims Status Inquiry page will display.

If your search is for a specific claim number, the details on that claim will appear. If you search using other criteria a list of claims matching your search criteria will display. You may click a link to view the details of any claims in the list.

Searches for long periods of time may take longer to return results. In addition, offline claims will not be displayed. Many claims are offline after three years, sometimes earlier.

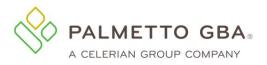

## Figure 17: Part B Claims Search

| Claims Additional Documentation Form |                                                                                        |
|--------------------------------------|----------------------------------------------------------------------------------------|
|                                      | Claim Status Inquiry                                                                   |
| To view claim data fo                | or a patient, please enter the Medicare ID or Claim Number.                            |
| Select Type of Search:               | Medicare ID 🗸                                                                          |
| Medicare ID: *                       | Medicare ID                                                                            |
| Optional. When no o                  | dates are entered, all claims for the past 3 years will be returned up to 2,000 claims |
| Date of Service From:                | Date of Service From                                                                   |
| Date of Service To:                  | Date of Service To                                                                     |
|                                      | Submit                                                                                 |
| © 2023 Palmetto GB                   | 3A, LLC   Disclaimer   Privacy Policy   Get Adobe Reader                               |
| Figure 18: Par                       | rt B List of Claims Status Information                                                 |
| ist of Claim Status Information:     |                                                                                        |

| Claim Number ≑    | Medicare | Date of Service<br>From | Date of Service | Status 🗘 | Remit<br>Number | ÷ | Bill<br>Amount | Paid<br>Amount | Remit<br>Date | Details             | Submit an Appeal                  |
|-------------------|----------|-------------------------|-----------------|----------|-----------------|---|----------------|----------------|---------------|---------------------|-----------------------------------|
|                   |          | 10/21/2024              | 10/21/2024      | Denied   |                 |   | 502.00         | 0.0            | 11/04/2024    | 🗐 View / 🖺<br>Remit | <u>Submit an</u><br><u>Appeal</u> |
|                   |          | 10/22/2024              | 10/25/2024      | Denied   |                 |   | 1087.00        | 0.0            | 11/04/2024    | 🗐 View / 🖿<br>Remit | <u>Submit an</u><br><u>Appeal</u> |
|                   |          | 09/05/2024              | 09/05/2024      | Approved | (               |   | 323.00         | 52.95          | 11/21/2024    | 🗐 View / 🖺<br>Remit | <u>Submit an</u><br><u>Appeal</u> |
| Back to Claim Sea | arch     |                         |                 |          |                 |   |                |                |               |                     |                                   |

You may click the links in the claim row to view the claim details, view the remittance or start an appeal submission.

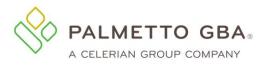

## Figure 19: Part B Claim Status Information

| Home | Claims (New) | Remittance | Eligibility | MBI Lookup                           | Financial Tools                                                                                                    | Messages                      | Forms         | eReview       | ACO      | Support | Admin | My Account | eDelivery                                                                     |
|------|--------------|------------|-------------|--------------------------------------|----------------------------------------------------------------------------------------------------|-------------------------------|---------------|---------------|----------|---------|-------|------------|-------------------------------------------------------------------------------|
|      |              |            |             | Sear<br>from<br>Sear<br>Cla<br>Selec | aim Search<br>ch for a specific cli-<br>the Medicare Ber<br>ch Claim Informati<br>ch by<br>im Number Only<br>t your search criteria<br>n Number | aim number o<br>Ieficiary ID. | r retrieve a  | list of claim | ×        |         |       | •          | ir User Manual<br>vith our Provider<br>er (PCC) at:<br>-696-0705<br>-567-7271 |
|      |              |            |             |                                      |                                                                                                    | Search                        |               |               |          |         |       |            |                                                                               |
|      |              |            |             | © 2025 Pa                            | Imetto GBA, LLC                                                                                                    | Disclaimer                    | Privacy Polic | y   Get Add   | be Reade | r       |       |            |                                                                               |
|      |              |            |             | © 2025 Pa                            | ilmetto GBA, LLC   [                                                                                                    | Disclaimer   Pr               | ivacy Policy  | Get Adobe     | Reader   |         |       |            |                                                                               |

Part B providers can view claim line messages by clicking "View" under Line Messages on the claim line. Please note that additional messages will be found on remittances. Please download a copy of your remittance to see all messages.

## Figure 20: Part B Claim Line Messages Pop-up

| User: Judy Pepper     |                      |                  | <sup>content</sup><br>aim Line N                                                                                                    | Aessages - clain                                                       | n Line [#1]         |                   | ×              | Y    |            |                      | e      | Logo   |
|-----------------------|----------------------|------------------|----------------------------------------------------------------------------------------------------|------------------------------------------------------------------------|---------------------|-------------------|----------------|------|------------|----------------------|--------|--------|
| Home Claims (MC       | S) Remittance Eli    | arrar            | rge exceeds fee s<br>ngement. Usage:                                                                                                    | chedule/maximum allo<br>This adjustment amou<br>must not duplicate pro | nt cannot equal the | total servic      | e or claim     | port | Admin      | My Account           |        | eDeliv |
| Medicare ID:          |                      |                  | charge amount; and must not duplicate provider adjustment amounts (payments and<br>contractual reductions) that have resulted from prior payer(s) adjudication. |                                                                        |                     |                   |                |      |            |                      |        |        |
|                       | Submit an Appeal     |                  |                                                                                                    | nal messages on your n<br>e from the Claim Statu                       |                     | lease downlo      | oad a copy of  |      |            |                      |        |        |
| Claim Number          | Date of Service      | Re               | eceived Date                                                                                                    | Patient Account                                                        | Check Number        | Bill Amt          | Claim Status   | Ded  | Blood I    | Ded Paid             | Diag   | Edi    |
|                       | 09/01/2024 - 09/01/2 | 024 10           | )/14/2024                                                                                                    |                                                                        |                     | 200.00            | Approved       | 0.00 | 0.00       | 58.51                | Z23    | Ľ      |
| Dia<br>Line HCPCS Poi |                      | Line<br>Messages | Place of<br>Service                                                                                                    | Service Dates                                                          | Units               | Allowed<br>Amount | Non-<br>Covere | ł    | Co-<br>Ins | Submitted<br>Charges | R      | open   |
| 1 G0008 1             |                      | View             | 60                                                                                                    | 09/01/2024 -<br>09/01/2024                                             | 1.00                | 37.85             | 62.15          |      | 0.00       | 100.00               | F      | leope  |
| 2 90658 1             |                      | View             | 60                                                                                                    | 09/01/2024 -<br>09/01/2024                                             | 1.00                | 21.86             | 78.14          |      | 0.00       | 100.00               | F      | leope  |
| Back to Claim Sear    | rch Back             |                  |                                                                                                    |                                                                        |                     |                   |                |      |            | Submit Re            | openir | ıg     |
|                       |                      |                  |                                                                                                    | to GBA, LLC I Disclaime                                                |                     |                   |                |      |            |                      |        |        |

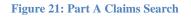

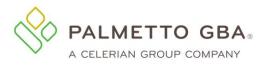

eServices User Manual

## Figure 22: Part A Claims Search Results

| Home Claims (New) Remittance Eligibility                             | MBI Lookup Financial Too   | ls Messages Forr                           | ns eReview ACO Suppo               | ort Admin My Acco                              | unt eDelivery                          |
|----------------------------------------------------------------------|----------------------------|--------------------------------------------|------------------------------------|------------------------------------------------|----------------------------------------|
| ← Back to Claim Search                                               |                            |                                            |                                    |                                                | Select New Dates                       |
| Search Results Service Date(s) 01/01/2024 - 09/18/2024               |                            |                                            |                                    |                                                |                                        |
| Search: All State                                                    | uses 🗸                     |                                            |                                    | Download                                       | As : 😝 PDF / 🗊 Excel                   |
| Claim Number 🌲 MBI 🍦 Beneficiar<br>Patient Ac                        |                            | Receipt Billed<br>Date Amt                 | Paid Bill<br>Amt Type              | Status<br>Status<br>Check<br>#<br>Date<br>Paid | Remit 🗍 Claim Details 🕴                |
|                                                                      | 04/15/2024 -<br>04/17/2024 | 04/26/2024 \$3833                          | 8.22 \$445.70 111                  | Suspended                                      | View Claim<br>- Details &<br>Appeals   |
|                                                                      | 04/04/2024 -<br>04/18/2024 | 04/26/2024 \$1715                          | 02.36 \$2045.93 111                | Suspended                                      | - View Claim<br>- Details &<br>Appeals |
| Showing 1 to 2 of 2 entries Home Claims (New) Remittance Eligibility | Figure 2                   | 2 <b>3: Part A Clai</b><br>s Messages Form |                                    | t Admin My Accou                               | nt eDelivery                           |
| ← Back to Claim Results                                              |                            | 2                                          |                                    | ,                                              | ,                                      |
| Claim Details Claim Number Medicare Bene                             | ficiary ID Beneficiary     |                                            | ice Date(s)<br>5/2024 - 04/17/2024 | Billed Amount<br>\$38338.22                    |                                        |
| Claim Details Diagnosis Codes Appeals Li                             | ne Items                   |                                            |                                    |                                                |                                        |
| Claim Details                                                        |                            |                                            |                                    |                                                |                                        |
| Check Number Co Insurance<br>\$0.00                                  | Deductible<br>\$0.00       | Type of Bill<br>111                        | Claim Level Reason Code<br>U5234   | R                                              | eject Code                             |
| Diagnosis Codes                                                      |                            |                                            |                                    |                                                |                                        |
| E6601Y, E1140Y, E1169Y, Z6838, I10Y, G4730Y                          | G4733Y, E785Y              |                                            |                                    |                                                |                                        |
| Appeals                                                              |                            |                                            |                                    |                                                |                                        |
| No appeals for this claim Submit an Appea                            | 1                          |                                            |                                    |                                                |                                        |
| Line Items                                                           |                            |                                            |                                    |                                                |                                        |
| Show 10 v entries Search:                                            |                            |                                            |                                    |                                                |                                        |
| Line Item 🔺 Revenue Code                                             | HCPCS Code                 | Service Dates                              | Allowed Amount                     | Not Covered                                    | \$                                     |
| 1 0110                                                               |                            |                                            | \$4,332.00                         | \$0.00                                         | More                                   |

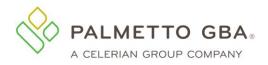

## 4.2 I am getting a message that there is no information to display for the date period chosen. What should I do?

If no claims are displayed for the date period you have chosen, you may want to choose a different date range or double-check the data you have entered, such as the Medicare ID. If you have multiple linked accounts, please confirm that you are searching under the correct PTAN and NPI. Information is retrieved from CMS standard systems and is as updated as their systems. Claims that are offline or returned without processing will not appear.

## 4.3 I think my claim information is incorrect. What should I do?

If you believe the information is incorrect, you must contact your Medicare Contractor. Telephone numbers are listed in the <u>Contact Us</u> pages of PalmettoGBA.com/Medicare.

## 4.4 How far back can I look for claims status information?

You can search back multiple years, but claims are often taken offline after three years. Offline claims will not be displayed. Note, there are limits to the number of claims that will be returned at one time. A message will display if you reach the limit. Results may return slowly with large or old date ranges.

## 4.5 I am being told I have entered an invalid Medicare ID. What do I do?

You must double-check the Medicare ID. It should be entered without spaces, dashes or any other special characters.

## 4.6 Claims Submission

Part B users with the Part B Claim Submission permission can access the electronic claim submission (eClaim) feature. You can access the Claim Submission sub-tab from the Claims tab. Part A and HHH claims cannot be submitted via the portal.

NOTI

While eServices provider administrators will have access to the feature by default, provider users must be granted permission by an active provider administrator on their account. Additionally, new registrants must wait 48–72 hours (not including weekends and holidays) before the Claim Submission feature is available. If the provider administrator still cannot access the Claim Submission sub-tab after the 72 hours they will need to contact their Medicare Contractor for assistance.

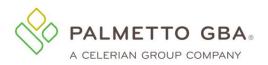

# eServices User Manual

Figure 24: Claim Submission Sub-tab

| Home Claims Remittance El                                                | gibility MBI Lookup Financial Tools Me | ssages Forms ADR eReview ACO            | Support Admin My Account eDelivery            |  |  |
|--------------------------------------------------------------------------|----------------------------------------|-----------------------------------------|-----------------------------------------------|--|--|
| Claims Claim Submission Rejected                                         | Claims Accepted Claims Claim Submissi  | on with Documentation Form Roster Billi | ng Dental Claim Additional Documentation Form |  |  |
| Is Medicare Primary Or Secondary? *                                      | Primary O Secondary O                  |                                         |                                               |  |  |
| Billing Provider Information<br>Is your provider an organization or a so |                                        |                                         |                                               |  |  |
| Provider Contact Name: *                                                 | Jane Doe                               | Provider Communication Phone Number: *  | 803-555-1212                                  |  |  |
| Provider Address 1: *                                                    | 123 Main St                            | Provider Address 2:                     |                                               |  |  |
| Provider City: *                                                         | Anywhere                               | Provider State: * 🥹                     | SC 🗸                                          |  |  |
| Provider Zip Code: *                                                     | 29201-1234                             | Provider NPI:                           | 1932165370                                    |  |  |
| Federal Tax I.D. Type: *                                                 | SSN O EIN O                            | Federal Tax I.D. Number : *             |                                               |  |  |
| Taxonomy:                                                                |                                        |                                         |                                               |  |  |
| Pay-To Provider Address 1:                                               |                                        | Pay-To Provider Address 2:              |                                               |  |  |
| Pay-To Provider City:                                                    |                                        | Pay-To Provider State: 🙆                | ~                                             |  |  |
| Pay-To Provider Zip Code:                                                |                                        |                                         |                                               |  |  |
| Provider Signature Indicator: *                                          | Yes 🔍 No 🔿                             |                                         |                                               |  |  |
| Accept Assignment: *                                                     | Yes 🔍 No 🔿                             |                                         |                                               |  |  |
| Patient Information                                                      |                                        |                                         |                                               |  |  |
| Medicare ID: *                                                           |                                        | Patient Account Number: *               |                                               |  |  |
| Patient Last Name: *                                                     |                                        | Patient First Name: *                   |                                               |  |  |
| Patient Middle Initial:                                                  |                                        |                                         |                                               |  |  |
| Patient Birth Date: *                                                    |                                        |                                         |                                               |  |  |

The eClaim form is dynamic so the fields that display will vary based on the data that is entered on the form. Required fields are marked with an asterisk. Throughout the form you will see tool tips that will provide helpful hints. Note, the total charge field will automatically calculate the amount based on the line information entered. You do not need to enter it.

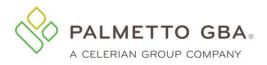

Figure 25: Claim Submission Tool Tips

| e Claims (MCS) Remittance             | Eligibility MBI Lookup Financial Tools Me | ssages Forms ADR eReview ACO               | Support Admin My Account eDeli               |
|---------------------------------------|-------------------------------------------|--------------------------------------------|----------------------------------------------|
| ns Claim Submission Rejecte           | d Claims Accepted Claims Claim Submissi   | on with Documentation Form Roster Billin   | ng Dental Claim Additional Documentation For |
| Is Medicare Primary Or Secondary? *   | Primary O Secondary O                     |                                            |                                              |
| Billing Provider Informatio           | 20                                        |                                            |                                              |
| Is your provider an organization or a |                                           |                                            |                                              |
| Provider Contact Name: *              | Jane Doe                                  | Provider Communication Phone Number: *     | 803-555-1212                                 |
| Provider Address 1: *                 | 123 Main St                               | Provider Address 2:                        |                                              |
| Provider City: *                      | Anywhere                                  | Provider State: ' 👔 🚽                      | SC V                                         |
| Provider Zip Code: *                  | 29201-1234                                | Provider NPI: Enter the provider of servic | e/supplier's state                           |
| Federal Tax I.D. Type: *              | SSN O EIN O                               | Federal Tax I.D. Number : *                |                                              |
| Taxonomy:                             |                                           |                                            |                                              |
| Pay-To Provider Address 1:            |                                           | Pay-To Provider Address 2:                 |                                              |
| Pay-To Provider City:                 |                                           | Pay-To Provider State: 🚷                   | <b>~</b>                                     |
| Pay-To Provider Zip Code:             |                                           |                                            |                                              |
| Provider Signature Indicator: *       | Yes 🖲 No 🔿                                |                                            |                                              |
| Accept Assignment: *                  | Yes 🖲 No 🔿                                |                                            |                                              |
| Patient Information                   |                                           |                                            |                                              |
| Medicare ID: *                        |                                           | Patient Account Number: *                  |                                              |
| Patient Last Name: *                  |                                           | Patient First Name: *                      |                                              |
| Patient Middle Initial:               |                                           |                                            |                                              |

Hover over the blue circles with a question mark for helpful tips on fields.

Claim related documents maybe uploaded. See the attachment section at the bottom of the form. Documents must be PDFs and can't exceed 40 MB in size. The total size of all documents cannot exceed 150 MB.

Once the user successfully submits their eClaim form, they will be directed to a Claim Submission Summary page that will provide them with the eServices Transaction ID for this eClaim submission. The eServices transaction ID will serve as a confirmation number for the eClaim submission until the submission is accepted. Rejected claims will not receive an ICN.

#### Figure 26: Claim Submission Summary

### Claim Submission Summary

| eServices Transaction ID: | 00001                                  |
|---------------------------|----------------------------------------|
| Medicare ID :             | XXXXXXXXXXXXXXXXXXXXXXXXXXXXXXXXXXXXXX |
| Patient's Name:           | John Smith                             |
| Provider NPI:             | 0000000000                             |

#### DATE OF SERVICE (DOS):

Primary Date From Primary Date To Secondary Date From Secondary Date To 03/01/2018 03/01/2018

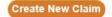

Create Duplicate Claim

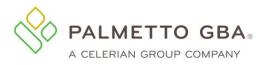

Users will receive messages and updates regarding their eClaim submission in their eServices Notification Center. This can be accessed by selecting the Messages tab. The message details will contain history of the eClaim submission. Detailed History will include the Submission Confirmation and when the eClaim submission was accepted or rejected. This may take 24-48 hours (not including weekends or holidays) to receive. If the submission is accepted, an ICN and DCN (if attachments are submitted) will be provided in the message.

Receiving an accepted message does not mean that the claim was approved to be paid. Once the claim is processed, the approval or denial information will be on the remittance.

A rejected status will include the corresponding error messages, informing the user what to correct. If the user needs to contact their Medicare Contractor regarding guestions about a rejected claim, they must provide the file name listed in the rejected inbox message.

### 4.7 Claims Reopenings

Claims Reopenings Part B users can request some clerical error reopenings directly from the MCS Claims tab in eServices. Search for the claim using the claim status feature on the Claims tab. Click the word 'link' under the Details column for the claim you wish to view. This will redirect you to a detailed list of the claim's line items.

When performing a Reopening Request, select Reopen on the Claim Status Information Screen beside the claim line that you want to reopen.

|       | Medicare   | e ID: |                      |         |               |                            |              |          |              |      |       |        |           |        |       |
|-------|------------|-------|----------------------|---------|---------------|----------------------------|--------------|----------|--------------|------|-------|--------|-----------|--------|-------|
| Sul   | omit An Ap | peal  | Submit an Appeal     |         |               |                            |              |          |              |      |       |        |           |        |       |
|       | Remitta    | ance  | Download             |         |               |                            |              |          |              |      |       |        |           |        |       |
| Clair | n Number   |       | Date of Service      |         | Received Date | Patient Account            | Check Number | Bill Amt | Claim Status | Ded  | Blood | Ded    | Paid      | Diag   | Edit  |
|       |            |       | 09/01/2024 - 09/01/2 | 024     | 10/14/2024    |                            |              | 200.00   | Approved     | 0.00 | 0.00  |        | 58.51     | Z23    | Ľ     |
|       |            | Diag  |                      | Line    | Place of      |                            |              | Allowed  | Non-         |      | Co-   | Subm   |           |        |       |
| Line  | HCPCS      | Poin  | ter Modifiers        | Message | es Service    | Service Dates              | s Units      | Amount   | Covered      |      | Ins   | Charg  | es        | Re     | open  |
| 1     | G0008      | 1     |                      | View    | 60            | 09/01/2024 -<br>09/01/2024 | 1.00         | 37.85    | 62.15        |      | 0.00  | 100.00 | )         | R      | eopen |
| 2     | 90658      | 1     |                      | View    | 60            | 09/01/2024 -<br>09/01/2024 | 1.00         | 21.86    | 78.14        |      | 0.00  | 100.00 | )         | R      | eopen |
| -     | k to Claim | Searc | h Back               |         |               |                            |              |          |              |      |       | 5      | Submit Re | openin | q     |

### **Figure 27: Reopening Request**

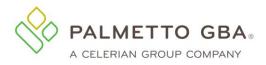

Claim line detail displays. Updates can be made to the following fields:

- HCPCS Code field
- 4 Modifier fields
- Number of units
- Place of service
- Dates of service
- Submitted charges

### **Figure 28: Claim Status Information**

| rani Parise             | Claim Reopen       |                  | ×            | 🕑 Logout                  |
|-------------------------|--------------------|------------------|--------------|---------------------------|
| ns Claim                |                    |                  |              | RCD-IRF Support           |
|                         | Line               | HCPCS            | Modifiers    | eDelivery                 |
| Account                 | 1                  | 99496            | CS           |                           |
| atus Info               | Service Dates From | Service Dates To | Units        |                           |
| e ID:                   | 05/05/2023         | 05/05/2023       | 1.00         |                           |
| peal Subm               | Allowed Amount     | Non-Covered      | Co-Insurance |                           |
| ance Dov                | 169.15             | 778.85           | 0.00         |                           |
| r Date of               | Submitted Charges  | Place of Service |              | g                         |
| 0 05/05/2               | 948.00             | 31               |              | 00,R55,U071,I10,J90,R2689 |
| Diag Poli<br>1 ,2 ,3 ,4 | Undo Changes       |                  | Save         | itted Charges Reopen      |
| Search B                | lack               |                  |              | Submit Reopening          |

Closing the window before saving will cancel out any changes on the screen and take you back to the Claim Status Detail Information Screen.

The Save button saves any changes and takes you back to the Claim Status Detail Information Screen.

Undo Changes will undo any changes and takes you back to the Claim Status Detail Information Screen.

## 4.8 Submitting an Additional Documentation form

JJ Part B and JM Part B users can access the additional documentation form from the Additional Documentation Form sub-tab located under the Claims tab. This form is used to attach documents when submitting a claim. If the sub-tab is not displaying, you may not have access to this feature.

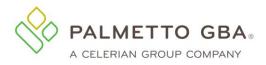

#### **Figure 29: Additional Documentation Form Navigation**

| laims | Claim Submission                         | Rejected Claims         | Accepted Claims       | Additional Documentation Form          | Roster Billing                              |            |
|-------|------------------------------------------|-------------------------|-----------------------|----------------------------------------|---------------------------------------------|------------|
| Add   | litional Docume                          | ntation Form            |                       |                                        |                                             |            |
| This  | form is for unsolicited                  | documentation to be     | sent with an electror | ic claim submission.                   |                                             |            |
|       | The following PWK el<br>PWK01, PWK02, PW |                         | e completed on the o  | laim (Loop 2300), when submitting addi | tional documentation.                       | $\searrow$ |
|       |                                          |                         | umentation Request    | (ADR) sent to you by Palmetto GBA,     | Click here to access the MR ADR Response fo | rm.        |
|       |                                          |                         |                       |                                        |                                             |            |
|       | Provider Informa                         | tion                    |                       |                                        |                                             |            |
|       | Contract/Region:                         | aon                     |                       |                                        |                                             |            |
|       | Provider Name:                           |                         |                       |                                        |                                             |            |
|       |                                          |                         |                       |                                        |                                             |            |
|       | Provider Number (P                       |                         |                       |                                        |                                             |            |
|       | National Provider Id                     | entifier (NPI):         |                       |                                        |                                             |            |
|       | Beneficiary Infor                        | mation                  |                       |                                        |                                             |            |
|       | Enter the beneficia                      | ary's information for v | hich the additional d | ocumentation is being submitted.       |                                             |            |
|       | Beneficiary First Na                     | me:*                    |                       |                                        |                                             |            |
|       | Beneficiary Last Nar                     | me:*                    |                       |                                        |                                             |            |
|       | Medicare ID:*                            |                         |                       |                                        | ך<br>ר                                      |            |
|       | medicare ib.                             |                         |                       |                                        |                                             |            |
|       | Claim Informatio                         | n                       |                       |                                        |                                             |            |
|       | Enter the ICN of th                      | ne claim for which the  | additional document   | ation is being submitted.              |                                             |            |

The form is prepopulated with the information we know from your registration record. This will save you several steps. Complete all of the required information. In the Line Item Information section, you must select a procedure code, modifier code, and/or other from the list provided. After completing this section, use the Add Line Information button to add the information to the form. You may then choose to add additional line items following the same process. Each Additional Documentation form may contain up to five line items total.

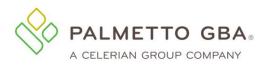

### **Figure 30: Additional Documentation Form - Line Item Information**

| You can click on the drop<br>down arrow to select one<br>procedure code, modifier<br>code, and/or other from<br>the list provided. | Line Item Information<br>Select at least one line item from the list provided.<br>Line Item - Procedure Code:*<br>Line Item - Modifier:*<br>Line Item - Other:* | onal documentation.     |                 |          |      |        |
|----------------------------------------------------------------------------------------------------|----------------------------------------------------------------------------------------------------|-------------------------|-----------------|----------|------|--------|
|                                                                                                    | Date of Service (MM/DD/YYYY):*                                                                                                    |                         |                 |          |      |        |
|                                                                                                    | Enter a comment ONLY if needed.                                                                                                    |                         |                 |          |      |        |
|                                                                                                    | Comments:                                                                                                    |                         |                 |          |      |        |
|                                                                                                    | Add Line Information                                                                                                    |                         |                 |          |      |        |
|                                                                                                    | Show 10 V entries Search:                                                                                                    |                         |                 |          |      |        |
|                                                                                                    | Line # Procedure/Modifier Code/Other C                                                                                                    | ode                     | Date of Service | Comments | Edit | Delete |
|                                                                                                    |                                                                                                    | No data available in ta | able            |          |      |        |

Users may submit attachments up to 40 megabytes (MB) in size. While there is not a limit to the number of files that can be attached to this form, the combined size of all attachments cannot exceed 150 MB in size. Files must be either PDF or Word format. Special characters, such as commas, will be removed from uploaded file names; and duplicate file names will not be accepted.

| Attach Documents here | 2:                                                                                                    |                          |
|-----------------------|----------------------------------------------------------------------------------------------------|--------------------------|
|                       | e of the following types: PDF, Word (*.doc, *.docx). Each attachment<br>aracters such as commas will be removed from uploaded file names, |                          |
| Attachment:           |                                                                                                    | Browse                   |
| Attached Files        |                                                                                                    |                          |
| File Name             | File Size (in bytes)                                                                                                    | File Type                |
|                       | No data available in table                                                                                                    |                          |
| Total File Size:      |                                                                                                    |                          |
|                       | Showing 0 to 0 of 0 entries                                                                                                    | First Previous Next Last |
| Email ID:*            |                                                                                                    |                          |
|                       |                                                                                                    |                          |

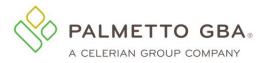

# 4.9 Submitting a Level 2 Appeal Form

JJ Part A, JM Part A and HHH users can access appeals data from the Claims Lookup feature located under the Claims tab.

| Figure 32: Claims Lookup Inquiry                               |                                                           |                                                 |                                                                                                    |                                                 |                  |                   |          |         |           |              |                                                       |
|----------------------------------------------------------------|-----------------------------------------------------------|-------------------------------------------------|----------------------------------------------------------------------------------------------------|-------------------------------------------------|------------------|-------------------|----------|---------|-----------|--------------|-------------------------------------------------------|
| Home Claims (New)                                              | Remittance Eli                                            | gibility MBI Lool                               | kup Financial Tools                                                                                                    | Messages                                        | Forms            | eReview           | ACO      | Support | Admin     | My Account   | eDelivery                                             |
|                                                                | -                                                         | © 20                                            | Claim Search<br>Search for a specific cl.<br>from the Medicare Ber<br>Search Claim Informati<br>Search by<br>Claim Number Only<br>Select your search criteria<br>Claim Number | aim number or<br>heficiary ID.<br>ion<br>Search |                  |                   | <b>~</b> |         |           | Need Help?   | ith our Provider<br>(PCC) at:<br>696-0705<br>567-7271 |
|                                                                |                                                           |                                                 | Figure 33:                                                                                                    | Submitti                                        | ing An           | Appea             | ıl       |         |           |              |                                                       |
| Home Claims                                                    | Remittance                                                | Eligibility MBI I                               | Lookup Financial T                                                                                                    | ools Mess                                       | sages            | Forms             | eReview  | Suppor  | rt Admi   | n My Account |                                                       |
| Get Status<br>Back to Search Results<br>Claim 00<br>Claim Deta | 0000000                                                   | read message(s) a                               |                                                                                                    | Help                                            |                  |                   |          |         |           |              |                                                       |
|                                                                | Medicare ID<br>00000000007<br>Sheck Number<br>EF T0000000 | Dates of Ser<br>03/03/202<br>Paid<br>\$8,784.04 | vices<br>20 - 03/08/2020<br>Billed Amount<br>\$13,249.80                                                                                                    | Diagnosis<br>D00000<br>Co-Insuran<br>\$1,760.0  | 00<br>ce D       | eductible<br>0.00 |          |         |           | View Remit   | Remittance<br>ttance (PDF)                            |
| Appeals                                                        |                                                           |                                                 |                                                                                                    |                                                 |                  |                   |          |         |           |              |                                                       |
| Sort By: Line Item                                             | Revenue Coo                                               |                                                 | HCPCS Code                                                                                                    | Allow                                           | Service          | Date              | t Covere | Allow   | ed Amount |              | ot Covered<br>0.00                                    |
| Line Item #2                                                   | Revenue<br>0000                                           | e Code                                          | HCPCS Code                                                                                                    |                                                 | Service<br>03/03 | Date              |          | Allow   | ed Amount | : N          | ot Covered<br>0.00                                    |

If no appeals are found, "Submit an Appeal" button will be displayed. Users will be redirected to the Redetermination form after confirming whether the appeal is late (over 120 days).

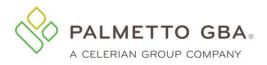

### Figure 34: Level 1 Appeal - View Decision Letter

| Home Claims                  | Remittance Elig                       | gibility MBI Looku                  | p Financial Tool | s Messages     | Forms               | eReview     | Support A                 | dmin | My Account                                |
|------------------------------|---------------------------------------|-------------------------------------|------------------|----------------|---------------------|-------------|---------------------------|------|-------------------------------------------|
| Get Status                   | You have 0 unrea                      | d message(s) and 0 a                | lerts.           | Help           |                     |             |                           |      |                                           |
| ack to Claim Search          |                                       |                                     |                  |                |                     |             |                           |      |                                           |
| Claim <mark>oc</mark>        | 00000000                              | 00000ABC                            |                  |                |                     |             |                           |      |                                           |
| Claim Deta                   |                                       |                                     |                  |                |                     |             |                           |      |                                           |
| Beneficiary Name<br>John Doe | Medicare ID<br>00000000007            | Dates of Services<br>01/26/2020 - 0 | 01/31/2020       | Diagnosis Code |                     |             |                           |      | Remittance<br>View Remittance (PDF)       |
|                              | Check Number<br>E <b>FT00000000</b>   |                                     |                  | Co-Insurance   | Deductibl           | e           |                           |      |                                           |
|                              | Status                                | Appeal #                            |                  |                |                     |             |                           |      | Decision Letter                           |
|                              | Final-Affirmatio<br>Closed 02/25/2020 | n 1-0000000<br>Received 02/2        |                  |                |                     |             |                           |      | View Decision Letter<br>Mailed 02/25/2020 |
|                              |                                       |                                     |                  |                |                     |             |                           | _    | Submit a 2nd Level Appeal                 |
| _ine Items                   | ;                                     |                                     |                  |                |                     |             |                           |      |                                           |
| ort By: Line Item            | Revenue Code                          | HCPCS Code                          | Service Date     | Allowed An     | iount I             | Not Covered |                           |      |                                           |
| Line Item<br><b>#1</b>       | Revenue C<br>0000                     | ode                                 | HCPCS Code       |                | ice Date<br>01/2000 |             | Allowed Ame<br>\$1,000.00 |      | Not Covered<br>\$0.00                     |

If a Level 1 appeal is found, the status of the appeal will be provided. Multiple links are available for Level 1 Appeals. The links are made available based on the status of the appeal. View Decision Letter link will allow users to download and view the decision letter of the appeal.

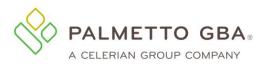

eServices User Manual

### Figure 35: Submitting 2nd Level Appeal

| Home         | Claims | Remittance | Eligibility  | MBI Lookup        | Financial Tools | Messages | Forms | eReview | Support | Admin | My Account |
|--------------|--------|------------|--------------|-------------------|-----------------|----------|-------|---------|---------|-------|------------|
| Get Status   |        | You have 0 | unread messa | ge(s) and 0 alert | s. Hel          | p        |       |         |         |       |            |
| ack to Claim | Search |            |              |                   |                 |          |       |         |         |       |            |

# Claim 000000000000ABC

# **Claim Details**

| Beneficiary Name                  | Medicare ID                 | Dates of Services       |                          | Diagnosis Code          | e                    | Remittance            |
|-----------------------------------|-----------------------------|-------------------------|--------------------------|-------------------------|----------------------|-----------------------|
| John Doe                          | 00000000007                 | 01/26/2020 - 01/31/2020 |                          | D000000                 |                      | View Remittance (PDF) |
| Status<br>Processed<br>01/29/2020 | Check Number<br>EFT00000000 | Paid<br>\$8,000.00      | Billed Amount \$8,000.00 | Co-Insurance \$1,000.00 | Deductible<br>\$0.00 |                       |

# Appeals

| Appeal Level    | Status            | Appeal #            | Decision Letter           |
|-----------------|-------------------|---------------------|---------------------------|
| L1              | Final-Affirmation | 1-0000000000        | View Decision Letter      |
| Redetermination | Closed 02/25/2020 | Received 02/21/2020 | Mailed 02/25/2020         |
|                 | · · · · · ·       |                     | Submit a 2nd Level Appeal |

If a Level 1 appeal is found, the status of the appeal will be provided. Multiple links are available for Level 1 Appeals. The links are made available based on the status of the appeal. Submit a 2<sup>nd</sup> level Appeal link redirects the user to complete and submit the Level 2 appeal form. The form can only be submitted if the date of submission is less than 186 days from the date the decision letter was mailed.

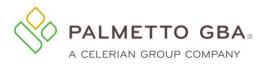

#### Figure 36: Level 1 Appeal – Submitting Additional Documentation

| Home          | Claims | Remittance | Eligibility | MBI Lookup         | Financial Tools | Messages | Forms | eReview | Support | Admin | My Account |
|---------------|--------|------------|-------------|--------------------|-----------------|----------|-------|---------|---------|-------|------------|
| Get Status    |        | You have 0 | unread mess | age(s) and 0 alert | 5. Hel          | p        |       |         |         |       |            |
| Back to Claim | Search |            |             |                    |                 |          |       |         |         |       |            |

# Claim 0000000000ABC

# Claim Details

| Beneficiary Name                  | Medicare ID  | Dates of Sen              | vices                    | Diagnosis Cod          | e                     |
|-----------------------------------|--------------|---------------------------|--------------------------|------------------------|-----------------------|
| John Doe                          | 0000000007   | 04/06/201                 | 9 - 04/06/2019           | D000000                |                       |
| Status<br>Processed<br>03/08/2019 | Check Number | Paid<br><b>\$8,000.00</b> | Billed Amount \$3,000.00 | Co-Insurance<br>\$0.00 | Deductible \$1,000.00 |

# Appeals

| Appeal Level<br>L1<br>Redetermination | Status<br>Reopened<br>Closed 01/21/2020 | Appeal #<br><b>1-0000000006</b><br>Received 01/13/2020 | Decision Letter<br>View Decision Letter<br>Mailed 01/21/2020 |
|---------------------------------------|-----------------------------------------|--------------------------------------------------------|--------------------------------------------------------------|
| Appeal Level<br>L1<br>Redetermination | Pending 1-0                             | beal #<br>000000000001<br>beived 01/21/2020            |                                                              |
|                                       |                                         |                                                        | Submit Additional Documentation                              |

If a Level 1 appeal is found, the status of the appeal will be provided. Multiple links are available for Level 1 Appeals. The links are made available based on the status of the appeal. Submit Additional Documentation link will redirect users to complete and submit additional documents that can be reviewed as part of the appeal.

**Note**: Submission of additional documentation for an appeal does not guarantee the inclusion of the documents for review. Normal business practices for reviewing additional documentation are not changed with this new function.

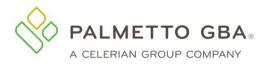

### Figure 37: Level 2 Appeal

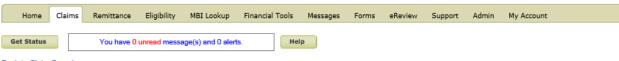

### Back to Claim Search

# Claim 000000000000ABC

# **Claim Details**

| Beneficiary Name<br>John Doe      | Medicare ID<br>00000000007 | Dates of Services<br>06/03/2019 - 06/08/2019 |                           | Diagnosis Cod<br>D000000 | e                    | Remittance<br>View Remittance (PDF) |
|-----------------------------------|----------------------------|----------------------------------------------|---------------------------|--------------------------|----------------------|-------------------------------------|
| Status<br>Processed<br>05/24/2019 | Check Number<br>EFT0000000 | Paid<br><b>\$9,000.00</b>                    | Billed Amount \$13,000.00 | Co-Insurance<br>\$0.00   | Deductible<br>\$0.00 |                                     |

# Appeals

| Appeal Level<br>L1<br>Redeterminati | Status<br>Final-Affirm<br>on Closed 02/21/20 |                                                      | l#<br>000000000<br>red 07/10/2019 |                           |             |                           | Decision Letter<br>View Decision Letter<br>Mailed 08/24/2019 |
|-------------------------------------|----------------------------------------------|------------------------------------------------------|-----------------------------------|---------------------------|-------------|---------------------------|--------------------------------------------------------------|
| Appeal Level<br>L1<br>Redeterminati | Status<br>Reopened<br>on Closed 02/13/20     | Appeal #<br><b>1-00000</b><br>020 Received 0         |                                   |                           |             |                           | Decision Letter<br>View Decision Letter<br>Mailed 02/13/2020 |
| Appeal Level<br>L2<br>Reconsiderati | Status<br>Pending                            | Appeal #<br><b>1-0000000000</b><br>Received 02/13/20 |                                   |                           |             | _                         |                                                              |
|                                     | _                                            |                                                      |                                   |                           |             | Submit .                  | Additional Documentation                                     |
| Line Ite                            | ems                                          |                                                      |                                   |                           |             |                           |                                                              |
| Sort By: Line                       | e Item Revenue (                             | Code HCPCS                                           | Code Service Date                 | wed Amount                | Not Covered |                           |                                                              |
| Line Iter<br>#1                     | n Reve<br>000                                | enue Code<br>0                                       | HCPCS Code                        | Service Date<br>01/01/200 |             | Allowed Amount \$1,000.00 | Not Covered <b>\$0.00</b>                                    |

If a Level 2 appeal is found, the status of the appeal will be provided. Submit Additional Documentation link will redirect users to complete and submit additional documents that can be reviewed as part of the appeal.

**Note**: Submission of additional documentation for an appeal does not guarantee the inclusion of the documents for review. Normal business practices for reviewing additional documentation are not changed with this new function.

## 4.10 Submitting a Roster Bill

Part B providers, particularly mass immunizers, can create electronic claims for immunization services for up to fifty patients using the roster billing feature. If you need to submit an invoice for pricing with the claim, please use the single eClaim submission feature and not Roster Bill.

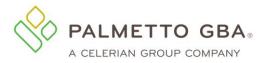

**Note:** If you just registered your eServices account please allow 72 hours before trying to submit your first roster bill.

Users must have the claim submission permission to submit a Roster Bill.

Navigate to the Claims tab and look for the Roster Billing sub-tab.

### Figure 38: Roster Billing Subtab

| aims Claim Submission Rejected Claims Accepted Claims Claim Sub                                                                                                    | mission with Documentation Form Roster Billing Dental Claim Additional Documentation For                                                                                     |
|----------------------------------------------------------------------------------------------------|----------------------------------------------------------------------------------------------------|
| Roster Billing                                                                                                    |                                                                                                    |
| Roster billing is a simplified claim submission process used by mass immunity<br>completed your worksheet in Microsoft Excel, return to this page and click "up                                                                                                    |                                                                                                    |
| Need more help? <u>Click this link for Roster Bill Worksheet Instructions</u>                                                                                                    |                                                                                                    |
| New Users                                                                                                    | Returning Users                                                                                                    |
| Download Your Worksheet                                                                                                    | Upload Completed Worksheet                                                                                                    |
| (version 1.0, 50kb, .xlsx format)                                                                                                    | View Submitted Roster Bills                                                                                                    |
| Click on Roster Billing. The Roster Billing                                                                                                    | home page will display.<br>Submitting a Roster Bill                                                                                                    |
|                                                                                                    | Submitting a Roster Bill                                                                                                    |
| Claims Claim Submission Rejected Claims Additional Documentation                                                                                                    | Submitting a Roster Bill                                                                                                    |
| Figure 39: 5                                                                                                    | Submitting a Roster Bill                                                                                                    |
| Claims Claim Submission Rejected Claims Additional Documentation                                                                                                    | Submitting a Roster Bill Form Roster Billing ed by mass immunizers. To get started click "Download Your                                                                      |
| Figure 39: 5         Claims       Claim Submission         Roster Billing         Roster billing is a simplified claim submission process use Worksheet." Once you have completed your worksheet in                                                                                                    | Submitting a Roster Bill Form Roster Billing ed by mass immunizers. To get started click "Download Your n Microsoft Excel, return to this page and click "Upload             |
| Figure 39: 5         Claims       Claim Submission       Rejected Claims       Additional Documentation         Image: State State | Submitting a Roster Bill Form Roster Billing ed by mass immunizers. To get started click "Download Your n Microsoft Excel, return to this page and click "Upload             |
| Claims Claim Submission Rejected Claims Additional Documentation<br><b>Roster Billing</b> Roster billing is a simplified claim submission process use Worksheet." Once you have completed your worksheet in Completed Worksheet."                                                                                                    | Form       Roster Billing         ed by mass immunizers. To get started click "Download Your a Microsoft Excel, return to this page and click "Upload         t Instructions |

### **Complete Worksheet:**

If you are new to Roster Billing or want a new blank worksheet:

Download a worksheet to enter the claim data and the patients' information. The worksheet will be a blank Excel document.

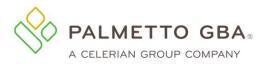

### Figure 40: Roster Bill Worksheet

Need more help? View the complete Roster Bill Worksheet Instructions

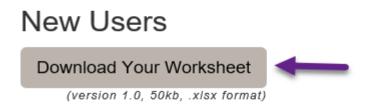

If you are not new to Roster Billing, complete a worksheet previously downloaded.

The worksheet will be an Excel document with two sections to complete. The first step is the claim information, and the next step is the roster information.

Required fields will have an asterisk.

Default or unavailable fields will be grayed out.

For guidance in completing the worksheet see the Roster Bill Worksheet Instructions on the Roster Bill home page and see the links to jurisdiction websites at the top of the worksheet.

You can currently submit claims for influenza, pneumococcal and COVID-19 (vaccine and monoclonal antibody infusion).

Note: If you are mass immunizer such as a pharmacy with one NPI, please select the organization type of Solo.

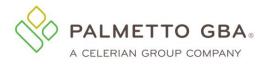

#### Figure 41: Roster Billing Worksheet Example

#### eServices Roster Billing Worksheet

Please complete your eServices Roster Bill using the inputs below under both steps.

Once you have finished, save your work and return to eServices to upload your completed worksheet. Visit JM Part B,

JJ Part B, or

Railroad Medicare Roster Billing websites for detailed information.

Step 1: Claim Information

Please complete the tables below with the required information. Rendering NPI is required if this is a group practice.

| Claim Information           |                      | Billing Provider Information |                 |                                 |                                                                           |
|-----------------------------|----------------------|------------------------------|-----------------|---------------------------------|---------------------------------------------------------------------------|
| Vaccine Type *              |                      | <ul> <li>Organiza</li> </ul> | tion Type       | •                               |                                                                           |
| Admin HCPCS *               |                      | First Nar                    | ne¹             |                                 | <sup>1</sup> First name is needed when Billing Provider is a solo practic |
| Admin Charge *              |                      | Name *                       |                 |                                 |                                                                           |
| Vaccine HCPCS <sup>2</sup>  |                      | Address                      | Line 1 *        |                                 | <sup>2</sup> Do not enter a Vaccine HCPCS or Vaccine Charge for COVID-19  |
| Vaccine Charge <sup>2</sup> |                      | Address                      | Line 2          |                                 |                                                                           |
| Place of Service *          | 60                   | Address                      | City *          |                                 |                                                                           |
| Diagnosis Code *            | Z23                  | Address                      | State *         |                                 |                                                                           |
| Service Date *              |                      | Address                      | Zip *           |                                 | (ex. 12345-5678) (Date ex. 1/1/2021)                                      |
|                             |                      | Phone *                      |                 |                                 | (ex. 123-456-7890)                                                        |
| Sonvice Facility            | Location Information | NPI *                        |                 |                                 |                                                                           |
| Service raciity             | Location mormation   | Tax Type                     | •               |                                 |                                                                           |
| Name *                      |                      | Tax ID *                     |                 |                                 |                                                                           |
| Address Line 1 *            |                      |                              |                 |                                 |                                                                           |
| Address Line 2              |                      | Don                          | doring Dr       | ovider Information <sup>3</sup> | <sup>3</sup> Rendering Provider information is needed when Billing Provi  |
| Address City *              |                      | Ren                          | uering Pr       | ovider information              | organization                                                              |
| Address State *             |                      | NPI <sup>3</sup>             |                 |                                 |                                                                           |
| 9 digit Zip Code *          |                      | First Nar                    | ne <sup>3</sup> |                                 |                                                                           |
| NPI •                       |                      | Last Nan                     | ne <sup>3</sup> |                                 |                                                                           |

#### Step 2: Roster Information

Please complete with required information in columns B-N. There is a maximum of 50 patients per Roster.

|   | Medicare ID * | Last Name * | First Name * | мі | Sex<br>+ | Date of Birth * | Address Line 1 * | City * | Stat<br>e * | Zip Code * | Signatur<br>e on File |
|---|---------------|-------------|--------------|----|----------|-----------------|------------------|--------|-------------|------------|-----------------------|
| 1 |               |             |              |    |          |                 |                  |        |             |            |                       |
| 2 |               |             |              |    |          |                 |                  |        |             |            |                       |
| 3 |               |             |              |    |          |                 |                  |        |             |            |                       |

Once you fill out the worksheet, you will want to save a copy for your records.

### **Upload/ Drag Completed Worksheet:**

Click the Upload Completed Worksheet button.

Figure 42: Roster Billing Existing Users

# **Roster Billing**

Roster billing is a simplified claim submission process used by mass immunizers. To get started click "Download Your Worksheet." Once you have completed your worksheet in Microsoft Excel, return to this page and click "Upload Completed Worksheet."

Need more help? View the complete Roster Bill Worksheet Instructions

# New Users

Download Your Worksheet

(version 1.0, 50kb, .xlsx format)

Returning Users

Upload Completed Worksheet

View Submitted Roster Bills

The following page will appear.

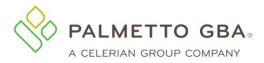

eServices User Manual

#### Figure 43: Worksheet Upload

| Home   | Claims (MCS) Ron      | nittance Eligibility     | MBI Lookup Fir        | ancial Tools Messa     | ges Forms /       | ADR eRe       | view ACO S        | Support Admin         | My Account        | eDelivery   |
|--------|-----------------------|--------------------------|-----------------------|------------------------|-------------------|---------------|-------------------|-----------------------|-------------------|-------------|
| Claims | Claim Submission      | Rejected Claims          | Accepted Claims       | Claim Submission       | with Documenta    | tion Form     | Roster Billing    | Dental Claim A        | dditional Documen | tation Form |
| B      | ack                   |                          |                       |                        |                   |               |                   |                       |                   |             |
| L      | Jpload You            | Ir Roster E              | Bill Worksh           | neet                   |                   |               |                   |                       |                   |             |
| Т      | o upload your workshi | eet, drag and drop it in | to the box below or c | lick the Choose File b | utton and navigat | e to it using | your file browser |                       |                   |             |
|        | ,                     |                          |                       |                        |                   |               |                   |                       |                   |             |
|        |                       |                          |                       |                        |                   |               |                   |                       |                   |             |
|        | 1                     |                          | Drag and              | drop your work         | sheet here.       |               |                   |                       |                   |             |
|        |                       |                          | or cli                | ck the Choose File but | ton below;        |               |                   |                       |                   |             |
|        | -                     |                          |                       |                        |                   |               |                   |                       |                   |             |
|        | £                     |                          |                       |                        |                   |               | Lipitar           | der powered by SheeUS |                   |             |
|        | Choose File           | No file chosen           |                       |                        |                   |               |                   |                       |                   |             |

Choose a file or drag and drop your worksheet.

### Submit Worksheet:

Once the worksheet is added the following page will appear.

Read over the worksheet summary and if everything is correct.

Click the confirm/ submit button.

#### **Figure 44: Roster Bill Confirmation**

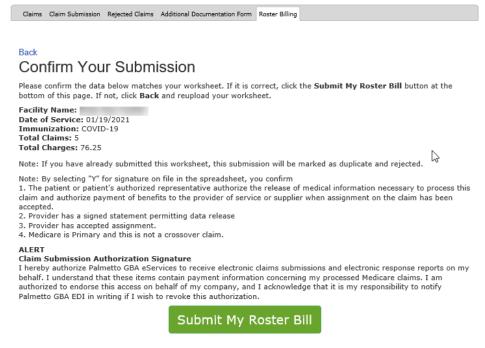

The following confirmation page will display.

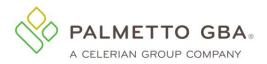

eServices User Manual

### **Figure 45: Roster Bill Completion**

# Return Home Roster Bill Complete!

Thank you for using eServices to submit your Roster Bill. Your Transaction ID is 114155.

View Roster Bill Detail

If submitting during business hours, you should receive Status from EDI within 24 hours.

Note: If there are any validation errors with the data entered in the worksheet an error will appear.

# 4.11 Checking the Status of Roster Bills

## Inbox Message

Within an hour you will receive a message in your inbox.

### Figure 46: Inbox Message

|       | Form Name              | Details | <ul> <li>Submitted on</li> </ul> | 🔶 Status | Submitted By | ¢ |
|-------|------------------------|---------|----------------------------------|----------|--------------|---|
|       | Roster Bill            | Details | 11/02/2021                       |          |              |   |
| Showi | ng 1 to 1 of 1 entries |         |                                  |          |              |   |

Within two to three days your Detail History will be updated with additional information.

### **Figure 47: Detail History Information**

| Roster Bill-EDI APPROVED × |                                                     |               |       |  |  |  |  |  |  |
|----------------------------|-----------------------------------------------------|---------------|-------|--|--|--|--|--|--|
| Details                    |                                                     |               |       |  |  |  |  |  |  |
| Transaction ID             | Submitted By                                        | Accepted<br>2 |       |  |  |  |  |  |  |
| <b>Rejected</b><br>0       |                                                     |               |       |  |  |  |  |  |  |
| History                    |                                                     |               |       |  |  |  |  |  |  |
| 11/02/2021                 | Submitted<br>The portal has received the submission |               |       |  |  |  |  |  |  |
| 11/02/2021                 | Decision Received<br>EDI APPROVED                   |               |       |  |  |  |  |  |  |
|                            |                                                     |               | Close |  |  |  |  |  |  |

### View list of submissions

Click on View Submitted Roster Bills link.

Rev. April 2025

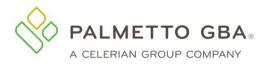

### **Figure 48: View Submitted Roster Bills**

# **Roster Billing**

Roster billing is a simplified claim submission process used by mass immunizers. To get started click "Download Your Worksheet." Once you have completed your worksheet in Microsoft Excel, return to this page and click "Upload Completed Worksheet."

Need more help? View the complete Roster Bill Worksheet Instructions

# New Users

Download Your Worksheet

(version 1.0, 50kb, .xlsx format)

# **Returning Users**

Upload Completed Worksheet

View Submitted Roster Bills

A list of all the roster bills submitted will display. You can sort the rows by the data column of your choice. The default sort is by Submission Date with the most current submission being at the top.

**Figure 49: Submitted Roster Bills** 

## Return Home

# Submitted Roster Bills

View the list of all roster bills submitted in eServices with this account.

| Show         | 10 🗸 en  | tries              |   |                 |   |              |                |   |                  |   |                    |   |                    |    |
|--------------|----------|--------------------|---|-----------------|---|--------------|----------------|---|------------------|---|--------------------|---|--------------------|----|
| Transa<br>ID | action 🔻 | Submission<br>Date | ₹ | Service<br>Date | ₹ | Immunization | # of<br>Claims | ÷ | Total<br>Charges | ÷ | Claims<br>Accepted | ÷ | Claims<br>Rejected | \$ |
| 9            | 90       | 1/14/2021          |   | 01/10/2021      |   | Influenza    | 5              |   | 100.0            |   | 3                  |   | 2                  |    |
| 8            | 36       | 1/14/2021          |   | 01/10/2021      |   | Pneumococcal | 5              |   | 100.0            |   | 3                  |   | 2                  |    |
| 7            | 73       | 1/14/2021          |   | 01/01/2021      |   | COVID-19     | 10             |   | 5000.0           |   | 10                 |   | 0                  |    |
| 3            | 36       | 1/14/2021          |   | 01/01/2021      |   | COVID-19     | 10             |   | 140.0            |   | 0                  |   | 10                 |    |
| :9           | 95       | 1/14/2021          |   | 01/01/2021      |   | COVID-19     | 10             |   | 5000.0           |   | 0                  |   | 10                 |    |
| :9           | 93       | 1/14/2021          |   | 09/09/2020      |   | Pneumococcal | 10             |   | 10000.0          |   | 10                 |   | 0                  |    |
| :9           | 91       | 1/14/2021          |   | 06/30/2020      |   | Influenza    | 10             |   | 10000.0          |   | 10                 |   | 0                  |    |
| .7           | 75       | 1/13/2021          |   | 01/10/2021      |   | COVID-19     | 1              |   | 10.0             |   | 0                  |   | 1                  |    |
| :4           | 15       | 1/13/2021          |   | 01/10/2021      |   | COVID-19     | 1              |   | 10.0             |   | 0                  |   | 1                  |    |

### View details of specific submission

Click on the transaction ID to view the details of the specific Roster Bill.

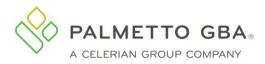

### Figure 50: Specific Roster Bill

# Submitted Roster Bills

View the list of all roster bills submitted in eServices with this account.

Show 10 🗸 entries

| Tran<br>ID | saction 🔻 | Submission<br>Date | Service<br>Date | Immunization | # of<br>Claims | Total<br>Charges | Claims<br>Accepted | Claims<br>Rejected |
|------------|-----------|--------------------|-----------------|--------------|----------------|------------------|--------------------|--------------------|
|            | 90        | 1/14/2021          | 01/10/2021      | Influenza    | 5              | 100.0            | 3                  | 2                  |
|            | 86        | 1/14/2021          | 01/10/2021      | Pneumococcal | 5              | 100.0            | 3                  | 2                  |
|            | 73        | 1/14/2021          | 01/01/2021      | COVID-19     | 10             | 5000.0           | 10                 | 0                  |
|            | -00       |                    |                 | 00000 10     | **             |                  | ~                  | 10                 |

After the bill submission summary section, each line in the worksheet will display.

Bill submissions will show in a pending status for the first day or two until the individual claims reach the processing system.

The ICN will display where claims were accepted into the claim system. If a claim is rejected there will be no ICN.

### Figure 51: Roster Bill Detail

|                 |             |                  | Thursday, January 14, 2021<br>4:22 PM |
|-----------------|-------------|------------------|---------------------------------------|
| TRANSACTION ID  | 86          | SUBMISSION DATE  |                                       |
| TOTAL CLAIMS    | 5           | Billing Provider | r                                     |
| CLAIMS ACCEPTED | 3           |                  |                                       |
| CLAIMS REJECTED | 2           |                  |                                       |
| Date of Service | Admin HCPCS | Vaccine          | HCPCS                                 |
| 01/10/2021      | G0009       | 90732            |                                       |

File Name: S00003.SS00003.Jan14.T162602646.001112.tran.1.flat

### **Claim Summary**

Return to Roster Bills

| Show 10 🗸 | entries |                 |                   |              | Search:    |           |           |    |
|-----------|---------|-----------------|-------------------|--------------|------------|-----------|-----------|----|
| ICN       |         | MEDICARE ID   🍦 | PATIENT LAST NAME | \$<br>STATUS | \$<br>CSCC | \$<br>CSC | \$<br>EIC | \$ |
|           |         |                 |                   | REJECTED     | A7         | 501       | IL        |    |
|           |         |                 |                   | REJECTED     | A7         | 501       | IL        |    |
| ;         | 300     |                 |                   | ACCEPTED     | A2         | 20        | PR        |    |
| ;         | 310     | 1.000           |                   | ACCEPTED     | A2         | 20        | PR        |    |

Allow three to four days for the ICNs to be available for viewing from the claim inquiry feature.

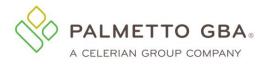

# **5.0 Remittances**

## 5.1 How do I access remittances online?

If you have access to remittances online and are successfully logged in, click on the Remittance tab. The remittance screen will appear.

To access remittances, you can choose to view remittances for the last 30 days or for a specific date range. The remittance selection screen defaults to the last 30 days.

Additional search parameters, such as Check Number and Paid Date, can also be entered to narrow down your query results.

These values will also be displayed in your results screen to help you identify specific remittances.

Once a remittance has been viewed, the line will be grayed out. Users have the option to select remittances that have been viewed by you or by anyone.

You may also download and print the Remittance Search Results to excel.

# Figure 52: Remittance Tab

| Home Claims (New)      | Remittance | Eligibility | MBI Lookup | Financial Tools | Messages | Forms | eReview | ACO | Support | Admin | My Account | eDelivery |
|------------------------|------------|-------------|------------|-----------------|----------|-------|---------|-----|---------|-------|------------|-----------|
| e-Remittance           | Lookup     |             |            |                 |          |       |         |     |         |       |            |           |
| Check Number :         |            |             |            |                 |          |       |         |     |         |       |            |           |
| Paid Date :            |            |             | x          |                 |          |       |         |     |         |       |            |           |
| Remit Load Date (      | required)  |             |            |                 |          |       |         |     |         |       |            |           |
| Last 30 Days:          | ۲          |             |            |                 |          |       |         |     |         |       |            |           |
| Select Specific Range: | 0          |             |            |                 |          |       |         |     |         |       |            |           |
| Date From:             |            |             | ×          |                 |          |       |         |     |         |       |            |           |
| Date To:               |            |             | ×          |                 |          |       |         |     |         |       |            |           |
|                        | Submit     | Clear       |            |                 |          |       |         |     |         |       |            |           |

Remits are also accessible directly from the Claim Summary Screen. Perform your claim status inquiry on the Claims tab to return the list of claims that match your search criteria. Then click the Remittance link on the claim line you wish to view.

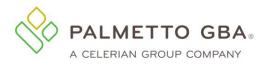

### Figure 53: Claim Summary Screen

| List of Clair | n Status Informati                                               | on:      | XXXXXXXXXXXX |              |              |         |            |
|---------------|------------------------------------------------------------------|----------|--------------|--------------|--------------|---------|------------|
|               | vider Number: 00000000<br>Medicare ID: XXXXXXXX<br>s Information |          |              |              |              |         |            |
| Claim Number  | Date of Service                                                  | Bill Amt | Process Date | Check Number | Claim Status | Details | Remittance |
| 000000000003  | 10/13/2018 - 10/13/2018                                          | 5440.03  | 01/30/19     | 00000003     | Completed    | link    | link       |
| 000000000002  | 10/13/2018 - 10/13/2018                                          | 3040.03  | 12/26/18     | 00000002     | Completed    | link    | link       |
| 0000000000001 | 10/13/2018 - 10/13/2018                                          | 5440.03  | 11/13/18     | 00000001     | Completed    | link    | link       |

If a single match is found, the option to save as a PDF file will display at the bottom of the screen.

### Figure 54: Save Message Pop-up

| Do you want to save eservices_Remits_: pdf (47.3 KB) from onlineproviderservices.com? |      |   | ×      |
|---------------------------------------------------------------------------------------|------|---|--------|
|                                                                                       | Save | • | Cancel |

If a match is not immediately found or multiple remittances are found, a pop-up window will display providing the option to search.

### Figure 55: Search Confirmation Pop-up

| Search Co                       | nfirmation                                    | ×               |
|---------------------------------|-----------------------------------------------|-----------------|
| We are unable<br>open the searc | to locate a PDF at this time. Wo<br>h screen? | uld you like to |
|                                 | Open Search                                   | Cancel          |

Click Open Search to display the e-Remittance Lookup Screen. Click Cancel to remain on the Claim Inquiry Summary Screen.

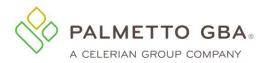

For claims that do not have a check number, a list of possible remittances based on NPI will be displayed.

| User: .                                       | Provid                    | er: 9999999 9999999999 SuperAdmin |                           | 😃 Logou   |
|-----------------------------------------------|---------------------------|-----------------------------------|---------------------------|-----------|
| Home Claims (New) Claims (MCS)                | Remittance Eligibility MB | Lookup Financial Tools Messages   | Forms ADR eReview ACO RCD | RCD-IRF   |
| upport Admin My Account                       |                           |                                   |                           | eDelive   |
| e-Remittance Lookup Res                       | ults                      |                                   | Download/Export to Ex     | cel Print |
| o view a remit, click on the link options nex |                           | Viewed By                         | Me ® Anyone               |           |
| Remit Load Date                               | 🗧 Paid Date               | 💂 Check Number                    | 🛓 PDF                     | Å         |
| 11/27/2024                                    | 12/02/2024                |                                   | ₽                         |           |
| howing 1 to 1 of 1 entries                    |                           |                                   |                           |           |
| New Lookup                                    |                           |                                   |                           |           |
|                                               |                           |                                   |                           |           |

#### **Figure 56: Remittance Results**

You can use the buttons above the results table on the right side of the page to download the results to Excel. You can use the print button to print to a PDF.

## 5.2 How far back can I view remittances?

Remittances are readily available for approximately one year. If you need to retrieve remittances over one year old, eServices may experience a delay. Palmetto GBA does not guarantee that older remittances are available.

# 5.3 I do not see remittances online for the date range I have chosen. What should I do?

If you have chosen to view remittances for the last 30 days, you will only see those remittances. If no remittances are displayed, you may want to select a specific date range.

Remittances are readily available online as described in section 5.2.

You will only be able to view remits for the one PTAN/NPI combination associated with your user ID. If you have additional NPIs, they will need to be registered separately.

# 5.4 I do not see a remittance for the deposit date I am searching for. What should I do?

Remittances are listed in eServices by the remittance upload date and not the deposit date, so you may need to search a few days earlier or later in the remit list to find the specific remittance you are looking for.

0

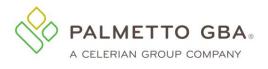

NOTE

You will only be able to view remits for the one PTAN/NPI combination associated with your user ID. If you have additional NPIs, they will need to be registered separately.

# 5.5 How do I print a remittance?

View your remittance by clicking on the Portable Document Format (PDF) link in the remittance list. You may sort the list of remittances by clicking on the date column header. The option to save as a PDF file will display at the bottom of the screen. You may then select the option to open the saved file. Once your remittance is displayed, click on the print icon in the menu of your Acrobat Reader to print the remittance. If you do not have Acrobat Reader software, you can <u>download</u> it at no cost. You must use Acrobat Reader X or Acrobat Pro X to successfully print remittances in eServices.

Please see <u>Section 5.1</u> for information about how to access the remittance list.

|          |             | то gba.<br>vices    |                   |                |                |                    |                     |             |       |         |     | C          | CMS                               |
|----------|-------------|---------------------|-------------------|----------------|----------------|--------------------|---------------------|-------------|-------|---------|-----|------------|-----------------------------------|
| $\smile$ | 0001        | vices               |                   | Palmett        | o GBA Home     | Contact Us         | E-Mail Updates      | Help        |       |         |     | <b>a</b>   | THE FOR MEDICARE & MEDICARD SOLVE |
| User:    | Jane Salter |                     |                   |                | Provider: 9    | 9999999 999999999  | 9                   |             |       |         |     |            | 😃 Logout                          |
| Home     | Claims      | Claims (MCS)        | Remittance        | Eligibility    | MBI Lookup     | Financial Tools    | Messages            | Forms       | ADR   | eReview | RCD | RCD-IRF    | Support                           |
| Admin    | My Acco     | ount                |                   |                |                |                    |                     |             |       |         |     |            | eDelivery                         |
|          |             | ce Lookup           |                   |                |                |                    |                     |             |       |         |     | Download/E | xport to Excel                    |
| o view a | remit, clic | k on the link optic | ons next to the d | ate you wish t | o view         |                    | Viewe               | d By 🔍 Me   | Anyor | ne      |     |            |                                   |
| Remit Lo | ad Date     |                     |                   | Paid           | Date           |                    | Check               | Number      |       |         |     | PDF        |                                   |
| 04/08/2  | 023         |                     |                   | 04/1           | 1/2023         |                    |                     |             |       |         |     | ــر        |                                   |
| howing   | 1 to 1 of 1 | entries             |                   |                |                |                    |                     |             |       |         |     |            |                                   |
| New Lo   | ookup       |                     |                   |                |                |                    |                     |             |       |         |     |            |                                   |
|          |             |                     |                   | © 2023 Pal     | metto GBA, LLC | Disclaimer   Priva | acy Policy   Get Ad | lobe Reader |       |         |     |            |                                   |

### Figure 57: Remittance Look-up Results

# 6.0 Eligibility

The eServices eligibility functions are based on CMS' HIPAA Eligibility Transaction System (HETS). When you choose the Eligibility tab, you will see a new set of tabs to display information related to your inquiry. Information is presented on the following tabs:

- Inquiry
- Eligibility
- Deductibles/Caps
- Preventive
- Plan Coverage
- MSP
- Hospice/Home Health
- Inpatient
- QMB

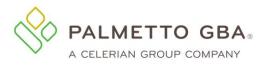

Note: As required by CMS for all eligibility inquiries, eServices retrieves data from CMS's HETS 270/271 system. Although eServices pulls data from HETS in real time, the data available in HETS is only updated once daily in the morning (Eastern Time). For more information on HETS, visit <u>HIPAA Eligibility</u> Transaction System (HETS) | CMS.

|                                                                                                    |                                                       |                          |                  |              | Palmetto GBA C       | orporate I | Palmetto GBA Medicare |
|----------------------------------------------------------------------------------------------------|-------------------------------------------------------|--------------------------|------------------|--------------|----------------------|------------|-----------------------|
| PALMETTO GBA.<br>eServices                                                                                                    | Palmetto GBA Home                                     | Contact Us E-M           | ail Updates      | Help         |                      |            |                       |
|                                                                                                    | Paintetto ObA Home                                    | Contact Os E-IM          | an opuates       | neip         |                      |            |                       |
| User.                                                                                                    | Provider:                                             |                          |                  |              |                      |            | U Logout              |
| Home Claims (MCS) Remits Eligibility M                                                                                                    | ABI Lookup Financial Tools M                          | Messages Forms A         | DR eReview       | ACO          | Support              | My Account | eDelivery             |
| New Inquiry                                                                                                    | C <sub>2</sub>                                        |                          |                  |              |                      | 🔳 Elig     | ibility User Manual   |
| It is highly recommended that you use the opti<br>The date range you use may not exceed 24<br>You can inquire on data up to 4 years in the<br>If no date range is used history information | months at a time.<br>past and 4 months in the future. | itting an inquiry.       |                  |              |                      |            |                       |
| Note: The data returned is from CMS' HIPAA Eligibility Transact                                                                                                    | on System (HETS).                                     |                          |                  |              |                      |            |                       |
| Beneficiary Information                                                                                                    |                                                       |                          |                  |              |                      |            |                       |
| Beneficiary Last Name:*                                                                                                    |                                                       | Beneficiar               | Name Suffix:     |              |                      |            |                       |
| Beneficiary First Name:**                                                                                                    |                                                       | Optional F               | elds for Request | ting Histori | ical Data Using Date | Range      |                       |
| Medicare ID: *                                                                                                    |                                                       | Date From                |                  |              |                      |            |                       |
| Beneficiary Birth Date:**                                                                                                    |                                                       | Date To:                 |                  |              |                      |            |                       |
| *Required Field, **First Name or Date of Birth is a R                                                                                                    | equired Field.                                        |                          |                  |              |                      |            |                       |
| Submit Clear                                                                                                    |                                                       |                          |                  |              |                      |            |                       |
|                                                                                                    | © 2025 Palmetto GBA, LLC                              | Disclaimer   Privacy Pol | cy   Get Adobe   | Reader       |                      |            |                       |

Figure 58: Eligibility Tab

# 6.1 How do I successfully perform an eligibility inquiry?

Navigate to the Eligibility Inquiry Page using the Eligibility tab in the menu bar. Enter the required data and any optional data you wish and then press submit. To receive results, all information entered must match the beneficiary's data maintained in the CMS' HIPAA Eligibility Transaction System (HETS).

Required fields:

- Beneficiary's Last Name
- Medicare ID
- Beneficiary's First Name or Date of Birth

Optional fields:

- Beneficiary's Name Suffix (include it if it is on the beneficiary's card)
- Date From and Date To (recommended to see full benefit usage/ coverage history)

If the data entered in an optional field does not match the beneficiary's data maintained in HETS system, no results will be returned.

Once you have successfully retrieved the beneficiary's information, multiple subtabs will display benefit and coverage information for the beneficiary.

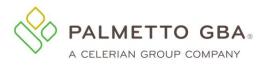

To retrieve all information available, you must enter a valid date range. The HETS 270/271 system we are required to access for eligibility allows date requests up to four (4) years prior to, and four (4) months in the future of, the current date. Date ranges may not exceed 24 months at a time.

### Figure 59: Eligibility, Inquiry Tab

| Inquiry Eligibility      | Deductibles/Caps Preventive | Plan Coverage MSP | Hospice/HomeHealth Inpat       | tient QMB All scree          | ns    |
|--------------------------|-----------------------------|-------------------|--------------------------------|------------------------------|-------|
| Beneficiary:             | Medicare ID:                | Sex: Female       | DOB: DOD:                      |                              |       |
| New Inquiry              |                             |                   |                                |                              |       |
| Beneficiary Information  | 1                           |                   |                                |                              |       |
| eneficiary Last Name:*   |                             |                   | Beneficiary Name Suffix:       |                              |       |
| eneficiary First Name:** |                             |                   | Optional Fields for Requesting | Historical Data Using Date F | lange |
| edicare ID: *            |                             |                   | Date From:                     | 02/01/2023                   |       |
| eneficiary Birth Date:** |                             |                   | Date To:                       | 02/01/2025                   |       |

Submit Clear

NOTE

## 6.2 How do I use the date range optional fields in the eligibility Inquiry tab?

The 'Date From' and 'Date To' fields are optional fields you can input to request beneficiary eligibility data for a specific time period. If no 'Date From' or 'Date To' is entered, the system will automatically use the current calendar date for the inquiry.

You will receive an invalid format error message when an invalid character or an invalid date is entered on the Medicare Eligibility Benefit Inquiry screen. You are prompted to correct the date and submit a new inquiry.

To retrieve all information available, you must enter a valid date range. The HETS 270/271 system we are required to access for eligibility allows date requests up to four (4) years prior to, and four (4) months in the future of, the current date. Date ranges may not exceed 24 months at a time.

Based on the 'Date From' and 'Date To' the system will determine the beneficiary data to display. The application will display an error message if you enter a date and/or date range within one of the following scenarios:

• A 'Date From' that is before the date of eligibility and no 'Date To' is entered

Rev. April 2025

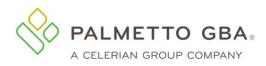

- A 'Date From' that is after the date of termination or date of death
- A specified date range(s) that is outside of the date(s) of eligibility

If you receive the error message because of one of the above scenarios, retry the inquiry leaving the date range fields blank. If the beneficiary is currently eligible for Medicare benefits and the user leaves the date range fields blank, the user will see the effective and termination (if applicable) dates of eligibility based on the current calendar date.

All information provided in the Eligibility tab is based on what is or is not entered in the date range fields. If you are looking for prior year information, adjust your date ranges accordingly. Information is available up to four (4) years prior to, and four (4) months in the future of, the current date. Data ranges may not exceed 12 months at a time. The eServices Eligibility functions are based on the data available in CMS' HETS system.

# 6.3 How do I use the Eligibility sub-tab?

The Eligibility sub-tab provides information such as:

- Part A and Part B Eligibility
- Immunosuppressive Drug Coverage
- Inactive Periods and if available the reason why the coverage is inactive
- Beneficiary's address
- End stage renal disease (ESRD) coverage
- Audiology screening benefits
- Medicare Diabetes Prevention Program (MDPP) coverage

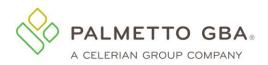

### Figure 60: Eligibility, Eligibility Tab

| a Gan yee Bay and a bay and a bay an                                                                                                    | \<br>\                              |                       |                    |                   |              |                 |            |              |        |             |              |          |
|----------------------------------------------------------------------------------------------------|-------------------------------------|-----------------------|--------------------|-------------------|--------------|-----------------|------------|--------------|--------|-------------|--------------|----------|
| <form>where we are array of a property we are array of a property we are array of a propert</form>                                                                                                    | User: jane salter                   |                       |                    |                   |              |                 |            |              | ~      |             |              | 🕲 Logou  |
|                                                                                                    | ome Claims (New) R                  | emittance Eligibilit  | y MBI Lookup       | Financial Tool    | s Messag     | es Forms eF     | eview      | ACO RCD      | Suppor | rt Admin    | My Account   | eDeliver |
|                                                                                                    | Inquiry Eligibility                 | Deductibles/Caps      | Preventive         | Plan Coverage     | MSP          | Hospice/HomeH   | ealth      | Inpatient    | QMB    | All screens |              |          |
|                                                                                                    | Beneficiary:                        | Medicare ID: 1        |                    | Sex:              | DOB:         | D               | DD:        |              |        |             |              | 🖨 Print  |
|                                                                                                    | ligibility                          |                       |                    |                   |              |                 |            |              |        |             |              |          |
|                                                                                                    |                                     |                       |                    |                   |              |                 |            |              |        |             |              |          |
| titte bank 040,007 Nemodeo Date: <b>Par E Eliphity: a for Constance: a for Constance: a for Const</b>                                                                                                    |                                     | o age OASI (Old-Age a | ind Survivors Insu | rance)            |              |                 |            |              |        |             |              |          |
| <form>         Bitticking kounge of a bit and instructional of a bit and instructional of a bit and instructiona</form>                                                                                                    | Effective Date:                     |                       |                    |                   |              | Termination Dat | e:         |              |        |             |              |          |
| Heinkin Dati 4,01/2017 Termination Date: <b>For E Immunous preview U-UPU Eligibility:</b> Termination Date: <b>Termination Date: Reneficing Address Reneficing Address R</b>                                                                                                    | Part B Eligibility                  |                       |                    |                   |              |                 |            |              |        |             |              |          |
| Ar B Immunosuppresive Xong Eligibility         Itemination Date:         Itemination Date:         Itemina                                                                                                    | Beneficiary insured due t           | o age OASI (Old-Age a | and Survivors Insu | rance)            |              |                 |            |              |        |             |              |          |
| Bitchic Date: Imministion Date:   Inscrive Periods Reson:   Beneficiany Address Reson:   Address Inte 2: State:   Address Inte 2: State:   Operage Period Sflective Date: State:   Dations Date: State:   States Period Sflective Date: State:   Dations Date: State:   Dations Date: State:   Dations Date: State:   Dations Date: State:   States Period Sflective Date: State:   Dations Date: State:   Dations Date: State:   States Period Sflective Date: State:   Dations Date: State:   States Period Sflective Date: State:   States Period Sflective Date: State:   Dations Date: State:   States Period Sflective Date: State:   States Period Sflective Date: State:   States Period Sflective Date: State:   States Period Sflective Date: State:   States Period Sflective Date: State:   States Period State: State:   States Period State: State:   States Period State: State:   States Period State: State:   States Period State: State:   States Period State: State:   States Period State: State:   States Period State: State:   States Period State: State:   States Period State: State:   States Period                                                                                                    | Effective Date:                     |                       | 04/01/2017         |                   |              | Termination Dat | e:         |              |        |             |              |          |
| Institue Periods  Institue Periods  Institue Per                                                                                                    | Part B Immunosuppre                 | essive Drug Eligibili | ty                 |                   |              |                 |            |              |        |             |              |          |
| Reference     Ressore       Reference     Address Like 2<br>Address Like 2<br>States     Address Like 2<br>States       Reference     Address Like 2<br>States     States       Reference     States     States       Reference     States     States       States     States     States       States     States     States       States     States     States       States     States     States       States     States     States       States     States     States       States     States     States </td <td>Effective Date:</td> <td></td> <td></td> <td></td> <td></td> <td>Termination Dat</td> <td>e:</td> <td></td> <td></td> <td></td> <td></td> <td></td>                                                                                                    | Effective Date:                     |                       |                    |                   |              | Termination Dat | e:         |              |        |             |              |          |
| Reference     Ressore       Reference     Address Like 2<br>Address Like 2<br>States     Address Like 2<br>States       Reference     Address Like 2<br>States     States       Reference     States     States       Reference     States     States       States     States     States       States     States     States       States     States     States       States     States     States       States     States     States       States     States     States       States     States     States </td <td></td> <td></td> <td></td> <td></td> <td></td> <td></td> <td></td> <td></td> <td></td> <td></td> <td></td> <td></td>                                                                                                    |                                     |                       |                    |                   |              |                 |            |              |        |             |              |          |
| Breaking Address   Address Line 2<br>State:   Corresponder of State (SRD)   Corresponder of State (SRD)   Corresponder of State (SRD)   Corresponder of State (SRD)   Corresponder of State (SRD)   Corresponder of State (SRD)   Address Line 2<br>State (SRD)   Corresponder of State (SRD)   Corresponder of State (SRD) </td <td></td> <td></td> <td></td> <td></td> <td></td> <td></td> <td></td> <td></td> <td></td> <td></td> <td></td> <td></td>                                                                                                    |                                     |                       |                    |                   |              |                 |            |              |        |             |              |          |
| Address Line 2<br>State:<br>State: | Effective Date:                     |                       |                    | Termination Date: |              |                 |            | Reaso        | inc    |             |              |          |
| Bysic State   Base Coverage Period End Date:   Datysis for Date: Datysis for Date:   Datysis for Date: Datysis for Date:   Date Image Period End Date:   Date Image Period End Date:<                                                                                                    | Beneficiary Address                 |                       |                    |                   |              |                 |            |              |        |             |              |          |
| Targe and Diesee (ESRD         Coverage Privid Info Date:         Datysis Sunt Date:         Datysis Sunt Date:         Daty Sunt Date:         Daty Sunt Date:         Daty Sunt Date:         Daty Sunt Date:         Daty Sunt Date:         Daty Sunt Date:         Daty Sunt Date:         Daty Sunt Date:         Daty Sunt Date:         Daty Sunt Date:         Daty Sunt Date:       Consume:         Daty Sunt Date:       Consunte:         Daty                                                                                                    | Address Line 1:                     |                       |                    |                   |              |                 |            |              |        |             |              |          |
| Coverage Period End Date:       Daty:       Daty:                                                                                                    | Zip:                                |                       |                    |                   |              | State:          |            |              |        |             |              |          |
| Coverage Period End Date:       Daty:       Daty:                                                                                                    | End Stage Penal Dice                | aco (ESPD)            |                    |                   |              |                 |            |              |        |             |              |          |
| Datysis Ban Date:       Diskyis Ban Date:         Additional Information       Image: Image: Im                                                                                                    |                                     |                       |                    |                   |              | Coverage Perio  | I Ford Dat | le:          |        |             |              |          |
| Additional Information         MB End Date         End Date         End Date         Additional Information         MCPCS Code       Next Professional Date       Remaining Deductible       Co-insurance         #S50       070/0203       257       20%         9532       070/0203       237       20%         9543       070/0203       237       20%         9543       070/0203       237       20%         9543       070/0203       237       20%         9543       070/0203       237       20%         9543       070/0203       20%       20%         9543       070/0203       20%       20%         9545       070/0203       20%       20%         9547       070/0203       20%       20%         9547       070/0203       20%       20%         9547       070/0203       20%       20%         9547       070/0203       20%       20%         9547       070/0203       End Date:       Unit Work         9547       End Date:       Unit Work       Unit Work         9547       End Date:       Unit Work       Unit Work <td>Dialysis Start Date:</td> <td></td> <td></td> <td></td> <td></td> <td></td> <td></td> <td></td> <td></td> <td></td> <td></td> <td></td>                                                                                                    | Dialysis Start Date:                |                       |                    |                   |              |                 |            |              |        |             |              |          |
| Advisional Screening         Next Professional Date         Next Technical Date         Remaining Deductible         Co-insurance           959         0707/0203         297         20%           9452         0707/0203         297         20%           9453         0707/0203         297         20%           9454         0707/0203         297         20%           OPP Forewage           Start Date:         End Date:           Start Date:         End Date:           Start Date:         End Date:           Start Date:         End Date:           Start Date:         End Date:           Start Date:         End Date:           Start Date:         End Date:           Start Date:         End Date:           Start Date:         End Date:           Start Date:         End Date:           Start Date:         End Date:           End Date:         End Date:           End Date:         End Date:           End Date: <th< th=""><th>MBI End Date</th><th></th><th></th><th></th><th></th><th></th><th></th><th></th><th></th><th></th><th></th><th></th></th<>                                                                                                    | MBI End Date                        |                       |                    |                   |              |                 |            |              |        |             |              |          |
| HCPCS Code         Next Professional Date         Next Technical Date         Remaining Deductible         Co-insurance           9353         07/07/0233         257         20%           9354         07/07/023         267         20%           9352         07/07/023         267         20%           9353         07/07/023         277         20%           9354         07/07/023         273         20%           9355         07/07/023         273         20%           MOPP Coverage   MDPP Inactive Periods           Ind Date:   MDPP Deductible           Ind Date:   MDPP Coverage           Ind Date:   MDPP Inactive Periods           Ind Date:   MDPP Colspan=Index           Ind Date:         Ind Date:   MDPP Colspan=Index           Ind Date:         Ind Date:                                                                                                    | End Date:                           |                       |                    |                   |              |                 |            |              |        |             |              |          |
| 9390     07/02023     237     20%       9452     07/02023     237     20%       9453     07/02023     237     20%         MOPP Coverage   MDPP Inactive Periods       End Date:         Bart Date:   End Date:       End Date:   MDPP Deductible       End Date:   MDPP Coverage       Bart Date:     End Date:   MDPP Deductible       Bart Date:     End Date:   Start Date:       Bart Date:     End Date:                                                                                                    | Audiology Screening                 |                       |                    |                   |              |                 |            |              |        |             |              |          |
| 9532     070/2023     237     20%       9632     070/2023     237     20%       MOPP Coverage       MOPP Foxorage       MOPP Inactive Periods       Start Date:     End Date:       Start Date:       Start Date:                                                                                                    | HCPCS Code                          | Next Professional     | Date               | Next T            | echnical Dat | te              | Rema       | aining Deduc | tible  |             | Co-insurance |          |
| 9492     07/07/023     237     20%       9493     07/07/023     237     20%   MDPP Coverage       Implementation of the second of the second of the secon                                                                                                    |                                     |                       |                    |                   |              |                 |            |              |        |             |              |          |
| 2633     27701/2023     237     20%   MDPP Coverage        Start Date:     End Date:   MDPP Deductible        Start Date:     End Date:   MDPP Columnation of the start of the start o                                                                                                    |                                     |                       |                    |                   |              |                 |            |              |        |             |              |          |
| Start Date:       MDPP Inactive Periods       Start Date:       BOPP Deductible       Start Date:       Deductible Amount:       End Date:         MDPP Co-Insurance   End Date: End Date:                                                                                                    |                                     |                       |                    |                   |              |                 | 257        |              |        |             | 20%          |          |
| Start Date:       MDPP Inactive Periods       Start Date:       BOPP Deductible       Start Date:       Deductible Amount:       End Date:         MDPP Co-Insurance   End Date: End Date:                                                                                                    | MODD Com                            |                       |                    |                   |              |                 |            |              |        |             |              |          |
| MDPP Inactive Periods           Start Date:         End Date:           MDPP Deductible         End Date:           Start Date:         End Date:           Deductible Amount:         End Date:                                                                                                    |                                     |                       |                    | End Date:         |              |                 |            |              |        |             |              |          |
| Start Date:     End Date:       MDPP Deductible     End Date:       Start Date:     End Date:       MDPP Co-Insurance     End Date:       Start Date:     End Date:                                                                                                    | staft Date:                         |                       |                    | end Date:         |              |                 |            |              |        |             |              |          |
| MDPP Deductible       Start Date:       Deductible Amount:         MDPP Co-Insurance   Start Date: Co-insurance Amount:                                                                                                    | MDPP Inactive Period                | ls                    |                    |                   |              |                 |            |              |        |             |              |          |
| Start Date: End Date:                                                                                                    | Start Date:                         |                       |                    |                   |              | End Date:       |            |              |        |             |              |          |
| Dedutible Amount:<br>MDPP Co-Insurance<br>Start Date: End Date:<br>Co-Insurance Amount:                                                                                                    | MDPP Deductible                     |                       |                    |                   |              |                 |            |              |        |             |              |          |
| Start Date: End Date:<br>Co-insurance Amount:                                                                                                    | Start Date:<br>Deductible Amount:   |                       |                    |                   |              | End Date:       |            |              |        |             |              |          |
| Co-insurance Amount:                                                                                                    | MDPP Co-Insurance                   |                       |                    |                   |              |                 |            |              |        |             |              |          |
| MDPP Usage Information                                                                                                    | Start Date:<br>Co-Insurance Amount: |                       |                    |                   |              | End Date:       |            |              |        |             |              |          |
|                                                                                                    | MDPP Usage Informa                  | ition                 |                    |                   |              |                 |            |              |        |             |              |          |
|                                                                                                    |                                     |                       |                    |                   |              |                 |            |              |        |             |              |          |
|                                                                                                    |                                     |                       |                    |                   |              |                 |            |              |        |             |              |          |
|                                                                                                    |                                     |                       |                    |                   |              |                 |            |              |        |             |              |          |

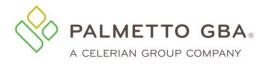

If the 'Part A Eligibility' benefit information. 'Part B Eligibility' or "Part B Immunosuppressive Drug Eligibility" does not contain data; it means the beneficiary is not eligible to receive Medicare benefits for the requested period on the inquiry screen. The ESRD section only displays active ESRD data and will not be available if notification has not been received by CMS indicating an ESRD period is active and in effect per the date(s) requested.

The following tables provide information for the Eligibility Benefit tab

## Part A Eligibility Benefit Information

| Field Name       | Descrip                                                                                                    |
|------------------|----------------------------------------------------------------------------------------------------|
| Effective Date   | A date that indicates the start of eligibility for<br>Medicare Part A benefits                                                                                         |
| Termination Date | A date that indicates the termination of<br>eligibility for Medicare Part A benefits. No date<br>in this field means Medicare Part A eligibility<br>has not terminated |

# Part B Eligibility Benefit Information

| Field Name       | Description                                                                                                    |
|------------------|----------------------------------------------------------------------------------------------------|
| Effective Date   | A date that indicates the start of eligibility<br>for Medicare Part B benefits                                                                                         |
| Termination Date | A date that indicates the termination of<br>eligibility for Medicare Part B benefits. No<br>date in this field means Medicare Part B<br>eligibility has not terminated |

## Part B Immunosuppressive Drug Eligibility Benefit Information

| Field Name       | Description                                    |
|------------------|------------------------------------------------|
| Effective Date   | A date that indicates the start of eligibility |
|                  | for Medicare Part B – ID benefits              |
| Termination Date | A date that indicates the termination of       |
|                  | eligibility for Medicare Part B – ID benefits. |
|                  | No date in this field means Medicare Part      |
|                  | B – ID benefits has not terminated             |

### Inactive Periods

| Field Name       | Description                                                                                                    |
|------------------|----------------------------------------------------------------------------------------------------|
| Effective Date   | A date that indicates the start of an inactive<br>period due to unlawful, deported, or<br>incarcerated reasons |
| Termination Date | A date that indicates the end of an inactive period due to unlawful, deported, or incarcerated reasons         |

## **Beneficiary Address**

Rev. April 2025

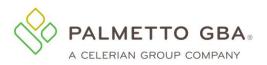

| Field Name     | Description                                         |
|----------------|-----------------------------------------------------|
| Address Line 1 | The address line 1 of the beneficiary, if available |
| Address Line 2 | The address line 2 of the beneficiary, if available |
| City           | The city of the beneficiary, if available           |
| State          | The state of the beneficiary, if available          |
| ZIP            | The ZIP code of the beneficiary, if available       |

### End Stage Renal Disease (ESRD) Information

| Field Name                            | Description                                      |
|---------------------------------------|--------------------------------------------------|
| Effective Date                        | The date that indicates the start of eligibility |
|                                       | for ESRD services                                |
| Benefit Description Service Type Code | The Type of Dialysis (14 or 15) services that    |
|                                       | are being rendered                               |
| Transplant Discharge Date             | The date the transplant services were            |
|                                       | discharged                                       |

# 6.4 How do I use the Deductibles Tab?

The Deductibles sub-tab provides information regarding the beneficiary's Part B deductibles; coinsurance; blood deductibles; occupational therapy; physical and speech therapy; pulmonary, cardiac and intensive cardiac rehabilitation sessions; Part B free services and mental health co-insurance amounts.

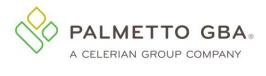

eServices User Manual

### Figure 61: Eligibility, Deductibles Tab

| nquiry Eligibility Deductibles/Ca                   | aps Preventive Plan Coverage M          | SP Hospice/HomeHealth Inpatient QI                     | MB All screens   |  |
|-----------------------------------------------------|-----------------------------------------|--------------------------------------------------------|------------------|--|
| eneficiary: Mee                                     | dicare ID: 3 Sex:                       | DOB: DOD:                                              | 🚔 Print          |  |
| eductibles/Caps                                     |                                         |                                                        |                  |  |
| cupuncture                                          |                                         |                                                        |                  |  |
| Eligibility begins:<br>Technical Sessions Remaining | 01/21/2020<br>20                        | Eligibility begins:<br>Professional Sessions Remaining | 01/21/2020<br>20 |  |
| art B Deductible                                    |                                         |                                                        |                  |  |
| tart Date:                                          | 01/01/2023                              | End Date:                                              | 12/31/2023       |  |
| eductible Amount:                                   | \$226                                   |                                                        |                  |  |
| art B Remaining Deductible                          |                                         |                                                        |                  |  |
| tart Date:                                          | 01/01/2023                              | End Date:                                              | 12/31/2023       |  |
| eductible Amount:                                   | \$0                                     |                                                        |                  |  |
| o-insurance Details                                 |                                         |                                                        |                  |  |
| itart Date:                                         | 01/01/2023                              | End Date:                                              | 12/31/2023       |  |
| o-insurance Amount:                                 | 20%                                     |                                                        |                  |  |
| lood Deductible                                     |                                         |                                                        |                  |  |
| alendar Year:                                       | 2025                                    | Number Of Units Remaining:                             | 3                |  |
| Occupational Therapy Cap                            |                                         |                                                        |                  |  |
| alendar Year:                                       | 2025                                    | Amount Used:                                           | \$0              |  |
| Physical And Speech Therapy Cap                     |                                         |                                                        |                  |  |
| Calendar Year:                                      | 2025                                    | Amount Used:                                           | \$0              |  |
| Pulmonary Rehabilitation Services                   |                                         |                                                        |                  |  |
| Calendar Year:                                      | 2025                                    | Professional Sessions Remaining:                       | 72               |  |
| echnical Sessions Remaining:                        | 72                                      |                                                        |                  |  |
| Cardiac Rehabilitation Services                     |                                         |                                                        |                  |  |
| Calendar Year:                                      | 2025                                    | Professional Sessions Used:                            | 0                |  |
| fechnical Sessions Used:                            | 0                                       |                                                        |                  |  |
| Intensive Cardiac Rehabilitation Services           |                                         |                                                        |                  |  |
| Calendar Year:                                      | 2025                                    | Professional Sessions Used:                            | 0                |  |
| fechnical Sessions Used:                            | 0                                       |                                                        |                  |  |
| Part B Free Services List of STC Codes              |                                         |                                                        |                  |  |
| TC Codes:                                           | 42,5,67,80,AJ,CO                        | Value:                                                 | 0%               |  |
|                                                     | 01/01/2025                              | End Date:                                              | 12/31/2025       |  |
| tart Date:                                          |                                         |                                                        |                  |  |
|                                                     | erent from the plan level Co-insurance) | List of STC Codes                                      |                  |  |

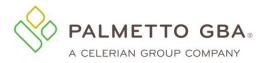

The following tables provide information for the Deductible Tab.

### Part B Deductible Information

| Field Name                  | Description                                                                                       |
|-----------------------------|---------------------------------------------------------------------------------------------------|
| Calendar Year               | The calendar year associated with the<br>deductible amounts                                       |
| Deductible Amount           | The Medicare Part B deductible<br>amount associated with the calendar year                        |
| Remaining Deductible Amount | The Medicare Part B remaining deductible<br>amount associated with the calendar year<br>indicated |

### Co-insurance Amount

| Field Name          | Description                                     |
|---------------------|-------------------------------------------------|
| Co-insurance Amount | The patient's portion of responsibility for a   |
|                     | benefit, represented as a percentage            |
| Start Date          | The start date of the benefit period, typically |
|                     | the first day of the calendar year indicated    |
| End Date            | The end date of the benefit period,             |
|                     | typically the last day of the calendar year     |

### Blood Deductible Information

| Field Name                | Description                           |
|---------------------------|---------------------------------------|
| Calendar Year             | The calendar year associated with the |
|                           | remaining deductible amount           |
| Number of Units Remaining | The blood deductible units remaining  |
|                           | associated with the calendar          |
|                           | year indicated                        |

# Occupational Therapy Information

| Field Name    | Description                                                                                                    |
|---------------|----------------------------------------------------------------------------------------------------|
| Calendar Year | The calendar year associated with the used dollar amount applied to the capitation limit                                           |
| Amount Used   | Occupational Therapy services used dollar<br>amount applied to the capitation limit<br>associated with the calendar year indicated |

# Physical and Speech Therapy Information

| Field Name    | Description                                                                                                    |
|---------------|----------------------------------------------------------------------------------------------------|
| Calendar Year | The calendar year associated with the used dollar amount applied to the capitation limit                                                  |
| Amount Used   | Physical and Speech Therapy services used<br>dollar amount applied to the capitation limit<br>associated with the calendar year indicated |

# Pulmonary Rehabilitation Services Information

| Fie           | eld Name | Description                           |
|---------------|----------|---------------------------------------|
| Calendar Year |          | The calendar year associated with the |
|               |          | remaining sessions for pulmonary      |
|               |          | rehabilitation services               |

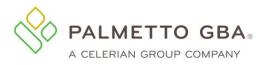

| Field Name                      | Description                                                                                    |
|---------------------------------|------------------------------------------------------------------------------------------------|
| Professional Sessions Remaining | The number of pulmonary rehabilitation<br>sessions remaining for the professional<br>component |
| Technical Sessions Remaining    | The number of pulmonary rehabilitation<br>sessions remaining for the technical<br>component    |

## Cardiac Rehabilitation Services Information

| Field Name                      | Description                                                                                        |
|---------------------------------|----------------------------------------------------------------------------------------------------|
| Calendar Year                   | The calendar year associated with the<br>remaining sessions for cardiac<br>rehabilitation services |
| Professional Sessions Remaining | The number of cardiac rehabilitation<br>sessions used for the professional<br>component            |
| Technical Sessions Remaining    | The number of cardiac rehabilitation sessions used for the technical component                     |

# Intensive Cardiac Rehabilitation Information

| Field Name                 | Description                                                                                         |
|----------------------------|----------------------------------------------------------------------------------------------------|
| Calendar Year              | The calendar year associated with the<br>remaining sessions for intensive cardiac<br>rehabilitation |
| Professional Sessions Used | The number of intensive cardiac<br>rehabilitation sessions used for the<br>professional component   |
| Technical Sessions Used    | The number of intensive cardiac<br>rehabilitation sessions used for the<br>technical component      |

# Part B Free Services

| Field Name | Description                                                                                  |
|------------|----------------------------------------------------------------------------------------------|
| STC Codes  | The STC codes associated with Part B services that have a 0% co-insurance                    |
|            | amount                                                                                       |
| Value      | The patient's portion of responsibility for a benefit, represented as a percentage           |
| Start Date | The start date of the benefit period, typically the first day of the calendar year indicated |
| End Date   | The end date of the benefit period, typically the last day of the calendar year              |

### Mental Health Co-insurance

| Field Name | Description                                                                                                    |
|------------|----------------------------------------------------------------------------------------------------|
| STC Codes  | The mental health STC codes that are<br>listed as having a co-insurance<br>amount that is different than the plan<br>level co-insurance |
| Value      | The patient's portion of responsibility for a<br>benefit, represented as a percentage                                                   |

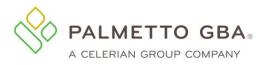

| Field Name | Description                                                                                  |
|------------|----------------------------------------------------------------------------------------------|
| Start Date | The start date of the benefit period, typically the first day of the calendar year indicated |
| End Date   | The end date of the benefit period, typically the last day of the calendar year              |

# 6.5 How do I use the Preventive tab?

The Preventive tab provides information regarding the beneficiary's smoking cessation and preventive services. The information on the screen is organized into the Healthcare Common Procedure Coding System (HCPCS) categories (e.g. Cardiovascular, Colorectal and Diabetes).

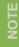

Only HCPCS codes for which a particular beneficiary is eligible will be displayed and grouped together under their appropriate categories. If a service has been rendered, it is removed from the list until closer to the time the beneficiary is eligible to receive the service again. Pneumococcal Vaccine (PPV) information is displayed for the last 10 dates of service.

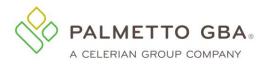

eServices User Manual

### Figure 62: Eligibility, Preventive Tab

| Beneficiary:                                          | Medicare ID:           | Sex: DOB:                 | DOD:                   | 🚔 Pri        |
|-------------------------------------------------------|------------------------|---------------------------|------------------------|--------------|
| eventive                                              |                        |                           |                        |              |
| OVID                                                  |                        |                           |                        |              |
| COVID-19 Immunizatio                                  | on                     |                           |                        |              |
| Immunization Date                                     |                        | HCPC Code                 | Rendering Medicare NPI |              |
|                                                       |                        | No data available         |                        |              |
| neumococcal Vaccine                                   | (PPV)                  |                           |                        |              |
| Pneumococcal Vaccine                                  |                        |                           |                        |              |
| Date of Service                                       | ٢                      | ICPC Code Re              | endering Medicare NPI  |              |
| 05/15/2015                                            | 9                      | 0670                      |                        |              |
| lu                                                    |                        |                           |                        |              |
| Flu Vaccination                                       |                        |                           |                        |              |
| Vaccination Date                                      | нс                     | CPC Code                  | Rendering Medicare NPI |              |
|                                                       | No                     | o data available          |                        |              |
| ognitive Assessment                                   | and Care Plan Services |                           |                        |              |
| Cognitive Assessment                                  | and Care Plan Services |                           |                        |              |
| Date of Service                                       | НСРС                   | Code                      | Rendering Medicare NPI |              |
|                                                       | No da                  | ata available             | able                   |              |
| moking Cessation                                      |                        |                           |                        |              |
| umber of Sessions in Ber<br>enefit Period Sessions Re |                        | 8 Initial Se              | ssion Date:            |              |
| enent renou sessions re                               | nannig.                | 0                         |                        |              |
| reventive                                             |                        |                           |                        |              |
| HCPCS Code                                            | Next Professional Date | Next Technical Date       | Remaining Deductible   | Co-insurance |
| G0402                                                 |                        |                           |                        |              |
| G0404                                                 |                        |                           |                        |              |
| G0403                                                 |                        |                           |                        |              |
| G0405                                                 |                        |                           |                        |              |
| 76706                                                 |                        |                           |                        |              |
| Q0091                                                 |                        |                           |                        |              |
|                                                       |                        |                           |                        |              |
| epatitis Screening                                    |                        |                           |                        |              |
| Hepatitis Screening<br>Date Of Service                | HCPCS Code             | Provider or Rendering NPI | Deductible             | Co-insurance |

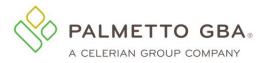

The following tables provide information for the Preventive Tab.

### COVID-19 Immunization

| Field Name             | Description                                                                 |
|------------------------|-----------------------------------------------------------------------------|
| Immunization Date      | Immunization date for the HCPC code                                         |
| HCPC Code              | A Healthcare Common Procedure Coding<br>System (HCPCS) code                 |
| Rendering Medicare NPI | NPI of the provider that administered the services for the applicable code. |

### Pneumococcal Vaccine

| Field Name             | Description                                                                 |  |
|------------------------|-----------------------------------------------------------------------------|--|
| Date of Service        | Date the HCPC was administered.                                             |  |
| HCPC Code              | A Healthcare Common Procedure Coding<br>System (HCPCS) code                 |  |
| Rendering Medicare NPI | NPI of the provider that administered the services for the applicable code. |  |

### Flu Vaccination

| Field Name             | Description                                                                 |  |
|------------------------|-----------------------------------------------------------------------------|--|
| Date of Service        | Date the HCPC was administered.                                             |  |
| HCPC Code              | A Healthcare Common Procedure Coding<br>System (HCPCS) code                 |  |
| Rendering Medicare NPI | NPI of the provider that administered the services for the applicable code. |  |

# Cognitive Assessment and Care Plan Services

| Field Name             | Description                                                                 |
|------------------------|-----------------------------------------------------------------------------|
| Date of Service        | Date the HCPC was administered.                                             |
| HCPC Code              | A Healthcare Common Procedure Coding<br>System (HCPCS) code                 |
| Rendering Medicare NPI | NPI of the provider that administered the services for the applicable code. |

### Pneumococcal Vaccine (PPV) Information

| Field Name      | Description                                                                                     |
|-----------------|-------------------------------------------------------------------------------------------------|
| Date of Service | Last date of service for the applicable code.<br>The last 10 dates of service will be provided. |
| HCPC Code       | A Healthcare Common Procedure Coding<br>System (HCPCS) code                                     |
| Rendering NPI   | NPI of the provider that administered the services for the applicable code.                     |

### **Smoking Cessation Information**

| Field Name                           | Description                                                                                                 |  |
|--------------------------------------|----------------------------------------------------------------------------------------------------|--|
| Number of Sessions in Benefit Period | Number of smoking cessation counseling<br>sessions available for a beneficiary during<br>the benefit period |  |
| Benefit Period Sessions Remaining    | Number of smoking cessation counseling sessions remaining for a beneficiary                                 |  |

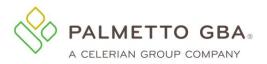

| Field Name        | Description                                                                                                   |
|-------------------|----------------------------------------------------------------------------------------------------|
| Next Session Date | The next available begin date for<br>smoking cessation counseling session<br>program if there are no sessions |
|                   | remaining in their current period                                                                             |

### Preventive Information

| Field Name             | Description                                                                                                    |
|------------------------|----------------------------------------------------------------------------------------------------|
| HCPCS Code             | A Healthcare Common Procedure Coding<br>System (HCPCS) code                                                      |
| Next Professional Date | The date a beneficiary is next eligible for<br>professional services associated with the<br>indicated HCPCS code |
| Next Technical Date    | The date a beneficiary is next eligible for technical services associated with the indicated HCPCS code          |
| Remaining Deductible   | The remaining deductible amount<br>associated with the indicated HCPCS<br>code                                   |
| Co-insurance           | The patient's portion of responsibility for<br>the indicated HCPCS code, represented<br>as a percentage          |

# 6.6 How do I use the Plan Coverage Tab?

The Plan Coverage tab provides information regarding the beneficiary's enrollment under MA and Part D contracts and/or MA Managed Care Plans (Part C contracts) that provide Part A and B benefits for beneficiaries enrolled under a contract.

Whenever eServices indicates that a beneficiary has coverage through a non-Medicare entity (MA or Medicare Drug Benefit plans) the inquiring provider should always contact the non-Medicare entity for complete beneficiary entitlement information. All information provided in the Plan Coverage tab is based on what is or is not entered in the date range fields in the Inquiry tab. Information is available up to four (4) years prior to, and four (4) months in the future of, the current date. Data ranges may not exceed 24 months at a time.

NOTE

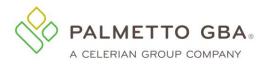

eServices User Manual

### Figure 63: Eligibility, Plan Coverage Tab

| Inquiry Eligibility                     | Deductibles/Caps Preventive Plan C             | overage MSP Hospice/HomeHealth Inpatient | QMB All screens |
|-----------------------------------------|------------------------------------------------|------------------------------------------|-----------------|
| Beneficiary:                            | Medicare ID:                                   | Sex: DOB: DOD:                           | 🚔 Print         |
| Plan Coverage                           |                                                |                                          |                 |
| Medicare Advantage                      |                                                |                                          |                 |
| Plan Type:                              |                                                |                                          |                 |
| Enrollment Date:                        |                                                | Disenrollment Date:                      |                 |
| Contract Number:<br>Plan Number:        |                                                | Contract Name:<br>Plan Name:             |                 |
| Address Line 1:                         |                                                | Phone Number:                            |                 |
| Address Line 2:                         |                                                | City:                                    |                 |
| State:                                  |                                                | Zip Code:                                |                 |
| Website                                 |                                                | Bill Code :                              |                 |
| VBID Model Hospice Ben                  | efit Component Links                           |                                          |                 |
| Hospice Benefit Compone                 | ent participating plans                        |                                          |                 |
| Directions for submitting<br>Plan Type: | claims for plans supporting the Hospice Benefi | t Component of the Model                 |                 |
| Enrollment Date:                        |                                                | Disenrollment Date:                      |                 |
| Contract Number:<br>Plan Number:        |                                                | Contract Name:<br>Plan Name:             |                 |
| Address Line 1:                         |                                                | Phone Number:                            |                 |
| Address Line 2:                         |                                                | City:                                    |                 |
| State:                                  |                                                | Zip Code:                                |                 |
| Website                                 |                                                | Bill Code :                              |                 |
| VBID Model Hospice Ben                  | efit Component Links                           |                                          |                 |
| Hospice Benefit Compone                 | ent participating plans                        |                                          |                 |
| Directions for submitting               | claims for plans supporting the Hospice Benefi | t Component of the Model                 |                 |
| Medicare Part D                         |                                                |                                          |                 |
|                                         |                                                |                                          |                 |

| Enrollment Date: | Disenrollment Date: |  |
|------------------|---------------------|--|
| Contract Number: | Contract Name:      |  |
| Plan Number:     | Plan Name:          |  |
| Address Line 1:  | Phone Number:       |  |
| Address Line 2:  | City:               |  |
| State:           | Zip Code:           |  |
| Website          | Drug Plan :         |  |
| Enrollment       |                     |  |
| Enrollment Date: | Disenrollment Date: |  |
| Contract Number: | Contract Name:      |  |
| Plan Number:     | Plan Name:          |  |
| Address Line 1:  | Phone Number:       |  |
| Address Line 2:  | City:               |  |
| State:           | Zip Code:           |  |
| Website          | Drug Plan :         |  |
| Enrollment       |                     |  |

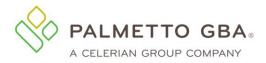

Part D contracts provide prescription drug coverage

Part C contracts will return whether the MA is a Health Maintenance Organization Medicare Non Risk (HM), a Health Maintenance Organization Medicare Risk (HN), an Indemnity (IN), a Point of Service (PS), a Preferred Provider Organization (PR), or a Pharmacy (Part D). The response will display only the most current plan description (HM, HN, IN, PS, PR, or Part D) and Plan Type Code for a contract. This may happen if a contract's plan description and Plan Type Code has changed since the beneficiary originally enrolled. Providers are advised to contact the plan provider if there is any question about the plan's terms and conditions.

The table below describes the Plan Coverage fields.

| Field                                   | Description                                                                                                    |
|-----------------------------------------|----------------------------------------------------------------------------------------------------|
| Plan Type                               | <ul> <li>A full plan description followed by Plan</li> <li>Type Code: <ul> <li>Health Maintenance Organization</li> <li>Medicare Non Risk – HM</li> <li>Health Maintenance Organization</li> <li>Medicare Risk – HN</li> <li>Indemnity – IN</li> <li>Preferred Provider Organization – PR</li> <li>Point of Service – PS</li> <li>Pharmacy – Part D</li> </ul> </li> </ul> |
| Enrollment Date                         | The date that indicates the start of<br>enrollment to the coverage plan                                                                                                    |
| Disenrollment Date                      | The date that indicates the termination of<br>enrollment to the coverage. No date in this<br>field means the plan enrollment has not<br>terminated.                                                                                                    |
| Contract Number/Plan Benefit Package ID | The contract number followed by the plan number (if on file)                                                                                                    |
| Plan Name                               | A descriptive name of the beneficiary's insurance coverage organization                                                                                                    |
| Address Line 1                          | The coverage plan's address line 1                                                                                                    |
| Phone Number                            | The coverage plan's contract telephone<br>number (if on file) displayed as XXX-XXX-<br>XXXX                                                                                                    |
| Address Line 2                          | The coverage plan's address line 2                                                                                                    |
| City                                    | The coverage plan's city address                                                                                                    |
| State                                   | The coverage plan's state address                                                                                                    |
| ZIP Code                                | The coverage plan's ZIP code                                                                                                    |

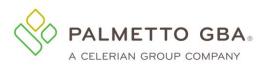

| Field     | Description                                                                                                    |
|-----------|----------------------------------------------------------------------------------------------------|
| Bill Code | The bill code of the plan type. This field only applies to plan types HM, HN, IN, PR and PS.                                                                                                    |
|           | Medicare Beneficiary "locked in" to MCO<br>A - Fiscal Intermediary should process all<br>claims                                                                                                    |
|           | B - MCO should process only in-plan Part A<br>claims and in-area Part B claims                                                                                                    |
|           | C - MCO should process all claims                                                                                                    |
|           | <ul> <li>Medicare Beneficiary NOT "locked in" to MCO</li> <li>1 - Fiscal Intermediary should process all claims</li> <li>2 - MCO should process only in-plan Part A claims and in-area Part B claims</li> </ul> |
| Website   | The coverage plan's website address that will provide information on the beneficiary's insurance                                                                                                    |

# 6.7 How do I use the MSP Tab?

When a beneficiary has a primary payer other than Medicare, the Medicare Secondary Payer (MSP) tab provides the beneficiary's primary insurance information.

#### Figure 64: Eligibility, MSP Tab

| Inquiry   | Eligibility | Deductibles/Caps | Preventive | Plan Coverage | MSP Ho | spice/HomeHealth | Inpatient | QMB | All screens |         |
|-----------|-------------|------------------|------------|---------------|--------|------------------|-----------|-----|-------------|---------|
| Beneficia | y:          | Medicare         | e ID:      | Sex:          | DOB    | D                | OD:       |     |             | 🚔 Print |

## Medicare Secondary Payer

| Medicare Secondary Payer   |                                      |
|----------------------------|--------------------------------------|
|                            |                                      |
| Effective Date:            | Termination Date:                    |
| Insurer Name:              | Policy Number:                       |
| Patient Relationship:      | Group Number:                        |
| Type of Primary Insurance: | Diagnosis Codes:                     |
| Address Line 1:            | Address Line 2:                      |
| City:                      | State:                               |
| Zip Code:                  | Source Code:                         |
| Maintenance Date:          | Ongoing Responsibility For Medicals: |
|                            |                                      |

NOTE

The MSP tab only displays MSP data per the dates requested. When inquiring on MSP information, always enter a date range on the search page. You can search for up to 24 months at a time, going back for up to 4 years prior.

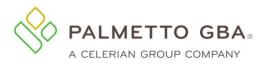

The following table describes the MSP fields.

| MSP Information           | <b>B</b>                                                                                                    |
|---------------------------|----------------------------------------------------------------------------------------------------|
| F                         | Description                                                                                                    |
| Effective Date            | The date that indicates the start of the<br>primary insurer's coverage                                                                                                    |
| Termination Date          | The date that indicates the termination of the primary<br>insurer's coverage. No date in this field means primary<br>insurance coverage has not terminated                                                                                                    |
| Insurer Name              | The name of the insurance company                                                                                                    |
| Policy Number             | The primary insuring organization's policy number for the Medicare beneficiary                                                                                                    |
| Patient Relationship      | The relationship to the other policy<br>01 = Self<br>02 = Spouse<br>03 = Child<br>04 = Other<br>20 = Life or Domestic Partner                                                                                                    |
| Group Number              | The other insurance group policy number                                                                                                    |
| Type of Primary Insurance | <ul> <li>12 = Medicare Secondary - Working aged<br/>beneficiary or spouse with employer group health<br/>plan</li> <li>13 = Medicare Secondary - End-stage Renal<br/>Disease Beneficiary in the 12 month coordination<br/>period with an employer group health plan</li> <li>14 = Medicare Secondary - No-Fault<br/>insurance including auto is primary</li> <li>15 = Medicare Secondary - Workers'<br/>Compensation</li> <li>16 = Medicare Secondary - Public Health<br/>Service (PHS) or other Federal Agency</li> <li>41 = Medicare Secondary - Black Lung</li> <li>42 = Medicare Secondary - Veteran's<br/>Administration</li> <li>43 = Medicare Secondary - Disabled<br/>beneficiary under age 65 with large group health<br/>plan</li> <li>47 = Medicare Secondary - Other liability<br/>insurance is primary</li> <li>WC = Workers' Compensation Medicare<br/>Set-aside Arrangement</li> </ul> |
| Address Line 1            | The address line 1 of the insurance company                                                                                                    |
| Address Line 2            | The address Line 2 of the insurance company                                                                                                    |
|                           |                                                                                                    |
| City                      | The city of the insurance company                                                                                                    |

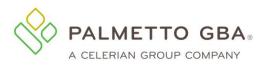

| F                | Description                                                                               |
|------------------|-------------------------------------------------------------------------------------------|
| ZIP Code         | The ZIP code of the insurance company                                                     |
| Source Code      | Describes the origin of the patient's admission to the hospital                           |
| Maintenance Date | The last date an update was made to the beneficiary's MSP information                     |
|                  | "Yes" will be displayed when bene is marked available and "blank" when bene is marked not |

# 6.8 How do I use the Hospice/Home Health Tab?

The Hospice/Home Health tab includes two sections:

- Home Health Care
- Hospice

The Hospice/Home Health tab only displays active Hospice and/or Home Health data and will not be accessible when there have been no claims received by CMS indicating Hospice or Home Health coverage is active and is in effect per the date(s) requested. To make sure you see all of the information, enter a date range in the inquiry screen. The HIPAA Eligibility System (HETS) 270/271 system we are required to access for eligibility allows date requests up to four (4) years prior to, and four (4) months in the future of, the current date. Data ranges may not exceed 24 months at a time.

The Home Health Care section provides information for each episode start and end date and the corresponding billing activity dates.

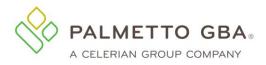

Figure 65: Eligibility, Hospice/Home Health Tab

| Inquiry Eligibility Deductibles/Caps Pre<br>Beneficiary: Medicare ID: | ventive Plan Coverage MSP He  | spice/HomeHealth Inpatie          | nt QMB All scree | ens                  |  |
|-----------------------------------------------------------------------|-------------------------------|-----------------------------------|------------------|----------------------|--|
| Hospice/HomeHealth                                                    |                               |                                   |                  |                      |  |
| Home Health Care                                                      |                               |                                   |                  |                      |  |
| Patient Status:                                                       |                               |                                   |                  |                      |  |
| NOA Indicator:                                                        |                               |                                   |                  |                      |  |
| HHEH Start Date:                                                      | ł                             | IHEH End Date:                    |                  |                      |  |
| HHEH DOEBA Date:                                                      | ŀ                             | IHEH DOLBA Date:                  |                  |                      |  |
| Provider Number:                                                      | Provider Number Type:         |                                   |                  |                      |  |
| Contractor Number:                                                    | 0                             | Contractor Name:                  |                  |                      |  |
| HH Certification Start Date(s):                                       | ł                             | IH Recertification Start Date(s): |                  |                      |  |
| Hospice                                                               |                               |                                   |                  |                      |  |
| Hospice Episodes:                                                     |                               |                                   |                  |                      |  |
| Effective Date Termination Date Start                                 | Date (DOEBA) End Date (DOLBA) | Hospice Days Used                 | Provider Number  | Provider Number Type |  |
| Notices of Election (NOE):                                            |                               |                                   |                  |                      |  |
| Date Election Receipt Date Prov                                       | vider Number Provider Number  | Type Revocation                   | Code Election    | n Revocation Date    |  |

The Hospice section provides eligibility information when the hospice benefit is effective and when it terminates in addition to the total hospice occurrence count for the listed beneficiary.

If the patient has any gap in their episode of care or changes providers at any time, or if their hospice provider has sent the final claim revoking hospice care, you will see more than just a single effective date being returned. Once the final claim has been submitted, the hospice termination (or revocation) date is returned along with the revocation code. If the patient is still in hospice care, but has changed providers, the start and termination date with each provider will be returned. Therefore, if no termination date is returned it is to be assumed that the patient is still under hospice care as no claim has yet been processed that revokes that period of care.

The tables below describe the Home Health and Hospice Information fields.

| Field                 | Description                                                                         |
|-----------------------|-------------------------------------------------------------------------------------|
| Patient Status        | A display of the beneficiary status code along with its description.                |
| NOA Indicator         | This field will indicate if the NOA was received with or without condition code 47. |
| HHEH Start Date       | The date the 60-day home health episode period started                              |
| HHEH End Date         | The date that the home health episode terminated                                    |
| HHEH DOEBA Start Date | The date of earliest billing activity for spell of<br>illness                       |

#### Home Health Information

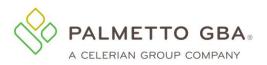

| Field                | Description                                                                      |
|----------------------|----------------------------------------------------------------------------------|
| HHEH DOLBA End Date  | The date of latest billing activity for spell of<br>illness                      |
| Provider Number      | The NPI or Legacy Provider Number of the<br>home health facility                 |
| Provider Number Type | A display of 'Legacy' or 'NPI' depending on<br>the source of the provider number |
| Contractor Number    | A display of the contractor number                                               |
| Cert Date            | The date the beneficiary was certified to receive<br>home health care services   |
| Recert Date          | The date the beneficiary was recertified to receive home health care services    |

## **Hospice Information**

| Field                  | Description                                                                                                    |
|------------------------|----------------------------------------------------------------------------------------------------|
| Total Occurrence Count | Total number of hospice occurrences on file for<br>the beneficiary, including those listed for the<br>date range requested                                                                                                    |
| Effective Date         | The start date of a beneficiary's elected<br>period of hospice coverage                                                                                                    |
| Termination Date       | The termination date of a beneficiary's<br>elected hospice coverage. No date in this<br>field means the beneficiary's elected period of<br>hospice coverage has not terminated                                                                               |
| Provider Number        | The NPI or Legacy provider number of the<br>Hospice Facility. If you click the hyperlink you<br>will be taken to the National NPI Registry to<br>look up the Provider name and address.                                                                      |
| Provider Number Type   | A display of 'Legacy' or 'NPI' depending on the source of the provider number                                                                                                    |
| Revocation Code        | The code indicating the revocation status for<br>the spell listed <u>Medicare Beneficiary in Hospice Care</u><br>0 - Not revoked, open spell                                                                                                    |
|                        | Medicare Beneficiary with Hospice Care<br>Revoked1 - Revoked by notice of revocation2 - Revoked by notice of revocation with a<br>non-payment code of 'N' and an<br>occurrence code of '42'3 - Revoked by a hospice claim with an<br>occurrence code of '23' |

**6.9 How do I use the Inpatient Tab?** The Inpatient sub-tab includes Inpatient, Skilled Nursing Facility (SNF), and Psychiatric Benefit Data sections. The inpatient section provides hospital inpatient benefit and billing information. The SNF section provides SNF benefit and billing information.

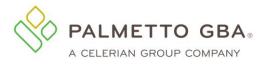

NOTE

While the Psychiatric Benefit Data section now displays in eServices, the data is not yet available in CMS' HIPAA Eligibility Transaction System (HETS) 270/271 system we are required to access for eligibility.

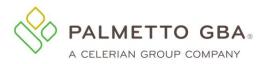

# Figure 66: Eligibility, Inpatient Tab

| Inquiry Eligibility                         | Deductibles/Caps         | Preventive Plan Coverage | MSP Hospice/HomeHealth Inpatient | QMB All screens  |         |
|---------------------------------------------|--------------------------|--------------------------|----------------------------------|------------------|---------|
| Beneficiary:                                | Medica                   | re ID: Sex:              | DOB: DOD:                        |                  | 📥 Print |
| npatient                                    |                          |                          |                                  |                  |         |
| Part A Deductible                           |                          |                          |                                  |                  |         |
| Start Date:                                 |                          | 01/01/2025               | End Date:                        | 12/31/2025       |         |
| Deductible Amount:                          |                          | \$1676                   |                                  |                  |         |
| Part A Base Deduct                          | tible Remaining          |                          |                                  |                  |         |
| Start Date:                                 |                          | 01/01/2025               | End Date:                        | 12/31/2025       |         |
| Remaining Deductible                        | •                        | \$1676                   |                                  |                  |         |
| Deductible Remain                           | ing By Spell             |                          |                                  |                  |         |
| DOEBA Date<br>No data to display            |                          | DOLBA Date               | De                               | ductible Amt     |         |
| Inpatient Spell Dat                         | es                       |                          |                                  |                  |         |
| Includes Hospital and<br>No data to display | Skilled Nursing Facility | (SNF) Dates              |                                  |                  |         |
| Inpatient Base Sum                          | ımary                    |                          |                                  |                  |         |
| Start Date                                  | End Date                 | Full Days Allowed        | Full Copayment Days Allowed      | Copay Amount     |         |
| 01/01/2025                                  | 12/31/2025               | 60                       | 30                               | \$419            |         |
| Inpatient Days Ren                          | naining (May Also In     | clude Spells)            |                                  |                  |         |
| DOEBA Date                                  | DOLBA Date               | Full Inpatient Days      | Full Inpatient Copay Days        | Copay Amount     |         |
| 01/01/2025                                  | 12/31/2025               | 60                       | 30                               | \$419            |         |
| SNF Base Summary                            | /                        |                          |                                  |                  |         |
| Start Date                                  | End Date                 | SNF Full Days Allowed    | SNF Full Copayment Days Allowed  | SNF Copay Amount |         |
| 01/01/2025                                  | 12/31/2025               | 20                       | 80                               | \$209.5          |         |
| SNF Days Remainir                           | ng (May Also Include     | Spells)                  |                                  |                  |         |
| DOEBA Date                                  | DOLBA Date               | Full SNF Days            | Full SNF Copay Days              | SNF Copay Amount |         |
| 01/01/2025                                  | 12/31/2025               | 20                       | 80                               | 209.5            |         |
| Lifetime Reserve D                          | ays                      |                          |                                  |                  |         |
| Lifetime Days Allowed                       | :                        | 60                       | Lifetime Days Remaining :        | 60               |         |
| Start Date:                                 |                          | 01/01/2025               | End Date:                        | 12/31/2025       |         |
| Copayment Amount P                          | 'er Day:                 | \$838                    |                                  |                  |         |
| Lifetime Psychiatric                        | c Benefit Data           |                          |                                  |                  |         |
| Lifetime Psychiatric Ba                     | ise Days:                | 190                      | Lifetime Psychiatric Remaining:  | 190              |         |
| Part A Free Service                         | s List of STC Cod        | es                       |                                  |                  |         |
| STC Codes:                                  |                          | 42,45                    | Value:                           | 0%               |         |
| Start Date:                                 |                          | 01/01/2025               | End Date:                        | 12/31/2025       |         |

# Rev. April 2025

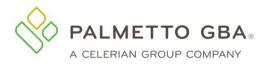

The system will return hospital inpatient default deductibles based on the requested start year when the following occurs:

- No inpatient spell data returned from the database overlaps or falls within 60 days of the requested date (range)
- Entitlement period and request date period overlap
- Part A Entitlement start year is less than the requested start year

In addition, the system will continue to return the hospital inpatient default deductible remaining amounts, inpatient copayment days and SNF copayment days based on the beneficiary's Part A entitlement start year when the following occurs:

- No inpatient spell data returned from the database overlaps or falls within 60 days of the requested date (range)
- Entitlement period and request date period overlap
- Part A Entitlement start year is less than or equal to the requested start year

Depending on the date(s) range requested, multiple inpatient and SNF spells might be displayed. The data returned on this screen is directly impacted by timely submission of claims by the provider. The data returned is compiled from claims that have been processed by the Common Working File (CWF). To make sure you see all of the information, enter a date range in the inquiry screen. The HETS 270/271 system we are required to access for eligibility allows date requests up to four (4) years prior to, and four (4) months in the future of, the current date. Data ranges may not exceed 24 months at a time.

If a single hospital inpatient/SNF spell spans more than one calendar year, eServices will return the daily copayment amounts associated with the beginning year of the spell.

If there is no hospital inpatient/SNF spell within 60 days of the requested date(s) of service, eServices will return default values for Part A spell data.

The tables below describe the Inpatient Tab fields.

| Field Name        | Description                                                               |
|-------------------|---------------------------------------------------------------------------|
| DOEBA Date        | The date of earliest billing activity for the spell of illness            |
| DOLBA Date        | The date of latest billing activity for spell of illness                  |
| Deductible Amount | The amount of the deductible remaining to be met for the spell of illness |

# Deductible Remaining By Spell

0

## Inpatient Days Remaining By Spell

| Field      | Description                                         |
|------------|-----------------------------------------------------|
| DOEBA Date | The date of earliest billing activity for the spell |
|            | of illness                                          |

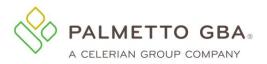

| Field                      | Description                                          |
|----------------------------|------------------------------------------------------|
| DOLBA Date                 | The date of latest billing activity for the spell of |
|                            | illness                                              |
| Full Inpatient Days        | The full inpatient days remaining in the             |
|                            | spell                                                |
| Full Inpatient Co-Pay Days | The full inpatient co-payment days                   |
|                            | remaining in the spell                               |

# SNF Days Remaining By Spell

| Field                | Description                                                    |
|----------------------|----------------------------------------------------------------|
| DOEBA Date           | The date of earliest billing activity for the spell of illness |
| DOLBA Date           | The date of latest billing activity for the spell of illness   |
| Full SNF Days        | The full SNF days remaining in the spell                       |
| Full SNF Co-Pay Days | The full SNF co-payment days<br>remaining in the spell         |

## Inpatient Base Summary

| Field                        | Description                                                                                |
|------------------------------|--------------------------------------------------------------------------------------------|
| Calendar Year                | The calendar year requested                                                                |
| Full Days Allowed            | The number of inpatient full days allowed for the calendar year requested                  |
| Full Co-payment Days Allowed | The number of inpatient full co-payment<br>days allowed for the calendar year<br>requested |
| Co-pay Amount                | The amount of the inpatient co-payment for the calendar year requested                     |
| Deductible                   | The amount of the inpatient deductible for the calendar year requested                     |

# Inpatient Spell Dates

| Field             | Description                                                                                  |
|-------------------|----------------------------------------------------------------------------------------------|
| Start Date        | The start date of the benefit period, typically the first day of the calendar year indicated |
| End Date          | The end date of the benefit period, typically the last day of the calendar year              |
| Billing NPI       | NPI of the provider that administered the services for the applicable code                   |
| Туре              | Type of facility                                                                             |
| Inpatient Details | Get Details will take them to NPPES for address, contact no and more details.                |

# SNF Base Summary

| Field                 | Description                                                            |
|-----------------------|------------------------------------------------------------------------|
| Calendar Year         | The calendar year requested                                            |
| SNF Full Days Allowed | The number of SNF full days allowed for the<br>calendar year requested |

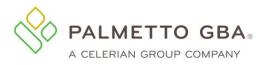

| Field                            | Description                                                                    |
|----------------------------------|--------------------------------------------------------------------------------|
| SNF Full Co-payment Days Allowed | The number of SNF full co-payment days allowed for the calendar year requested |
| SNF Co-pay Amount                | The amount of the SNF co-payment for the calendar year requested               |

## Lifetime Reserve Days

| Field                   | Description                                    |
|-------------------------|------------------------------------------------|
| Lifetime Days Allowed   | The number of lifetime reserve days allowed    |
| Lifetime Days Remaining | The number of lifetime reserve days remaining  |
| Calendar Year           | The calendar year requested                    |
| SNF Co-pay Amount       | The co-payment amount per lifetime reserve day |

## Psychiatric Benefit Data

| Field                          | Description                                          |
|--------------------------------|------------------------------------------------------|
| Lifetime Psychiatric Base Days | The number of lifetime psychiatric days allowed      |
| Lifetime Psychiatric Remaining | The number of lifetime psychiatric days<br>remaining |

# 6.10 How do I use the QMB tab?

Beneficiaries who are enrolled in the Qualified Medicare Beneficiary (QMB) program are dually eligible for both Medicare and Medicaid. Beneficiaries who are enrolled in the QMB program are not liable for Medicare co-insurance or deductible payments. Note that QMB status may fluctuate for a minority of Beneficiaries. If eligibility results indicate the Beneficiary QMB enrollment has terminated, please verify the patient's QMB status through state online Medicaid eligibility systems or other documentation, including Medicaid Identification cards and documents issued by the state proving the patient qualifies for the QMB program.

The QMB sub-tab includes Medicaid Enrollment, Part A Deductible, Inpatient, Skilled Nursing Facility (SNF), Part B Deductible, and Part B Co-Insurance sections.

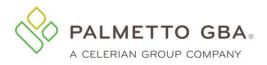

#### Figure 67: Eligibility, QMB Tab

| Inquiry    | Eligibility | Deductibles/Caps | Preventive | Plan Coverage | MSP | Hospice/HomeHealth | Inpatient | QMB | All screens |       |
|------------|-------------|------------------|------------|---------------|-----|--------------------|-----------|-----|-------------|-------|
| Beneficiar | y:          | Medicare         | e ID:      | Sex:          | D   | OB: DO             | OD:       |     |             | Print |

#### Qualified Medicare Beneficiary (QMB) Program Eligibility

Beneficiaries who are enrolled in the Qualified Medicare Beneficiary (QMB) program are dually eligible for both Medicare and Medicaid. Beneficiaries who are enrolled in the QMB program are not liable for Medicare co-insurance or deductible payments. Note that QMB status may fluctuate for a minority of Beneficiaries. If eligibility results indicate the Beneficiary QMB enrollment has terminated, please verify the patient's QMB status through State online Medicaid eligibility systems or other documentation, including Medicaid Identification cards and documents issued by the State proving the patient qualifies for the QMB program.

| Medicaid Enrollment                                           |                                           |
|---------------------------------------------------------------|-------------------------------------------|
| State:<br>Enrollment Date:                                    | Termination Date:                         |
| Part A Deductible                                             |                                           |
| Start Date:<br>Deductible Amount:                             | End Date:                                 |
| Inpatient Base Summary                                        |                                           |
| Start Date:<br>Full Days Allowed:<br>Copay Amount:            | End Date:<br>Full Copay Days Allowed:     |
| Inpatient Days Remaining (May Also Include Spells)            |                                           |
| DOEBA Date:<br>Full Inpatient Days:<br>Copay Amount:          | DOLBA Date:<br>Full Inpatient Copay Days: |
| SNF Base Summary                                              |                                           |
| Start Date:<br>SNF Full Days Allowed:<br>Copay Amount:        | End Date:<br>SNF Full Copay Days:         |
| SNF Days Remaining (May Also Include Spells)                  |                                           |
| DOEBA Date:<br>Full SNF Days:<br>Copay Amount:                | DOLBA Date:<br>Full SNF Copay Days:       |
| Lifetime Reserve                                              |                                           |
| Lifetime Days Allowed: 60<br>Start Date:<br>Copayment Amount: | Lifetime Days Remaining : 60<br>End Date: |
| Part B Deductible                                             |                                           |
| Start Date:<br>Deductible Amount:                             | End Date:                                 |
| Part B Co-Insurance                                           |                                           |
| Start Date:<br>Co-Insurance Amount:                           | End Date:                                 |

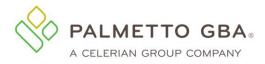

# 6.11 What error messages might I see?

a. HETS validates if the submitted NPI is valid and active with Medicare and found in HETS. If it the NPI does not meet the criteria, an error is displayed.

|  | Figure | 68: | NPI | Error |
|--|--------|-----|-----|-------|
|--|--------|-----|-----|-------|

| •                                                                           | ew data entered<br>ntly Medicare eligible.                                                                                                    |          |                       |                                         |                      |
|-----------------------------------------------------------------------------|----------------------------------------------------------------------------------------------------|----------|-----------------------|-----------------------------------------|----------------------|
| Beneficiary:                                                                | Medicare ID:                                                                                                    | Sex: DOE | : DOD:                |                                         | Eligibility User Man |
| New Inquiry                                                                 |                                                                                                    |          |                       |                                         |                      |
| <ul> <li>You can inquire on dat</li> <li>If no date range is use</li> </ul> | e may not exceed 24 months at a time.<br>a up to 4 years in the past and 4 months in the f<br>d history information may not display.<br>" HIPAA Eligibility Transaction System (HETS). | uture.   |                       |                                         |                      |
| Beneficiary Last Name:*                                                     |                                                                                                    |          | Beneficiary Name S    | uffix:                                  |                      |
| Beneficiary First Name:**                                                   |                                                                                                    |          | Optional Fields for F | Requesting Historical Data Using Date R | ange                 |
| Medicare ID: *                                                              |                                                                                                    |          | Date From:            | 02/01/2023                              |                      |
| Beneficiary Birth Date:**                                                   |                                                                                                    |          | Date To:              | 02/01/2023                              |                      |
| *Required Field, **First Name of                                            | or Date of Birth is a Required Field.                                                                                                    |          |                       |                                         |                      |
| Submit Clear                                                                |                                                                                                    |          |                       |                                         |                      |

# 7.0 Financial Tools

# 7.1 How do I use the Financial Tools tab?

Open the Financial Tools tab to inquire about your payment floor status and last three checks paid. When you first access the screen there will be no information. Click the Submit button and information will be retrieved.

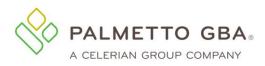

#### **Figure 69: Financial Tools Tab**

#### **Cash Flow Snapshot**

| Payment Floor Status |       |
|----------------------|-------|
| Total Claims:        | 1     |
| Total to be Paid:    | 117.6 |
| Last 3 Checks        |       |
| Dete Detil           | A     |

| Date Paid  | Amount |
|------------|--------|
| 01/14/2019 | 0.00   |
| 11/09/2018 | 0.00   |
| 11/02/2018 | 0.00   |

Date To:

Payment History (The last 30 days of payments are displayed below. Please use the Date From and Date To fields to view a different date range.)

| Date From.                  | Date 10.   |                |               |                 |
|-----------------------------|------------|----------------|---------------|-----------------|
| 02/26/2023                  | 03/28/2023 | Checks By Date |               |                 |
| Show 10 v entries           |            |                |               | Search:         |
| Issue Date                  | Check No   | Amount         | 🔶 Status      | 🔷 Status Date 🗢 |
| 02/27/2023                  |            | 0.0            | NO-PAY ISSUE. | 02/27/2023      |
| 03/09/2023                  |            | 0.0            | NO-PAY ISSUE. | 03/09/2023      |
| 03/17/2023                  |            | 0.0            | NO-PAY ISSUE. | 03/17/2023      |
| Showing 1 to 3 of 3 entries |            |                |               | Previous 1 Next |

Date From:

# 7.2 What is the payment floor amount?

Medicare contractors are required to hold payments for a minimum predetermined number of days. The payment floor for electronic claims is 14 days, and the payment floor for paper claims is 29 days. This tab refers to all claims in process and awaiting the payment floor as of the date of the look-up. These are payments that have been approved but have not yet been released for payment.

The payment history for the last 30 days will be listed. Users also have the option to search for other payments using the Date From and the Date To fields. The date range cannot exceed 30 days.

The Payment History section will provide the payment history for the last 30 days. Users can change the date range using the Date From and Date to fields. The date range can be no more than 30 days.

# 7.3 What is eCheck?

The eCheck function allows payments to be sent electronically via ACH to Palmetto GBA. Only direct debits from your designated bank account are accepted through this form. Submitting the form through eServices automatically enters your information into Palmetto GBA's workflow management system, iFlow, for processing according to current Medicare guidelines. There is no transaction fee for submitting a check payment.

The eCheck function can be accessed from the Financial Forms sub-tab located under the Financial Tools tab. Once on the financial forms landing page, select the option for 'eCheck' from the 'Payment Type' drop-down menu. Then select the eCheck form link.

The form will prepopulate the Contract/Region, Provider Number (PTAN) and National Provider Identifier (NPI) fields with the data associated with the user ID that is logged in.

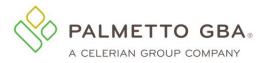

eServices User Manual

#### **Figure 70: eCheck Form**

| Home                                                            | Claims                                                                                         | Claims (New)                                                          | Remittance    | Eligibility                                           | MBI Lookup                    | Financial | Tools                | Messages     | Forms       | eReview | ACO     | RCD              | Support | Admin | My Acco | ount      |
|-----------------------------------------------------------------|------------------------------------------------------------------------------------------------|-----------------------------------------------------------------------|---------------|-------------------------------------------------------|-------------------------------|-----------|----------------------|--------------|-------------|---------|---------|------------------|---------|-------|---------|-----------|
|                                                                 |                                                                                                |                                                                       |               |                                                       |                               |           |                      |              |             |         |         |                  |         |       |         | eDelivery |
| Contrae<br>Provide<br>Provide                                   | ct/Region:<br>er Name:<br>er Number                                                            |                                                                       | ent - Elect   | tronic Cł                                             | neck (e-C                     | heck) F   | orm                  |              |             |         |         |                  |         |       |         |           |
| Provid                                                          | der Infor                                                                                      | mation                                                                |               |                                                       |                               |           |                      |              |             |         |         |                  |         |       |         |           |
| Provide                                                         | er Contact                                                                                     | Name: *                                                               | Provider Cont | act Name                                              |                               |           |                      | Provider Ad  | ldress 1: * |         | Provide | er Addre         | SS      |       |         |           |
| Provide                                                         | er Phone N                                                                                     | umber: *                                                              | Provider Phor | e Number                                              |                               |           |                      | Provider Ad  | ldress 2:   |         | Provide | er Addre         | SS      |       |         |           |
|                                                                 |                                                                                                |                                                                       |               |                                                       |                               |           |                      | Provider Cit | ty: *       |         | Provide | er City          |         |       |         |           |
|                                                                 |                                                                                                |                                                                       |               |                                                       |                               |           |                      | Provider Sta | ate: *      |         |         |                  |         |       | ~       |           |
|                                                                 |                                                                                                |                                                                       |               |                                                       |                               |           |                      | Provider Zip | o Code: *   |         | Provide | er Zip Co        | de      |       |         |           |
| Yes, we<br>Is this p<br>Do you<br>Did you<br>Letter N<br>Accoun | have a Co<br>payment fo<br>have an o<br>u receive an<br>Number: @<br>nt Receivab<br>attach you | rporate Integri<br>r a new ERS re-<br>verpayment de<br>n over payment | t letter?: *  | rith OIG<br>g ERS request<br>Letter Num<br>Account Re | ?: *<br>ber<br>ceivable Numbr |           | ● No<br>○ No<br>○ No |              | Add         | d AR    |         |                  |         |       |         |           |
| Amoun                                                           | t Payable:                                                                                     | •                                                                     |               |                                                       |                               |           |                      | Name on A    | ccount: *   |         |         |                  |         |       |         |           |
|                                                                 | n Amount                                                                                       |                                                                       | 0.00          |                                                       |                               |           |                      | Bank Accou   | nt Numbe    | er: * 😰 |         | on Acco          |         |       |         |           |
|                                                                 | tion Fee: *                                                                                    |                                                                       | 0.00          |                                                       |                               |           |                      | Bank Routir  |             | -       |         | ccount Mouting N |         |       |         |           |
| Total A                                                         | mount to b                                                                                     | oe Paid: *                                                            | 0.00          |                                                       |                               |           |                      | Account Ty   | pe: *       |         |         | coung h          |         |       | ~       |           |

The form is dynamic meaning the answers to the questions on the top of the form will determine the additional information needed to submit the form. Users may submit multiple PDF attachments up to 40 megabytes (MB) each. The combined size of all attachments cannot exceed 150 MB in size. Once the form is submitted, users will be prompted with a payment confirmation summary pop-up where they confirm the payment information for processing. The check box labeled " I authorize this payment" has been added to allow a user to signify their approval of submission. This is a required field and the user will need to check the box to proceed.

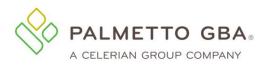

#### **Figure 71: eCheck Payment Confirmation**

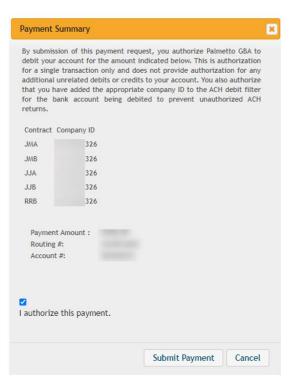

You will receive a message when the form is submitted and another message with the Document Control Number (DCN) when the form has started processing.

# 7.4 What is eOffset?

The eOffset function allows offset information to be sent electronically to Palmetto GBA. Users have the option to request an immediate offset when they receive a demanded overpayment or make a permanent request for all future demanded overpayments. More information regarding this is located on the form page.

The eOffset function can be accessed from the Financial Forms sub-tab located under the Financial Tools tab. Once on the financial forms landing page, select the option for 'eOffset' from the 'Payment Type' drop-down menu. Then select the eOffset form link.

The form will prepopulate the Contract/Region, Provider Number (PTAN) and National Provider Identifier (NPI) fields with the data associated with the user ID that is logged in.

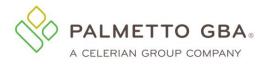

#### Figure 72: eOffset Form

#### Immediate Offset Request

Beginning July 1, 2012, a new, standard immediate offset process is implemented for all Part A providers and all Part B physician and other suppliers. This new process allows you to request an immediate offset each time you receive a demanded overpayment or you can make a permanent request for all future demanded overpayments. You can elect the immediate offset process to avoid making a payment by check and /or avoid the assessment of interest if the immediate offset satisfies the overpayment in full before.

aging 31 days from the initial demand.

Please Note: An immediate offset request will be processed as soon as possible; however, this request does not guarantee that interest will not accrue on the overpayment. To eliminate the risk of interest accruing, your request should be submitted as soon as possible after being notified of the debt as interest automatically accrues 31 days from the date of the initial demand letter.

#### Requesting an Immediate Offset

To request an immediate offset for an already established account receivable:

- · Option 1: Attach copy of the first page of the overpayment demand letter and enter the letter number or all associated invoice Number(s).
- Option 2: To request immediate offset for all existing and future accounts receivable: choose Yes under the Permanent Immediate Offset heading of this form.

| Contract/Region:                                                 |                                          |                               |           |                          |                  |                    |                           |                     |
|------------------------------------------------------------------|------------------------------------------|-------------------------------|-----------|--------------------------|------------------|--------------------|---------------------------|---------------------|
| Provider Number (PTAN):                                          |                                          |                               |           |                          |                  |                    |                           |                     |
| National Provider Identifier (NPI):                              |                                          |                               |           |                          |                  |                    |                           |                     |
| Requestor Name: "                                                | Requestor Name                           |                               |           |                          |                  |                    |                           |                     |
| Requestor Phone Number: *                                        | Requestor Phone Nur                      | nber                          |           |                          |                  |                    |                           |                     |
| Are you submitting this request for an Aff                       | iliated Provider Number?*                | ⊖ Yes ⊛ No                    |           |                          |                  |                    |                           |                     |
| Permanent Immediate Offset: *                                    |                                          | ⊖ Yes ® No                    |           |                          |                  |                    |                           |                     |
| Offset Using: * 🧕                                                | O Letter Number                          | Letter Number                 | i i       |                          |                  |                    |                           |                     |
|                                                                  | Invoice Number(s)                        | Invoice Number                | ×         | Add Invoice              |                  |                    |                           |                     |
| NOTE: Each attachment must be a PDF and can be u<br>be accepted. | p to 40 MB in size. The total size of al | attachments cannot exceed 150 | MB. Speci | el characters such as co | mmas will be rem | oved from uploaded | file names, and duplicate | file names will not |
| Attachment:                                                      | Ch                                       | oose File No file chosen      |           |                          |                  |                    |                           |                     |

| File Name                   | # File Size (in bytes) | File Type          | Action                |
|-----------------------------|------------------------|--------------------|-----------------------|
|                             | No data                | available in table |                       |
| Total File Size:            |                        |                    |                       |
| Max Allowed: 150MB          |                        |                    |                       |
|                             |                        |                    | First Previous Next L |
| Showing 0 to 0 of 0 entries |                        |                    |                       |
|                             |                        |                    |                       |
| R.*                         |                        |                    |                       |
| er.*                        | 03/28/2025             |                    |                       |

The form is dynamic and contains edits to ensure that the information needed to process the overpayment is entered. Users may submit PDF attachments up to 40 megabytes (MB) in size. While there is no longer a limit to the number of files that can be attached to this form, the combined size of all attachments cannot exceed 150 MB in size. Once the form is submitted, users will be prompted with a signature confirmation pop-up where they confirm their authorization to submit the request for processing.

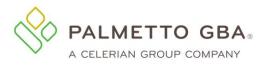

NOTE

Users are only able to submit an eOffset form for the PTAN/NPI combination that matches the user ID they are logged in with.

#### Figure 73: eOffset Signature Confirmation

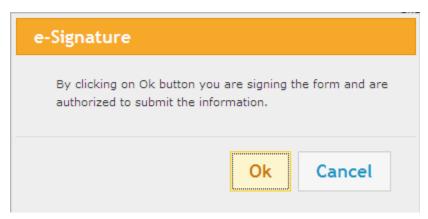

You will receive a message when the form is submitted and another message with the Document Control Number (DCN) when the form has started processing.

## 7.5 How to submit a CMS-838 Credit Balance Report

The form is prepopulated with the information we know from your registration record. This will save you several steps. Complete all of the required information. Then, add any attachments. Users may submit attachments up to 40 megabytes (MB) in size. While there is no longer a limit to the number of files that can be attached to this form, the combined size of all attachments cannot exceed 150 MB in size. Files must be either PDF or Excel format.

The CMS-838 Credit Balance Report Form must be an attachment to this submission and be completed in full. This will include the provider name, six digit provider number, calendar quarter end, signature of officer or administrator, date signed, and name and phone number of contact person. Also, indicate if the provider is low utilization, if a detail page is attached, or if there are no credit balances to report for the given quarter. If a fully completed, correct CMS-838 form is not attached, Medicare payments may be withheld until a correct report is received.

## 7.6 What is Overpayment Data?

Overpayment data is available for all lines of business including JJ Part A/B, JM Part A/B, and RRB. To access this data, you will enter either an Accounts Receivable (AR) Transaction number or a Demand Letter number.

Accessing your overpayment balance is achieved in four easy steps. After logging into the eServices portal:

- 1. Click on Financial Tools Tab
- 2. Select Overpayment Data sub tab
- 3. Input AR Transaction Number or Demand Letter Number
- 4. Click Submit

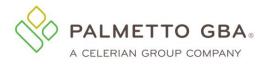

eServices User Manual

#### Figure 74: Overpayment Data

| Search for Overpayments Enter an AR Transaction Number or Letter Number to continue. | eDelivery |
|--------------------------------------------------------------------------------------|-----------|
| Enter an AR Transaction Number or Letter Number to continue.                         |           |
| AR TRANSACTION NUMBER OR LETTER NUMBER Submit                                        |           |

When the Demand Letter number is searched, all information related to the searched number will be displayed. Any AR Transaction number associated the Demand Letter will also be listed. You can access the information for each AR Transaction by selecting the AR Transaction Number link.

| Home Claims Claims (MCS) Ren                              | nittance Eligibility | MBI Lookup | Financial Tools  | Messages F | forms eRe | view RCD | Support | Admin    | My Account |               |
|-----------------------------------------------------------|----------------------|------------|------------------|------------|-----------|----------|---------|----------|------------|---------------|
| Get Status Retrieve Me                                    | essages              | Help       |                  |            |           |          |         |          |            |               |
| Cash Flow Snapshot Financial Forms                        | Overpayment Data     |            |                  |            |           |          |         |          |            |               |
|                                                           |                      |            |                  |            |           |          |         |          |            |               |
| verpayments<br><u>ck to Search</u>                        |                      |            |                  |            |           |          |         |          |            |               |
|                                                           |                      |            |                  |            |           |          |         |          |            |               |
| maining Balance                                           |                      |            |                  |            |           |          |         |          | AR De      | mand Letter   |
|                                                           |                      |            |                  |            |           |          |         |          |            | Dates         |
| Financials                                                |                      |            |                  |            |           |          |         | AR       | . Demand I | etter Issued. |
| Details                                                   |                      |            |                  |            |           |          |         |          |            |               |
| Original Amount<br>Late Fee Amount                        | 4                    |            |                  |            |           |          |         |          | 0          |               |
| Total Interest Accrued to Date                            | 4                    |            |                  |            |           |          |         |          | Overp      | ayments       |
| Total Late Fee Activity Amount<br>Total Late Fee Accrued  | 4                    |            |                  |            |           |          | No      | of ove   | erpayment  | s on demand   |
| Total Prin. Activity Amount                               |                      | \$)        |                  |            |           |          |         |          |            | letter        |
| Total Interest Activity Amount                            |                      | \$)        |                  |            |           |          |         |          |            |               |
| Principal Remaining Balance<br>Interest Remaining Balance | 5                    |            |                  |            |           |          |         |          |            |               |
| Total Remaining Balance                                   | 4                    | ;          |                  |            |           |          |         |          |            |               |
|                                                           |                      |            |                  |            |           |          |         |          |            |               |
| ransactions                                               |                      |            |                  |            |           |          |         |          |            |               |
| ow 10 🗸 entries                                           |                      |            |                  |            |           |          | Sea     | rch:     |            |               |
| AR Transaction Number                                     | *                    | A          | R Original Balan | ce 🔶       |           |          | AR Tra  | nsactior | n Remainin | g Balance 🔶   |
|                                                           |                      |            | \$               |            |           |          |         |          |            | \$            |
|                                                           |                      |            | \$               |            |           |          |         |          |            | \$            |
|                                                           |                      |            | \$               |            |           |          |         |          |            | \$            |
|                                                           |                      |            | \$               |            |           |          |         |          |            | \$            |
|                                                           |                      |            | \$               |            |           |          |         |          |            | \$            |
| owing 1 to 5 of 5 entries                                 |                      |            |                  |            |           |          |         | Pre      | evious     | 1 Next        |

Figure 75: Demand Letter Details

# 7.7 What is Extended Repayment Schedule Request?

A provider is expected to repay any overpayment promptly. If repaying an overpayment within 30 days would constitute a "hardship" on the provider, the provider can request an Extended Repayment Schedule (ERS) which is an option to pay the overpayment amount back in monthly installments. On the ERS form, supply the necessary information such as the number of months requested, the monthly payment amount and the supporting documentation. You can send the payments using the eCheck function in eServices. Once the form is officially received, you will receive a Document

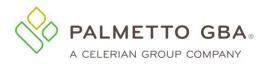

Control Number (DCN). The DCN will be available in the Messages tab. ERS requests are reviewed on a case-by-case basis by the Finance team to determine if you are eligible for an ERS.

| Figure 76: 1                                                                                                    | Extended Repayment Sche                                                                                                    | dule Request                                                                                                    |
|----------------------------------------------------------------------------------------------------|----------------------------------------------------------------------------------------------------|----------------------------------------------------------------------------------------------------|
| Request for Extended Repayment                                                                                  | Schedule                                                                                                    |                                                                                                    |
| Contract/Region:<br>Provider Name:<br>Provider Number (PTAN):<br>National Provider Identifier (NPR):<br>Tax ID: |                                                                                                    |                                                                                                    |
| Provider Information                                                                                            | Contact Information                                                                                                    | Overpayment Detail Information                                                                                                    |
| Address:                                                                                                    | Contact Name:                                                                                                    | Overpayment Amount:                                                                                                    |
| Address Line 1                                                                                                  | Contact Name                                                                                                    | Dverpayment Amount                                                                                                    |
|                                                                                                    | Contact Title:                                                                                                    | Invoice Number (Optional):                                                                                                    |
| Address Line 2                                                                                                  | Contact Title                                                                                                    | Invoice Number                                                                                                    |
| City:                                                                                                    | Contact Phone Number:                                                                                                    | Demand Letter Date:                                                                                                    |
| City                                                                                                    | Contact Phone Number                                                                                                    | Demand Letter Date                                                                                                    |
| State:                                                                                                    |                                                                                                    |                                                                                                    |
| ```                                                                                                    | Ext (Optional):                                                                                                    | Number of Months Requested for ERS (6-60 months):                                                                                                    |
| Zip:                                                                                                    | Contact E-mail:                                                                                                    | Number of Months Requested for ERS (6-60 months)                                                                                                    |
| Zip                                                                                                    |                                                                                                    | <ul> <li>I authorize Palmetto GBA to automatically apply<br/>underpayments and/or manual refunds to this</li> </ul>                                     |
|                                                                                                    | Contact E-mail                                                                                                    | overpayment.                                                                                                    |
| Certify Name: I HEREBY<br>Certify name KNOWLE<br>Signed                                                         | CERTIFY THAT I HAVE EXAMINED THE BALANCE SHEET:<br>DGE AND BELIEF, IT IS A TRUE, CORRECT, AND COMPLE<br>Date:                                     | E AND INCOME STATMENTS PREPARED BY AND THAT TO THE BEST OF MY<br>TE STATEMENT FROM THE BOOKS AND RECORDS OF THE DEBTOR.<br>Officer or Owner of debtors: |
| Signed                                                                                                    | Date                                                                                                    | Difficer or Owner of debtors                                                                                                    |
| Required Documentation to Support ERS Request                                                                   |                                                                                                    | Office same as Signature                                                                                                    |
|                                                                                                    | FDI ("ptf), Word ("site, "sited, Savel ("sk, "sko, Sach attechmen<br>e, and displace life name ull tot be assigned.<br>Choose File No file chosen | cen be up to 40.MB in sure. The total sure of all attachments cannot exceed 150.MB. Special characters                                                  |
| Attached Files                                                                                                  |                                                                                                    |                                                                                                    |
| file Name 🌩                                                                                                    | File Size (in bytes) 💂<br>No data available in table                                                                                              | file type 🛊 Action                                                                                                    |
| Total File Size:<br>Max Allowed: 150MB                                                                          |                                                                                                    |                                                                                                    |
|                                                                                                    | Displaying 0 to 0 of 0                                                                                                    | « First » Prev Next » Last »                                                                                                    |
| Signature:                                                                                                    | 024 Submit Clear                                                                                                    |                                                                                                    |
| FN-JM-B-2004                                                                                                    | Submit                                                                                                    |                                                                                                    |

# 8.0 Forms

# 8.1 What are Forms

eServices offers many widely used forms that you can complete and submit in eServices. It is a fast and secure method for submitting forms and attachments to the forms to Palmetto GBA. What forms are available to you will depend on your line of business (Part A, Part B, or RRB). The Forms tab will automatically display in the menu bar to provider administrator. Individual user must be granted the permission to these forms by the provider administrator.

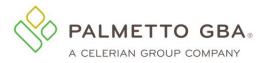

Some of the Forms available in the Forms tab:

- Redetermination Appeals
- Medical Review Additional Documentation Response
- General Inquiry
- Prior Authorization for Outpatient Facility Services
- Prior Authorization for Ambulance (RSNAT)
- Billing Dispute Resolution Request
- Benefit Integrity Record Request

The forms include edits and validations to help ensure that the necessary information is included when the form is submitted.

Most forms allow you to attach supporting or requested documentation. On most forms the attachments must be PDFs. See 8.4 on how to attach documents.

Once the form is submitted you will receive a message that the submission has been received. You can get further information such as the Document Control Number (DCN) using the Messages tab in the menu bar.

Some other specialized forms are available under other menu tabs. For example, the eCheck and Extended Repayment Schedule Request forms are under the Financial Tools tab, the Pre-Claim Review form is found under the RCD tab and the Claim Additional Documentation form is under the Claims tab.

#### 8.2 How do I access Forms?

If the Forms function is available for you, you will see a Forms tab as part of the menu once you successfully log in. If you do not have permission to this tab, it will appear 'grayed out'. Reach out to your account administrator to request the permission.

Once you access the Forms page, use the 'Select a Topic and Select a type' drop down boxes to access forms available to you. The forms available will appear as links under the Select a Type box. Select the link to access the secure form.

**Figure 77: Secure Forms Screen** 

#### Secure Forms

Welcome to the Palmetto GBA eServices secure form submission page. You may submit forms, along with associated attachments, for submission directly into our workflow management system. You will receive confirmation of your form submission in your Message Inbox under the Messages tab. Thank you for making form processing more efficient and cost effective.
To begin, please select an answer to the questions from the drop-down selections below. Based upon the answer given for each of the questions, the available form(s) will appear at the bottom of this box.
Claims Documents
Appeals - First Level Appeal on a Medicare Claim
Billing Resolution - Billing Dispute Resolution Request Response
Prior Authorization
Medicare Cost Report Documents
Audit and Reimbursement - Documentation Submission Related to Medicare Cost Reports
Claims Select a Type:\*
First level appeal on a Medicare Claim
Select a Type:\*
First level appeal on a Medicare Claim
Redetermination: First Level Appeal: AP-JJH-A-1000
Redetermination: First Level Appeal: AP-JJH-A-1000
Redetermination: First Level Appeal: AP-JJH-A-1000
Redetermination: First Level Appeal: AP-JJH-A-1000
Redetermination: First Level Appeal: AP-JJH-A-1000
Redetermination: First Level Appeal: AP-JJH-A-1000
Redetermination: First Level Appeal: AP-JJH-A-1000
Redetermination: First Level Appeal: AP-JJH-A-1000
Redetermination: First Level Appeal: AP-JJH-A-1000
Redetermination: First Level Appeal: AP-JJH-A-1000
Redetermination: First Level Appeal: AP-JJH-A-1000
Redetermination: First Level Appeal: AP-JJH-A-1000
Redetermination: First Level Appeal: AP-JJH-A-1000
Redetermination: First Level Appeal: AP-JJH-A-1000
Redetermination: First Level Appeal: AP-JJH-A-1000
Redetermination: First Level Appeal: AP-JJH-A-1000
Redetermination: First Level Appeal: AP-JJH-A-1000
Redetermination: First Level Appeal: AP-JJH-A-1000
Redetermination: First Level Appeal: AP-JJH-A-1000
Redetermination: First Level Appeal: AP-JJH-A-1000
Redetermination: First Level Appeal: AP-JJH-A-1000
Redetermination: First Level Ap

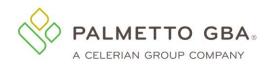

# 8.3 How do I submit a form?

The form is prepopulated with the information we know from your registration record. This will save you several steps. Complete all the required fields. Then, add any attachments. Users may submit attachments up to 40 megabytes (MB) in size. The combined size of all attachments cannot exceed 150 MB in size. Generally, attachments must be in PDF format.

At the bottom of the form there will be a submit button. Once you click submit format and edit validations will be performed. If any missing information or invalid information is found, red error messages will display at the top of the form. If all validations pass the form will complete submission. Once the form is submitted you will receive a message with a Transaction ID.

| Provider Information                                                                                 | evel Appeal - JM Pa                |                                |                               |                        |                                     |                 |
|----------------------------------------------------------------------------------------------------|------------------------------------|--------------------------------|-------------------------------|------------------------|-------------------------------------|-----------------|
|                                                                                                    |                                    |                                |                               |                        |                                     |                 |
| Contract/Region:                                                                                     |                                    |                                |                               |                        |                                     |                 |
| Provider Name:                                                                                       |                                    |                                | Provider Num                  | ber (PTAN):            |                                     |                 |
| National Provider Identifier (NPI):                                                                  |                                    |                                | Provider Addr                 | ess 1: *               |                                     |                 |
| Provider Address 2:                                                                                  |                                    |                                | Provider City:                |                        |                                     |                 |
| Provider State: *                                                                                    |                                    |                                | Provider Zip C                |                        |                                     |                 |
| Provider Phone Number: *                                                                             |                                    |                                |                               |                        |                                     |                 |
|                                                                                                    |                                    |                                | Tax ID:                       |                        |                                     |                 |
| Requestor Information<br>Requestor Name: *                                                           |                                    |                                |                               |                        |                                     |                 |
|                                                                                                    | ) Same as Provider Phone Nu        | mber                           |                               |                        |                                     |                 |
| Requestor Phone Number: -                                                                            | same as Fronder Frome no           | amper                          |                               |                        |                                     |                 |
| Requestor Address: *                                                                                 | Same as Provider Address           |                                |                               |                        |                                     |                 |
|                                                                                                    | Same as Provider Address           |                                | _                             |                        |                                     |                 |
| Requestor Address 1: *                                                                               |                                    |                                | Requestor Add                 |                        |                                     |                 |
| Requestor City: *                                                                                    |                                    |                                | Requestor Stat                | e: *                   | ~                                   |                 |
| Requestor Zip Code: *                                                                                |                                    |                                |                               |                        |                                     |                 |
| Appeal Type                                                                                          |                                    |                                |                               |                        |                                     |                 |
| Did you receive PRIMARY payments t                                                                   | from both - Medicare and ar        | nother insurance - *           | ~                             |                        |                                     |                 |
| Non-Overpayment (OP) Appeal                                                                          |                                    |                                | Overpayment (0                | P) Appeal *            |                                     |                 |
| Remittance Advice Date: *                                                                            |                                    | x                              |                               |                        |                                     |                 |
|                                                                                                    |                                    |                                |                               |                        |                                     |                 |
| Patient & Claims Information<br>Patient Name: *                                                      |                                    |                                | Medicare ID: *                |                        |                                     |                 |
|                                                                                                    |                                    |                                |                               |                        |                                     |                 |
| Date From: * 🔞                                                                                       |                                    | x                              | Date To: * 🚷                  |                        | ×                                   |                 |
| Claim Numbers (ICN): *                                                                               |                                    |                                |                               |                        |                                     |                 |
|                                                                                                    | x                                  | Add Claim                      |                               |                        |                                     |                 |
| CPT Code(s): *                                                                                       |                                    |                                |                               |                        |                                     |                 |
|                                                                                                    |                                    |                                |                               |                        |                                     |                 |
|                                                                                                    | x                                  | Add CPT Code                   |                               |                        |                                     |                 |
| ICD-9/ICD-10 Code(s): *                                                                              |                                    |                                |                               |                        |                                     |                 |
|                                                                                                    | x                                  | Add ICD Code                   |                               |                        |                                     |                 |
| Reason for Appeal: *                                                                                 |                                    |                                |                               |                        |                                     |                 |
|                                                                                                    |                                    |                                |                               |                        |                                     |                 |
|                                                                                                    |                                    |                                |                               |                        |                                     |                 |
|                                                                                                    |                                    |                                |                               |                        |                                     |                 |
|                                                                                                    |                                    |                                |                               |                        |                                     |                 |
|                                                                                                    |                                    |                                |                               |                        |                                     |                 |
|                                                                                                    |                                    |                                |                               |                        |                                     |                 |
|                                                                                                    | 1                                  | Characters Left                |                               |                        |                                     |                 |
|                                                                                                    | a la 40 140 in sizz. The set       | e of all attachments cannot ex |                               | rs such as commas will | be removed from uploaded file names | , and duplicate |
| attachment must be a PDF and can be up                                                               | p to 40 MB in size. The total size |                                | ceed 150 MB. special characte |                        |                                     |                 |
| ill not be accepted.                                                                                 | p to 40 Mb in size. The total siz  |                                | ceed 150 MB. Special characte |                        |                                     |                 |
| n attachment must be a PDF and can be up<br>ill not be accepted.<br>Attachment:                      |                                    | oose File No file chose        |                               |                        |                                     |                 |
| ill not be accepted.                                                                                 |                                    |                                |                               |                        |                                     |                 |
| Attachment:                                                                                          | Ch                                 | oose File No file chose        | n                             |                        |                                     |                 |
| Ill not be accepted.<br>Attachment:                                                                  |                                    | oose File No file chose        | n<br>; File Typ               |                        | + Action                            |                 |
| Attachment:                                                                                          | Ch                                 | oose File No file chose        | n<br>; File Typ               |                        | ê Action                            |                 |
| Attachment:                                                                                          | Ch                                 | oose File No file chose        | n<br>; File Typ               |                        | Cition Cition                       |                 |
| Attachment: Attachment Files File Name                                                               | Ch                                 | oose File No file chose        | n<br>; File Typ               |                        | Action                              |                 |
| Attached Files File Name Total File Size:                                                            | Ch                                 | oose File No file chose        | n<br>; File Typ               |                        |                                     |                 |
| Attachment:<br>Attached Files<br>File Name<br>Total File Size:<br>Max Allowed: 150MB                 | Ch                                 | oose File No file chose        | n<br>; File Typ               |                        | Action Previous Next Last           |                 |
| Attachment: Attached Files File Name Total File Size: Max Allowed: 150MB Showing 0 to 0 of 0 entries | Ch                                 | oose File No file chose        | n<br>; File Typ               |                        |                                     |                 |
| Attachment: Attached Files File Name Total File Size: Max Allowed: 150MB                             | Ch                                 | oose File No file chose        | n<br>; File Typ               |                        |                                     | 03/28/2025      |

#### Figure 78: Appeals Form Example

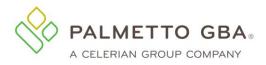

# 8.4 How do I upload attachments in secure forms?

You may add attachments up to 40 megabytes (MB) each to a form. The combined size of all attachments cannot exceed 150 MB. Generally, all attachments must be PDF documents unless otherwise noted. If you receive an error when uploading the file, your form will refresh with the error listed at the top of the page.

# 8.5 How will I know my form has been received in eServices?

An initial message will display with a Transaction ID when a form is successfully. You can further track the receipt of your form by accessing the Messages Tab. Once the form has been accepted into our processing system, the official date of receipt by Palmetto GBA and the Document Control Number (DCN) for this form submission will display in the Messages tab.

#### Figure 79: Secure Messaging Inbox

| Redeterminations Form     Details     11/10/2021     Confirmed<br>& (DOR)                                                                                                    |                       |                        |                |     |
|----------------------------------------------------------------------------------------------------|-----------------------|------------------------|----------------|-----|
| Redeterminations Form     Details     12/08/2021     & (DOR)       Redeterminations Form     Details     11/10/2021     Confirmed<br>& (DOR)       Redeterminations Form     Details     11/10/2021     Confirmed<br>& (DOR) | Form Name             | Details v Submitted on | 🗘 Status 🔶 DCN | UTN |
| ☐ Redeterminations Form     Details     11/10/2021     & (DOR)       ☐ Redeterminations Form     Details     11/10/2021     Confirmed                                                                                        | Redeterminations Form | Details 12/08/2021     |                |     |
| Redeterminations Form Details 11/10/2021                                                                                                    | Redeterminations Form | Details 11/10/2021     |                |     |
|                                                                                                    | Redeterminations Form | Details 11/10/2021     |                |     |

# 8.6 How do I check the status of a submitted form?

Access the Messages Notification Center using the Message tab in the menu bar. This page has lots of useful information about forms submitted. You can search, filter and sort the information available. The Document Control Number (DCN) is the official tracking number of the form submission. During regular business hours, the DCN will become available a couple of hours after the form is submitted and will display in the Messages tab. If a form is submitted in the evening, it will display the next day. Forms submitted on the weekend will have the DCN available on Mondays.

# 8.7 Submitting an Outpatient Prior Authorization (OPA) form?

Outpatient Prior Authorization (OPA) is prior authorization that will determine if a requested procedure is medically necessary instead of cosmetic. This form is applicable to JJ Part A, JM Part A and HHH users.

Users can access the OPA Form via the Forms tab in eServices. Once on the Forms tab, choose Prior Authorization from the 'Select a Topic' drop-down menu and Outpatient Prior Authorization from the 'Select a Type' drop-down menu. The link to the form should appear in blue, just below the second

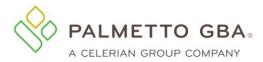

eServices User Manual

drop-down menu. Once you click the link, you will be directed to the Outpatient Prior Authorization Form.

| ent PriorAuth Submission Outpatient Incomplete Requests                      |                                     |
|------------------------------------------------------------------------------|-------------------------------------|
| Outpatient Prior Authorization Request Form                                  |                                     |
| Provider Information                                                         |                                     |
| Contract/Region*                                                             | Provider Number (PTAN)"             |
|                                                                              |                                     |
| Provider/Facility Name*                                                      | National Provider Identifier (NPI)* |
|                                                                              |                                     |
| Request Details                                                              |                                     |
| A decision letter will be sent to your e Services inbox in the messages tab. |                                     |
| Request Date*                                                                |                                     |
| 04/01/2025                                                                   |                                     |
| Is this a re-submission?                                                     |                                     |
|                                                                              |                                     |
| Is this life threatening?                                                    |                                     |
| Requester Information First Name*                                            | Last Name*                          |
| Email                                                                        |                                     |
|                                                                              |                                     |
| Phone*                                                                       | Ext                                 |
|                                                                              |                                     |
| Department Information                                                       |                                     |
| Beneficiary Information First Name*                                          | Last Name'                          |
| rist name                                                                    | Last Hame                           |
|                                                                              |                                     |
| DOB-                                                                         |                                     |
| Medicare Id'                                                                 |                                     |
|                                                                              |                                     |
|                                                                              |                                     |
|                                                                              |                                     |

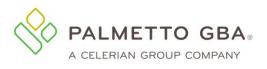

# eServices User Manual

| Operating Physician Information                             |                                         |               |            |            |
|-------------------------------------------------------------|-----------------------------------------|---------------|------------|------------|
| First Name*                                                 |                                         |               | Last Name' |            |
|                                                             |                                         |               |            |            |
| NPI"                                                        |                                         |               |            |            |
|                                                             |                                         |               |            |            |
| PTAN'                                                       |                                         |               |            |            |
|                                                             |                                         |               |            |            |
| Address 1*                                                  |                                         |               |            |            |
|                                                             |                                         |               |            |            |
| Address 2                                                   |                                         |               |            |            |
|                                                             |                                         |               |            |            |
| City"                                                       | State*                                  |               | Zip-       |            |
|                                                             | ~                                       |               |            |            |
|                                                             |                                         |               |            |            |
| Attending Physician Information                             |                                         |               |            |            |
| Same as Operating Physician                                 |                                         |               |            |            |
| First Name*                                                 |                                         |               | Last Name* |            |
|                                                             |                                         |               |            |            |
| NPI                                                         |                                         |               |            |            |
|                                                             |                                         |               |            |            |
| PTAN-                                                       |                                         |               |            |            |
|                                                             |                                         |               |            |            |
| Address 1*                                                  |                                         |               |            |            |
|                                                             |                                         |               |            |            |
| Address 2                                                   |                                         |               |            |            |
|                                                             |                                         |               |            |            |
| City"                                                       | State'                                  |               | Zip'       |            |
|                                                             | ~~~~~~~~~~~~~~~~~~~~~~~~~~~~~~~~~~~~~~  |               |            |            |
|                                                             |                                         |               |            |            |
| Services Requested                                          |                                         |               |            |            |
| f affirmed, this prior authorization request is valid for 1 | 20 days, beginning on the date of decis | sion provided |            |            |
| Outpatient Department Prior Authorization Calculat          | or                                      |               |            |            |
| Diagnosis Codes                                             |                                         |               |            |            |
| Deimanut                                                    | Casandany                               |               | Additional | Additional |

condary

aditional

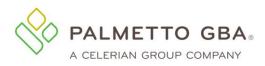

#### Services

#### See All Codes

Blepharoplasty

Cervical fusion with disc removal Facet Joint Interventions Implanted spinal neurostimulators Panniculectomy Rhinoplasty Vein Ablation

Botox

#### **Blepharoplasty Service Codes**

| Procedure Code | :5       |       |       |  |
|----------------|----------|-------|-------|--|
| 15820          | 15821    | 15822 | 15823 |  |
| 67900          | 67901    | 67902 | 67903 |  |
| 67904          | 67906    | 67908 |       |  |
| Botox Servi    | ce Codes |       |       |  |
| Procedure Code | 25       |       |       |  |
| 64612          | 64615    |       |       |  |

| Additional Codes |       |       |       |
|------------------|-------|-------|-------|
| J0585            | J0586 | J0587 | 🗆 J05 |
| Number Of Units  |       |       |       |

#### Cervical fusion with disc removal

Procedure Codes

22551 22552

#### Facet Joint Interventions

Procedure Codes

Note: These codes cannot be submitted alone: 64491, 64494, 64634 or 64636

| 64490 | 64491 | 64493 | 64494 |
|-------|-------|-------|-------|
| 64633 | 64634 | 64635 | 64636 |

#### Implanted spinal neurostimulators

Procedure Codes 63650

#### Panniculectomy Service Codes

Procedure Codes

| 15830 | 15847 | 15877 |
|-------|-------|-------|
|       |       |       |

#### Rhinoplasty Service Codes

| Procedure Codes |       |       |       |
|-----------------|-------|-------|-------|
| 20912           | 21210 | 30400 | 30410 |
| 30420           | 30430 | 30435 | 30450 |
| 30460           | 30462 | 30465 | 30520 |
|                 |       |       |       |

#### Vein Ablation Service Codes

| Procedure Cod | ies   |       |       |
|---------------|-------|-------|-------|
| 36473         | 36474 | 36475 | 36476 |
| 36478         | 36479 | 36482 | 36483 |

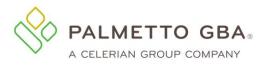

NOTE: Each attachment must be a PDF and can be up to 40 MB in size. The total size of all attachments cannot exceed 150 MB. Soecial characters such as commas will be removed from uploaded file name and duplicate file names will not be accepted Attachment: Choose File No file chosen Attached Files File Size (in bytes) File Type File Name Action No data available in table Total File Size: Max Allowed: 150MB First Previous Next Last Showing 0 to 0 of 0 entries \*Required Field Submit

OPA-JM-A-6002

© 2025 Palmetto GBA, LLC | Disclaimer | Privacy Policy | Get Adobe Reader

The Provider Information section will be pre-filled with the information related to the PTAN/NPI combination associated with the eServices user ID that you are logged in under, or the PTAN/NPI combination selected if you have multiple accounts linked to your user ID. You may then complete the Outpatient Prior Authorization Data section and upload attachments.

Note: For Outpatient Prior Authorization forms, eServices users may submit attachments only in PDF format. Each attachment may be up to 40 MB in size. While there is no limit to the number of files that can be attached to this form, the combined size of all attachments cannot exceed 150 MB.

# 9.0 Profile Verification and Recertification

# 9.1 Why am I being asked to complete eServices profile verification?

Palmetto GBA and CMS are dedicated to ensuring that access to Medicare data is secure. To do this, CMS requires that all users regularly verify and/or update the information on their eServices profile. This includes validating the user's email address listed on their profile. This must occur for Palmetto GBA to continue to offer eServices. Users must verify their profile for each user ID at least once every 250 days to avoid an interruption in access and/or deactivation. We appreciate your effort to help us keep Medicare data secure.

# 9.2 Why am I being asked to complete eServices recertification?

Palmetto GBA and CMS are dedicated to ensuring that access to Medicare data is secure. To do this, CMS requires that all provider administrators verify access for all of the users on the account at least once every 360 days for security purposes. This must occur for Palmetto GBA to continue to offer eServices. Provider administrators must complete recertification at least once every 360 days to avoid an interruption in access and/or deactivation. We appreciate your effort to help us keep Medicare data secure.

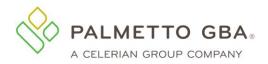

# 9.3 Do I have to complete profile verification for each of my eServices user IDs?

Yes. eServices profile verification is completed on the user ID level. Users will only be able to verify and/or update the profile for the eServices user ID they are currently logged in under.

# 9.4 Do I have to complete recertification for all of my eServices accounts?

Yes. Each PTAN/NPI combination must be registered separately in eServices. Therefore, recertification of user access is completed on the eServices account level. Provider administrators will only be able to recertify access for the active users listed for the PTAN/NPI combination associated with their eServices user ID.

# 9.5 How often will profile verification occur?

CMS requires that all users regularly verify and/or update the information on their eServices profile. This includes validating the user's email address listed on their profile. This must occur for Palmetto GBA to continue to offer eServices. Users must verify their profile for each user ID at least once every 250 days to avoid an interruption in access and/or deactivation. We appreciate your effort to help us keep Medicare data secure.

# 9.6 How often will recertification occur?

CMS requires that all provider administrators verify access for all of the users on the account at least once every 360 days for security purposes. This must occur for Palmetto GBA to continue to offer eServices. Provider administrators must complete recertification at least once every 360 days to avoid an interruption in access and/or deactivation. We appreciate your effort to help us keep Medicare data secure.

# 9.7 What happens if I do not verify my eServices profile?

If your profile has not been verified and/or updated within 10 days of entering the profile verification period, your access will be restricted to your My Account tab until this process is completed. If your profile has still not been verified within 10 days after your access has been restricted, your user ID will become permanently deactivated and you must contact your active provider administrator for access. If the only provider administrator on the account fails to complete their profile verification, the entire eServices account will be terminated. Once terminated, the provider administrator would need to reregister and create new user IDs for any additional users to regain access. Users must verify their profile for each user ID at least once every 250 days to avoid an interruption in access and/or deactivation.

# 9.8 What happens if a provider administrator does not recertify user access?

If user access has not been recertified for the account within 10 days of entering the recertification period, your access will be suspended until this process is completed. If your access has still not been recertified within 10 days after your access has been suspended, the entire eServices account will be terminated. Once terminated, the provider administrator would need to reregister and create new user IDs for any additional users to regain access. Provider administrators must complete recertification at least once every 360 days to avoid an interruption in access and/or deactivation.

# 9.9 What do I do if I did not receive my validation email?

Once you register or update your profile, you will receive an email with a link to validate your access. Make sure that you are logged out of your account before clicking on the link in your email. Once this is completed, you will be able to log in to eServices. If you do not click on the validation link and you try to log in, you will see your profile screen where you can update or correct your email address and submit. If your email address is correct, you may use the request new email button to have another

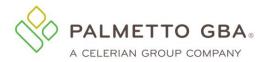

email sent. Please make sure your email address is correct on your profile before calling Palmetto GBA for assistance.

If you are sure your email address is correct, but you do not receive your email, your company's email security settings may need to be updated to allow incoming emails from Palmetto GBA. The email address you will be receiving the validation email from is:

ops.no.reply@palmettogba.com

If you experience password errors during the above process, please use the 'Forgot or Change Your Password?' link on the login page to reset your password.

# 9.10 I have requested a new validation email several times, but I never receive it. What do I need to do to complete eServices profile verification?

You must click the link in the validation email to complete your profile verification. Please verify that the email address listed on your eServices profile is entered correctly. If the email address is correct, please add our email address to your safe senders list. Then log into your eServices account and use the request new email button to receive a new email to complete your profile verification. You may need to get the email address added so you will be allowed to receive the email. Your company's email security settings may need to be updated to allow incoming emails from Palmetto GBA. The email address you will be receiving the validation email from is:

ops.no.reply@palmettogba.com

The process of receiving the email may take a while and is based on your email client configuration and the security configuration of your network. You may have to refresh your inbox to make sure all emails have been received.

If you still do not receive your validation email, please contact your Medicare Contractor for further assistance.

# 9.11 I have completed eServices profile verification, but when I log in I get the message that my account has not been verified. What do I need to do?

Once you have updated the information on your profile, you must log out and click the link in your email to validate your email address and finalize the profile verification process. The profile verification process is not complete until you have successfully used the profile verification link and logged in.

# 9.12 I have clicked on the link in my validation email and I got the error message 'This user is already logged in or failed to logout properly.' How can I log back into my account?

If you do not properly log out of eServices, you must wait 15 minutes to log in again. Please keep in mind that if you are logged in to eServices and you want to exit eServices, you will need to click on the logout link in the upper right of every page. If you do not do this, you will be locked out for 15 minutes. We do not unlock accounts that are in the lock-out period.

# 9.13 I am a provider administrator, how do I recertify the provider users on my account?

Provider administrators can recertify access for all users, including additional provider administrators, from their Admin tab. If it has been less than 360 days since the last recertification, you may use the Recertify Users button to begin the process. Active accounts that have not recertified in the past 360

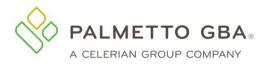

days will automatically be directed to the recertify users screen upon login. Please check the boxes next to all users who need their access recertified. Any IDs left unchecked will be permanently deactivated. Failure to recertify access for at least one provider administrator will result in termination of the entire account.

# 9.14 Who should I recertify?

Provider administrators should only recertify access for users who should still have access to eServices. Users must have also participated in basic security awareness training within the past year as outlined in the eServices Terms of Use.

Any user IDs left unchecked will be permanently deactivated. Failure to recertify access for at least one provider administrator will result in termination of the entire account.

# 9.15 How do I recertify access for users who are not displaying on my recertification screen?

Provider administrators can only recertify access for users who have an active user ID for the PTAN/NPI combination that corresponds to the user ID they are logged in with. They must recertify access for each PTAN/NPI combination separately. Provider administrators can grant access for any additional users who are not currently listed by using the 'Add New User' button on their Admin tab.

# 9.16 I am a provider administrator and I mistakenly left off one of my users when I was trying to recertify their access. How can I restore their access?

You must create a new user ID for this user. Once you log in to your eServices account, go to the Admin tab and use the 'Add New User' button to create a new account for this user.

# 9.17 Once I recertify users, I am taken to a Terms and Conditions screen. How do I get back to my account??

After reading the document, please check the 'I agree' box at the bottom and click 'Submit'. If you close the browser window without logging out first, you will be locked out of your eServices account for 15 minutes. We do not unlock accounts that are in the lock-out period.

# 9.18 I am receiving a message that my provider administrator must recertify my access. How do I find out who is listed as the provider administrator for my account?

If you do not know who the eServices provider administrator is for your account, contact the provider's staff to find out if they have registered to the system and who is designated as the provider administrator.

If you are an eServices provider administrator, you can see who else is designated as a provider administrator for this account on the Admin tab.

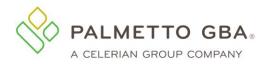

# 9.19 I am an eServices user and I completed profile verification. Why am I now receiving a notification that my provider administrator must complete recertification?

eServices recertification and profile verification are two separate processes, but users may be due for both during the same time frame. Please follow the directions in the notification to have your provider administrator complete eServices recertification and prevent termination of access.

# 9.20 I am a provider administrator and completed profile verification. Why am I now receiving a notification that I must complete recertification?

eServices recertification and profile verification are two separate processes, but users may be due for both during the same time frame. Please follow the directions in the notification to complete eServices recertification and prevent termination of access.

# 9.21 My provider administrator completed recertification. Why am I now receiving a notification that I must complete profile verification?

eServices recertification and profile verification are two separate processes, but users may be due for both during the same time frame. Please follow the directions in the notification to complete eServices profile verification and prevent termination of access.

# 9.22 I am a provider administrator and completed recertification. Why am I now receiving a notification that I must complete profile verification?

eServices recertification and profile verification are two separate processes, but users may be due for both during the same time frame. Please follow the directions in the notification to complete eServices profile verification and prevent termination of access.

# 9.23 I have completed my profile verification, but when I log in I get an error stating that my access to eServices has been suspended until my provider administrator completes the recertification process. How can I get my access restored?

You must contact your provider administrator on this account and have them recertify your access.

# **10.0 Administration**

# 10.1 How do I administer users?

The person who registers is the provider administrator. Only **one** provider administrator can register per PTAN/NPI combination. Provider administrators have access to the Admin tab. Through this function, they can administer users. The provider administrator grants access for additional users to access, view and print from eServices the information related to registered provider.

Provider administrator responsibilities include the following:

- Creating the provider user
- Assigning a temporary password to the provider user
- Assigning application permissions to the provider user

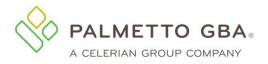

- Creating additional provider administrators
- Modifying the provider user profile
- Terminating provider users or additional provider administrators
- Select letters to receive as Greenmail

Any access granted and maintained by the provider administrator is the sole responsibility of that provider administrator. Palmetto GBA has no responsibility for maintaining provider user access and permission to the data assigned to them by the provider administrator.

| Get Status                                     | You have        | 0 unread messa                          | ge(s) and 0 alerts.                    |                                        |                 |                                             |                              |                          |   |
|------------------------------------------------|-----------------|-----------------------------------------|----------------------------------------|----------------------------------------|-----------------|---------------------------------------------|------------------------------|--------------------------|---|
| User Listing                                   | Add New User eE | Delivery Preference                     | s Provider Profile                     |                                        |                 |                                             |                              |                          |   |
|                                                | User Listing    | s associated with ;                     | rour provider account.                 |                                        |                 |                                             |                              |                          |   |
|                                                |                 |                                         |                                        |                                        |                 |                                             |                              |                          |   |
| egistered User<br>w 10 v entries<br>First Name | Last Name       | User ID 🚔                               | Last Profile Verification Date         | Last Recert Date                       | Туре 👙          | Search: User Status                         | Ac                           | tions                    | 5 |
| egistered User                                 | Last Name 🔶     | in the second                           | Last Profile Verification Date         | Last Recert Date $\frac{\Delta}{\tau}$ | Туре 🌲          |                                             | Ac<br>Edit                   | tions                    | s |
| egistered User<br>w 10 v entries<br>First Name | Last Name       | 10 - 10 - 10 - 10 - 10 - 10 - 10 - 10 - |                                        | Last Recert Date 🝦                     | Type 👙<br>Admin | User Status 🕴                               |                              | tions<br> <br>           |   |
| egistered User<br>w 10 v entries<br>First Name | Last Name 🔶     | 1411                                    | 12/17/2015                             | Last Recert Date 🛔                     |                 | User Status                                 | Edit                         | tion:                    |   |
| egistered User<br>w 10 v entries<br>First Name | Last Name       | taniti<br>taniti                        | 12/17/2015<br>11/13/2015               | Last Recert Date 🔺                     | Admin           | User Status 🔶<br>Active<br>Active           | Edit<br>Edit                 | tions<br> <br> <br> <br> |   |
| egistered User<br>w 10 v entries<br>First Name | Last Name       | Radia R<br>Radia R<br>Radia R           | 12/17/2015<br>11/13/2015<br>12/11/2015 | Last Recert Date                       | Admin<br>Admin  | User Status 🔶<br>Active<br>Active<br>Active | Edit<br>Edit<br>Edit<br>Edit | tions<br> <br> <br> <br> |   |

# Rev. April 2025

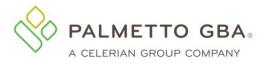

eServices User Manual

# Figure 82: Administration Tab, Creating a New User

| Home   | Claims  | Remittance    | Eligibility | / MBI Lookup     | Financial Tools             | Messages        | Forms      | eReview       | Support        | Admin | My Account | eDelivery |
|--------|---------|---------------|-------------|------------------|-----------------------------|-----------------|------------|---------------|----------------|-------|------------|-----------|
| User L | isting  | Add New User  | eDeliv      | ery Preferences  | Provider Profile            | •               |            |               |                |       |            |           |
| Сг     | reate N | ew User       |             |                  |                             |                 |            |               |                |       |            |           |
|        |         | Nam           | ne (First)  |                  |                             |                 |            |               |                |       |            |           |
|        |         | Nan           | ne (Last)   |                  |                             |                 |            |               |                |       |            |           |
|        |         | Temporary Pa  |             |                  |                             |                 |            |               |                |       |            |           |
|        |         | Confirm P     |             |                  |                             |                 |            |               |                |       |            |           |
|        |         | Suggested P   |             |                  |                             |                 |            |               |                |       |            |           |
|        |         | Pern          | nissions:   | Admin (This will | auto-select all functi      | ons)            |            |               |                |       |            |           |
|        |         |               |             | Claims           | auto-select an functi       | 0113)           |            |               |                |       |            |           |
|        |         |               |             |                  |                             |                 |            |               |                |       |            |           |
|        |         |               |             |                  |                             |                 |            |               |                |       |            |           |
|        |         |               |             | Financial Tools  |                             |                 |            |               |                |       |            |           |
|        |         |               |             | Secure Messaging | -                           |                 |            |               |                |       |            |           |
|        |         |               |             |                  | e<br>is will auto-select Se | sure Messains   | (function) |               |                |       |            |           |
|        |         |               |             |                  | Forms (This will aut        |                 |            | and Einancial | Tools function |       |            |           |
|        |         |               |             |                  | rorms (rms win aut          | o-select secure | wessaging  | and rmancia   | Tools function | 5115/ |            |           |
|        |         |               |             | Pre-Claim Review | ,                           |                 |            |               |                |       |            |           |
|        |         |               |             | eUtilization     |                             |                 |            |               |                |       |            |           |
|        |         |               |             | eAudit           |                             |                 |            |               |                |       |            |           |
|        |         |               |             |                  |                             |                 |            |               |                |       |            |           |
|        |         | User's Busine | ess Type    | Choose One 🗸 🗸   |                             |                 |            |               |                |       |            |           |
|        |         |               |             | Return to List   | Submit                      | Clear           |            |               |                |       |            |           |

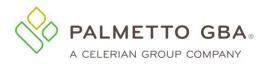

#### Figure 83: Administration Tab, Modifying a User

| Home | Claims  | Remittance    | Eligibilit            | y MBI Loo      | cup      | Financial Tools     | Messages         | Forms     | eReview      | Support       | Admin | My Account |
|------|---------|---------------|-----------------------|----------------|----------|---------------------|------------------|-----------|--------------|---------------|-------|------------|
| Мо   | dify Us | er            |                       |                |          |                     |                  |           |              |               |       |            |
|      |         | Nam           | User ID<br>ie (First) | First Name     |          |                     |                  |           |              |               |       |            |
|      |         | Nam           | ne (Last)             | Last Name      |          |                     |                  |           |              |               |       |            |
|      |         | Temporary Pa  | ssword:               |                |          |                     |                  |           |              |               |       |            |
|      |         | Confirm P     |                       |                |          |                     |                  |           |              |               |       |            |
|      |         | Suggested Pa  | assword               |                |          |                     |                  |           |              |               |       |            |
|      |         | User's Busine | ess Type              | Provider       | *        |                     |                  |           |              |               |       |            |
|      |         | Pern          | nissions:             | Admin (This    | will au  | to-select all funct | ions)            |           |              |               |       |            |
|      |         |               |                       | Claims         |          |                     |                  |           |              |               |       |            |
|      |         |               |                       | Remits         |          |                     |                  |           |              |               |       |            |
|      |         |               |                       | Eligibility    |          |                     |                  |           |              |               |       |            |
|      |         |               |                       | Financial To   | ols      |                     |                  |           |              |               |       |            |
|      |         |               |                       | Secure Mess    | aging    |                     |                  |           |              |               |       |            |
|      |         |               |                       | Secure Form    | s (This  | will auto-select S  | ecure Messaging  | function) |              |               |       |            |
|      |         |               |                       | e-Check/e-C    | ffset Fe | orms (This will au  | to-select Secure | Messaging | and Financia | Tools functio | ons)  |            |
|      |         |               |                       | ecbr           |          |                     |                  |           |              |               |       |            |
|      |         |               |                       | Pre-Claim R    | view     |                     |                  |           |              |               |       |            |
|      |         |               |                       | eUtilization   |          |                     |                  |           |              |               |       |            |
|      |         |               |                       | ✓eAudit        |          |                     |                  |           |              |               |       |            |
|      |         |               |                       | Return to List |          | Submit              | Clear            |           |              |               |       |            |

A provider user may be granted administrative access by the provider administrator. Keep in mind that provider administrators have access to all functions of eServices. Granting administrative access to a provider user also gives them access to all functions, including the ability to modify or delete the original provider administrator. Provider administrators can create and delete additional provider administrators. The provider administrator will receive the provider user's user ID and create a temporary password for the provider user. The provider administrator is responsible for giving the provider user their user ID and password.

If a user does not know who their provider administrator is, they need to contact the provider's staff to find out if they have registered to the system and who is designated as the provider administrator. Provider administrators can see who is designated as provider administrators on the Admin tab.

If you are a provider administrator and are leaving the office, or are no longer functioning as the provider administrator, you must assign an additional provider administrator before leaving the role. Once a new provider administrator is assigned, he or she can log in and delete the old provider administrator or change the provider administrator to a provider user by deselecting the Admin box in the role selections of the user's profile. Do not delete the provider administrator before assigning an additional provider administrator. If you do this, your record must be removed and you must register again. To request that your record be removed, please contact your Medicare Contractor.

Palmetto GBA has the right to terminate any user's access if suspicious or improper activity is determined. Access may be terminated without notice.

## **10.2 Who is my provider administrator?**

If you do not know who the provider administrator is, contact the provider's staff to find out if they have registered to the system and who is designated as the provider administrator.

If you are a provider administrator, you can see who is designated as provider administrators on the Admin tab.

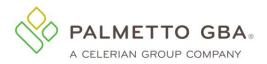

# **10.3 How do I change the provider administrator?**

If you are a provider administrator and are leaving the office, or are no longer functioning as the provider administrator, you must assign an additional provider administrator before leaving the role. Once a new provider administrator is assigned, he or she can log in and delete the old provider administrator or change the provider administrator to a provider user by deselecting the Admin box in the role selections of the user's profile.

Do not delete the provider administrator before assigning an additional provider administrator. If you do this, your record must be removed and you must register again

# 10.4 Can I use generic contact (user) names for provider administrators or provider users?

Generic contact (user) names are not permitted. Each user of eServices must have a unique user ID and password. This means that we expect each user to have a legitimate first and last name associated with each user ID. Examples of generic user names are: Front Desk, Account Coordinator, Billing Department, User A, or the name of the provider office. No sharing of user IDs and passwords is permitted. Palmetto GBA will delete, without notice, any user IDs that are associated with a generic user name.

# **10.5 eDelivery**

Provider Administrators may select to receive letters electronically through eServices. After navigating to the admin tab, the user will have the option to select the eDelivery Preferences sub-tab.

|               |          | Fi         | gure 84: <i>A</i> | Admin    | istration 'I   | l'ab, Selec | ting eDe | livery Pi             | referenc | es            |            |  |
|---------------|----------|------------|-------------------|----------|----------------|-------------|----------|-----------------------|----------|---------------|------------|--|
| Home          | Claims   | Remittar   | nce Eligibi       | lity Fi  | nancial Tools  | Messages    | Forms    | Support               | Admin    | My Account    |            |  |
| Get Status    |          | You have   | 15 unread m       | essage(s | ) and 0 alerts | . He        | D        | • To page<br>ect Form | ~        |               |            |  |
| User Listing  | g Add Ne | ew User eD | elivery Prefer    | ences    |                |             |          |                       |          |               |            |  |
| Document      |          |            | PTAN P            | referenc | e Last Up      | dated       |          |                       | User     | Pref email No | tification |  |
| MR ADR        |          |            | US Mail           | ~        |                |             |          |                       |          |               |            |  |
| Save Preferen | nces     |            |                   |          |                |             |          |                       |          |               |            |  |

From this sub-tab, providers can opt to receive their letters by US mail or through eServices via eDelivery. For providers enrolled in eDelivery, an eDelivery message will be sent with a link to the letter. There is also a User Pref email Notification option that allows the user to receive an email when new eLetters are available in eServices.

Note: If you have a registered account with esMD, you must select "B" as your delivery option. This will allow letters to be delivered in both the eServices portal and esMD.

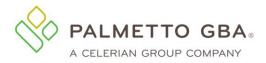

# **10.6 User Unlocks**

In the event that a user is locked out of their eServices account due to entering their password incorrectly three times, a provider administrator may unlock the user from their Admin tab. On the User Listing sub-tab, select the Unlock option listed in the Actions section for the user you wish to unlock.

**Note:** If there are multiple active provider administrators on the account, any provider administrator may unlock another provider administrator.

|                 |                      |                  | Figure 85: User U                                                      | nlock            |        |             |         |         |   |      |
|-----------------|----------------------|------------------|------------------------------------------------------------------------|------------------|--------|-------------|---------|---------|---|------|
| User List       | ing Add New Use      | r eDelivery Pre  | eferences Provider Profile                                             |                  |        |             |         |         |   |      |
| Provide         | r User Listin        | g                |                                                                        |                  |        |             |         |         |   |      |
| A listir        | ng of all registered | users associated | d with your provider account.                                          |                  |        |             |         |         |   |      |
| Registered Us   | ors                  |                  |                                                                        |                  | _      |             |         |         |   |      |
| Show 10 V entri |                      |                  |                                                                        |                  |        |             | Search: |         |   |      |
| First Name 🔺    | Last Name  🍦         | User ID          | Last Profile Verification Date $\ \ \ \ \ \ \ \ \ \ \ \ \ \ \ \ \ \ \$ | Last Recert Date | Туре 🍦 | User Status |         | Actions |   |      |
| Jane            | Doe                  | XXXXXXXX         | 12/17/2018                                                             | 12/10/2018       | Admin  | Active      | Unlock  | Edit    | I | Dele |
| John            | Smith                | XXXXXXX          | 12/10/2018                                                             | 12/10/2018       | Admin  | Active      | Unlock  | Edit    | I | Dele |
| Tom             | Thompson             | XXXXXXXXX        | 12/13/2018                                                             | 12/10/2018       | Admin  | Active      | Unlock  | Edit    |   | Dele |

You will be prompted to confirm that you want to unlock this user. Click the Unlock button to proceed.

#### Figure 86: User Unlock Confirmation Request

| Unlock Confirmation                                                | × |
|--------------------------------------------------------------------|---|
| Are you sure you want to unlock this user?<br>Jane Doe — (XXXXXXX) |   |
| Unlock                                                             |   |

A confirmation message will display advising that the selected user was successfully unlocked.

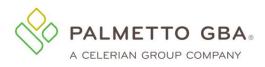

#### Figure 87: User Unlock Success Confirmation

| Unlock Confirmation             | ×          |
|---------------------------------|------------|
| Successfully removed locks from | this user. |
| Jane Doe — (XXXXXXX)            |            |
|                                 | ······     |
|                                 | Close      |
|                                 |            |

# **11.0 eReview**

## 11.1 How do I use the eCBR function?

Palmetto GBA uses Comparative Billing Reports (CBRs) as an educational tool for providers to use in order to provide insight into your billing patterns and utilization of services in comparison to your peers. Providers can use this information to conduct a self-audit to ensure they are in compliance with the Medicare regulations and prevent improper claims submission in order to avoid possible pre or post-pay medical review.

The portal's eCBR function allows you to view and download your individual CBR online. You may also select the link for more topic-specific education.

To use the function,

- Enter Rendering NPI
- Select 'Get Topics' (This will dynamically populate the Topics and Time Frames based on your available data)
- Choose the Topic
- Choose the Timeframe
- Select "How do I compare?"
- View your data & download PDF if desired

A sample screenshot is shown below for your reference.

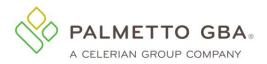

eServices User Manual

Figure 88: eCBR Report

# **11.2 How do I use the eUtilization function?**

Electronic Utilization (eUtilization) reports offer rendering providers and ordering and referring providers access to their personal data. This data can be reviewed to ensure you are aware of when and by whom your NPI is being used for billing Medicare services and when you are notated on a

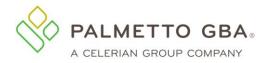

Medicare claim as the ordering referring physician. This will provide you with the ability to identify possible misuse of your NPI.

## Ordering and Referring

This function enables an individual physician to see all claims billed where their NPI was indicated as the ordering and referring provider for the beneficiary. The report will also allow you to click and see a summary by the type of code for the services billed.

## Rendering

This will allow an individual provider who is part of a group practice or multiple groups to pull a data report for their NPI, which will enable them to view their utilization for each associated provider ID for a specified time period. Refer to the appropriate section on Palmettogba.com for more education.

To use the function,

- Select the Type (Ordering/Referring or Rendering)
- Enter Rendering NPI
- Select 'Get Time Frame' (This will dynamically populate the Time Frames based on your available data)
- Pick a Time Frame to view
- Select "Submit"

To view more information, select the 'Details' link for the desired provider and you will be shown the HCPCS codes, descriptions, and number of occurrences.

Sample screenshots are shown below for your reference.

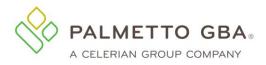

## Figure 89: eUtilization Summary Screen

| PALMETTO GBA.<br>eServices        |                                |                             |                          |
|-----------------------------------|--------------------------------|-----------------------------|--------------------------|
| PALMETTO                          | GBA HOME CONTACT US E-MA       | L UPDATES SEARCH            |                          |
| Luser: Test User 1                | <b>Provider:</b> 000000        | 0000000000 Test Provider 1  | ● <u>Logout</u>          |
| Home Claims Remittance Eligibilit | y Financial Tools Messages For | ms eReview Pre-Claim Review | Support Admin My Account |
| Get Status You have 0 unread mess | age(s) and 0 alerts. Help      |                             |                          |
| eCBR eUtilization                 |                                |                             |                          |
| eUtilization                      | Copy CSV Excel Print           | Sear                        | ch:                      |
| Ordering/Referring                | Ordering                       | Referring NPI XXXXXXXXX R   | esults                   |
| XXXXXXXXXXXX1                     | Provider Name                  | Rendering Provider NPI      | Service Information      |
| Get TimeFrame                     | Provider One                   | XXXXXXXXXX2                 | Details                  |
|                                   | Provider Two                   | XXXXXXXXX6                  | Details                  |
| Last 3 Months                     | Provider Three                 | XXXXXXXXX4                  | Details                  |
| Submit                            | Provider Four                  | XXXXXXXXXX8                 | Details                  |
|                                   | Rendering Provider Name        | Rendering Provider NPI      | Service Information      |
|                                   | Showing 1 to 4 of 4 entries    |                             | Previous 1 Next          |

© 2016 PALMETTO GBA, LLC | SITE TUTORIAL | DISCLAIMER | PRIVACY POLICY | SITE HELP | SITE MAP | GET ADOBE READER

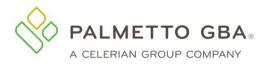

#### **Figure 90: eUtilization Detail Screen**

| PALMETTO GBA<br>eServices | λ.                                                                                                    |                                                                            |             |  |  |  |  |
|---------------------------|----------------------------------------------------------------------------------------------------|----------------------------------------------------------------------------|-------------|--|--|--|--|
|                           | PALMETTO GBA HO                                                                                                    | DME CONTACT US E-MAIL UPDATES SEARCH                                       |             |  |  |  |  |
| Luser: Test User 1        |                                                                                                    | Provider: 000000 000000000 Test Provider 1                                 | ●<br>Logout |  |  |  |  |
| Home Claims Re            | emittance Eligibility Fina                                                                                                    | ancial Tools Messages Forms eReview Pre-Claim Review Support Admin         | My Account  |  |  |  |  |
| Get Status Y              | ou have <mark>0 unread</mark> message(s) and                                                                                             | d 0 alerts. Help                                                           |             |  |  |  |  |
| eCBR eUtilization         |                                                                                                    |                                                                            |             |  |  |  |  |
| eUtiliza                  | tion                                                                                                    |                                                                            |             |  |  |  |  |
|                           | Copy CSV Excel Print Search:<br>Summary of Rendering NPIs, Referred by XXXXXXX2 (Provider One Name) between<br>03/01/2016 and 05/31/2016 |                                                                            |             |  |  |  |  |
| HCPCS Code 🔺              | # Occurrences 💧                                                                                                    | HCPCS Code Description                                                     | \$          |  |  |  |  |
| 99213                     | 8.0                                                                                                    | Established patient office or other outpatient visit, typically 15 minutes |             |  |  |  |  |
| 99214                     | 15.0                                                                                                    | Established patient office or other outpatient, visit typically 25 minutes |             |  |  |  |  |
| 99223                     | 6.0                                                                                                    | Initial hospital inpatient care, typically 70 minutes per day              |             |  |  |  |  |
| 99232                     | 23.0                                                                                                    | Subsequent hospital inpatient care, typically 25 minutes per day           |             |  |  |  |  |
| J0897                     | 60.0                                                                                                    | Injection, denosumab, 1 mg                                                 |             |  |  |  |  |
| HCPCS Code                | # Occurrences                                                                                                    | HCPCS Code Description                                                     |             |  |  |  |  |
| Showing 1 to 5 of 5 e     | entries                                                                                                    | Previous 1                                                                 | Next        |  |  |  |  |

## 11.3 How do I use the eAudit function?

Electronic Audit (eAudit) reports offer a dashboard of audit results for claims which have been sampled by review contractors for Complex Medical Review. eAudit gives providers the opportunity to see what claims may be pending a complex medical review currently and the results of any recent medical review activities. This information can be used for self-assessment of provider performance on Medicare audits utilizing the dashboard containing common denial reasons.

To get started, select the eAudit tab, under the eReview tab. Once there, select the Audit Type and the screen will populate with a summary table of audit data.

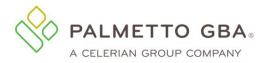

## Figure 91: Audit Type Landing Page

| Home            | Claims (New)                             | Remittanc                     | e Eligibility                   | MBI Lookup                         | Financial Tools | Messages                        | Forms                    | eReview                        | ACO                      | RCD Sup                    | port Admin                         | My Account                         | eDelivery |
|-----------------|------------------------------------------|-------------------------------|---------------------------------|------------------------------------|-----------------|---------------------------------|--------------------------|--------------------------------|--------------------------|----------------------------|------------------------------------|------------------------------------|-----------|
| eCBR            | eUtilization                             | eAudit                        | eRCD                            |                                    |                 |                                 |                          |                                |                          |                            |                                    |                                    |           |
| see what on Med | at claims may be<br>licare audits utiliz | pending a co<br>ing the dasht | mplex medica<br>coard containin | review currently<br>g common denia |                 | any recent m<br>I currently fea | edical revi<br>tures CER | ew activities.<br>T contractor | This infor<br>claim revi | mation can l<br>ews, MAC n | be used for sel<br>redical reviews | f-assessment of p<br>and MAC appea |           |
| Select          | Audit Type or                            | Enter the                     | CID to use t                    | he CERT Clair                      | m Identifier    |                                 |                          |                                |                          |                            |                                    |                                    |           |
| AUDIT           | TYPE:                                    |                               |                                 |                                    |                 |                                 |                          |                                |                          |                            |                                    |                                    |           |
|                 |                                          |                               |                                 | ~                                  |                 |                                 |                          |                                |                          |                            |                                    |                                    |           |
| CID:            |                                          |                               |                                 |                                    |                 |                                 |                          |                                |                          |                            |                                    |                                    |           |
| Subr            | mit                                      |                               |                                 |                                    |                 |                                 |                          |                                |                          |                            |                                    |                                    |           |
| U MAC N         | Aedical Review S                         | Status Reviev                 |                                 |                                    | udit Claim      |                                 |                          |                                | ed Re                    | view St                    | atus                               |                                    |           |
|                 |                                          |                               |                                 |                                    |                 |                                 |                          |                                |                          |                            |                                    |                                    |           |
| Cop             | ny CSV E                                 | ixcel Prin                    | t                               |                                    |                 |                                 |                          |                                | Search                   | :                          |                                    |                                    |           |
| Dec             | ision                                    |                               |                                 | 🕴 Claims not                       | in Error        | ÷ Cla                           | aims in Erro             | or                             | ÷ c                      | aims Pending               | ,                                  | ÷                                  |           |
| DEN             | IAL MULTIPLE                             | REASONS                       |                                 | 0                                  |                 | 3                               |                          |                                | 0                        |                            |                                    |                                    |           |

| Decision                                                                                               | - Claims not in Error | - Claims in Error | Claims rending  |  |  |
|----------------------------------------------------------------------------------------------------|-----------------------|-------------------|-----------------|--|--|
| DENIAL MULTIPLE REASONS                                                                                | 0                     | 3                 | 0               |  |  |
| PARTIAL DENIAL                                                                                         | 0                     | 1                 | 0               |  |  |
| PAY                                                                                                    | 0                     | 37                | 0               |  |  |
| Decision                                                                                               | Claims not in Error   | Claims in Error   | Claims Pending  |  |  |
| Showing 1 to 3 of 3 entries                                                                            |                       |                   | Previous 1 Next |  |  |
| MAC Medical Review Status Review Date Range between 2019-01-07 and 2020-01-07 ( Updated on 2020-01-07) |                       |                   |                 |  |  |

Users can select the category to be taken to a Claim Data Details Table to see the claim line details for that audit error code category. Each of the items in the Claim Data Details Table can be expanded for extra details as shown below.

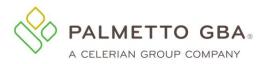

#### Figure 93: eAudit Claim Data Details Table – MAC Med Review Status

| MAC Medical Review Status Review Date Range b | etween 2019-01-07 and 202 | 0-01-07 ( Update | ad on 2020-01-07 | )                  |                       |
|-----------------------------------------------|---------------------------|------------------|------------------|--------------------|-----------------------|
| MAC Medical Review Status Review Date Range b | etween 2019-01-07 and 202 | 0-01-07 ( Update | ed on 2020-01-07 | )                  |                       |
|                                               |                           |                  |                  |                    |                       |
| Copy CSV Excel                                |                           |                  |                  | Search:            |                       |
|                                               | Claim Control Number 🗍    | Line Number 👙    | Service Date 👙   | Original Allow Amt | 🕴 🛛 Final Allow Amt 🔅 |
| Þ                                             | (                         | D                | 11/01/2018       | \$201.20           | \$0.00                |
| Þ                                             | (                         | D                | 11/27/2018       | \$677.05           | \$0.00                |
| Þ                                             | (                         | D                | 12/06/2018       | \$451.56           | \$0.00                |
| Showing 1 to 3 of 3 entries                   |                           |                  |                  | Pre                | vious 1 Next          |
|                                               |                           |                  |                  |                    |                       |

#### Figure 94: eAudit Claim Data Details Table – CERT Claim Review Status

| date) Results of your review will not d |                                         |                              | (date), REVIEW STARTED ON       |                                       |
|-----------------------------------------|-----------------------------------------|------------------------------|---------------------------------|---------------------------------------|
| e beginning of each month               | ingray on the Correct bill hady         | to round manifi e-bel vice e | the state of the set of the set | · · · · · · · · · · · · · · · · · · · |
|                                         |                                         |                              |                                 |                                       |
| Copy CSV Excel Print                    |                                         |                              | Search:                         |                                       |
| ine Error Code Category                 | <ul> <li>Claims not in Error</li> </ul> | Claims in Error              | Gains Pending                   |                                       |
| ine Error Code Category                 | Claims not in Error                     | Utams in Error               | Claims Pending                  |                                       |
| omplete, No Error                       | 12                                      | 0                            | 0                               |                                       |
| correct Coding                          | 0                                       | 1                            | 0                               |                                       |
|                                         |                                         | 0                            | 7                               |                                       |
| ending                                  | 0                                       | U                            |                                 |                                       |

Figure 95: eAudit Claim Data Details Table – CERT Claim Review Status

| RT Claim Review Status Review Date Range | a between 2016-07-01 and 2019-02-11 ( Updated on 2019-02 | -11)                                          |
|------------------------------------------|----------------------------------------------------------|-----------------------------------------------|
| RT Claim Review Status Review Date Range | e between 2016-07-01 and 2019-02-11 ( Updated on 2019-02 | -11)                                          |
|                                          |                                                          |                                               |
|                                          |                                                          |                                               |
| Copy CSV Excel                           |                                                          | Search:                                       |
|                                          |                                                          |                                               |
|                                          | CID 🗍 Claim Control Number 💠 Paid Correctly 🔅            | Paid Incorrectly 👙 Line Error Code Category 🍦 |
| Summary                                  | \$11784.76                                               |                                               |
| Þ                                        |                                                          | Complete, No Error                            |
| Þ                                        |                                                          | Complete, No Error                            |
| Þ                                        |                                                          | Complete. No Error                            |
|                                          |                                                          |                                               |

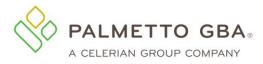

# **12.0 Account Linking**

## 12.1 How to link existing eServices user IDs

Palmetto GBA gives users the ability to link their previously assigned eServices user IDs under one default ID through the Account Linking sub-tab. Users should log into eServices with the user ID that they wish to use as their default. This is the user ID that will be used to access any linked accounts. Once the user has successfully logged into eServices, they may access the Account Linking sub-tab by first selecting the My Account Tab.

| Figure | <b>96:</b> | Account | Linking | Sub-Tab |
|--------|------------|---------|---------|---------|
|--------|------------|---------|---------|---------|

| Home Claims (New) Remit       | ttance Eligibility MBI Lookup Financial Tool                                      | Messages Forms eReview ACO Support Admin My Account eDeliver                                                                                  |
|-------------------------------|-----------------------------------------------------------------------------------|----------------------------------------------------------------------------------------------------|
| C Edit Profile                | Account Linking                                                                   |                                                                                                    |
| Change Password               |                                                                                   | ith the User ID you want as your default User ID.<br>s User ID and password for that account below.                                           |
| My Administrator(s)           | <ul> <li>You will be notified of the status of your lin<br/>processed.</li> </ul> | k request via inbox messages to your selected default User ID. Link requests may take up to 24 hours to be                                    |
| Link Accounts                 | User ID:                                                                          | Notes:                                                                                                    |
| <ul> <li>MFA Setup</li> </ul> | User ID                                                                           | <ul> <li>You cannot link accounts that are already linked to a default User Id.</li> </ul>                                                    |
|                               | Password:                                                                         | <ul> <li>You cannot link accounts that are inactive/have been terminated for any reason. Examples include, but are not limited to:</li> </ul> |
|                               | Password Show                                                                     | • Terminated by provider administrator                                                                                                    |
|                               |                                                                                   | <ul> <li>Terminated by Palmetto GBA support team</li> </ul>                                                                                   |
|                               | Link Account                                                                      | <ul> <li>Terminated for inactivity (no log in for 30 days)</li> </ul>                                                                         |
|                               |                                                                                   | Terminated for not completing recertification or profile verification timely                                                                  |
|                               |                                                                                   |                                                                                                    |

Simply enter the user ID and password of the eServices account that you wish to link in the corresponding fields and click the Link Account button. Please note that only active IDs that are not already linked to a default user ID are eligible for account linking. In the event that there is an issue preventing successful linkage of the requested account, an error message will display. Please read the message and proceed accordingly.

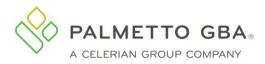

#### Figure 97: Account Linking Error Message Example

| Get Status          | You have 14 unread m | essage(s) and 0 alerts. | Help |  |  |
|---------------------|----------------------|-------------------------|------|--|--|
| Account Information | Change Password      | Link Accounts (New)     |      |  |  |

# Account Linking

Be sure you are logged in to the account with the User ID you want as your default User ID.

For each account you want to link, enter the User ID and password for that account below.

You will be notified of the status of your link request via inbox messages to your selected default User ID. Link requests may take up to 24 hours to be processed.

#### The User ID entered is inactive. You cannot link an inactive User ID.

| User ID:     | Notes: <ul> <li>You cannot link accounts that are already linked to a default User Id.</li> </ul>                                                                    |
|--------------|----------------------------------------------------------------------------------------------------|
|              | <ul> <li>You cannot link accounts that are inactive/have been terminated for any reason. Examples include, but are not limited to:</li> </ul>                        |
| Password:    | <ul> <li>Terminated by provider administrator</li> <li>Terminated by Palmetto GBA support team</li> <li>Terminated for inactivity (no log in for 60 days)</li> </ul> |
| •••••        | Terminated for not completing recertification or profile verification timely                                                                                         |
| Link Account |                                                                                                    |

If the account link request is submitted successfully, a submission confirmation message will display. Additionally, users will receive an eServices inbox message related to their account link request. Users may continue the account linking process for all desired user IDs.

## **12.2 Accessing linked accounts in eServices**

Once your eServices user IDs have been linked, you will need to log in with your default ID. All other user IDs will be deactivated. You will still use the password that you previously created for this user ID to access eServices. Attempts to access eServices with a user ID that was linked to a default ID will result in an error message.

## 12.3 Switching between accounts in eServices

eServices users can easily switch between their linked accounts by using the Provider dropdown box located near the top of each tab. Simply click on the dropdown box to display the list of all linked accounts available and select the desired provider account. The dropdown box will be updated to show the selected provider. Upon login you will only be able to view tabs that match the access for your default account. As you choose a different account from the Provider dropdown menu at the top of the screen, you will see the tab availability change based upon your permissions. In the event that you do not have permission to view the current tab for the selected provider, you will receive an error message in red at the top of the page. The screen will display the tab for the previously selected provider account.

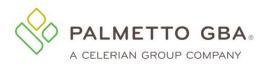

eServices User Manual

## Figure 98: Account Linking Provider Dropdown

| eService                                                                           | PALM                 | and an and a second second second second second second second second second second second second second second | CT US E-MAIL UPDAT | ES SEARCH        | Ebertren fran weiser Ant A we |
|------------------------------------------------------------------------------------|----------------------|----------------------------------------------------------------------------------------------------|--------------------|------------------|-------------------------------|
| User: Home Claims                                                                  | Remittance Eligibili |                                                                                                    |                    | Admin My Account | Logout                        |
| e-Remittance Lo<br>Check Number :<br>Paid Date :<br>Remit Load Da<br>Last 30 Days: | te (required)        | Date From:                                                                                                    | 🗶 Date To          | « X              |                               |
| Select Specific Ra                                                                 |                      |                                                                                                    |                    |                  |                               |

## Figure 99: Account Linking Expanded Provider Dropdown

|                                  | PALM                | PTAN A NPI 1                 | Provider 1               | TES SE          | ARCH       |        |
|----------------------------------|---------------------|------------------------------|--------------------------|-----------------|------------|--------|
| L User:                          | Provider:           | PTAN B NPI 2<br>PTAN C NPI 3 | Provider 2<br>Provider 3 |                 |            | Logout |
| Home Claims                      | Remittance Eligibil | ty Financial Tools           | Messages Form            | s Support Admir | My Account |        |
| Get Status                       | You have 4 unread m | essage(s) and 0 alert        | s. Help                  |                 |            |        |
| e-Remittance Loo                 | kup                 |                              |                          |                 |            |        |
|                                  |                     |                              |                          |                 |            |        |
| Check Number :<br>Paid Date :    | ×                   |                              |                          |                 |            |        |
| Paid Date :                      |                     |                              |                          |                 |            |        |
| Remit Load Date                  | (required)          |                              |                          |                 |            |        |
| Remit Load Date<br>Last 30 Days: | (required)          |                              |                          |                 |            |        |
|                                  | ۲                   | Date From:                   | ×                        | Date To:        | ×          |        |
| Last 30 Days:                    | ۲                   | Date From:                   | X                        | Date To:        | X          |        |
| Last 30 Days:                    | e: O                | Date From:                   | ×                        | Date To:        | X          |        |
| Last 30 Days:                    | e: O                |                              | X                        | Date To:        | X          |        |

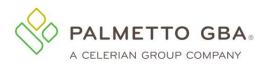

eServices User Manual

## Figure 100: Account Linking Successful Provider Change

|                                                                                         |                                            | Palmetto GBA Corporate                                              | Palmetto GBA Medicare |
|-----------------------------------------------------------------------------------------|--------------------------------------------|---------------------------------------------------------------------|-----------------------|
| PALMETTO GBA.<br>eServices                                                              |                                            |                                                                     |                       |
|                                                                                         | PALMETTO GBA HOME CONTACT US E-MAIL        | L UPDATES SEARCH                                                    |                       |
| 🙎 User:                                                                                 | Provider: PTAN C NPI 3 Provider 3          | ~                                                                   | Cogout                |
|                                                                                         |                                            |                                                                     |                       |
| Home Claims Remittance                                                                  | Eligibility Financial Tools Messages Forms | eCompare Support Admin My                                           | Account               |
|                                                                                         |                                            |                                                                     |                       |
| Get Status You have 6                                                                   | unread message(s) and 0 alerts.            |                                                                     |                       |
| e-Remittance Lookup Check Number : Paid Date : Remit Load Date (required) Last 30 Days: | X                                          |                                                                     |                       |
| Select Specific Range:                                                                  | Date From: X                               | Date To: X                                                          |                       |
|                                                                                         | Submit Clear                               | k you for your patience while we<br>er and Paid Date parameters can |                       |

## Figure 101: Account Linking Provider Change Error

|                                      |                                | CONTACT US E-M/                   | AIL UPDATES SEA        | RCH          |        |
|--------------------------------------|--------------------------------|-----------------------------------|------------------------|--------------|--------|
| You do not have access to th         |                                | Provider 1<br>ur PTAN B and NPI 2 | account.               |              | Logout |
| Home Claims Remittance               | Eligibility Financial Tools    | Messages Forms                    | Support Admin          | My Account   |        |
| Get Status You have 4                | unread message(s) and 0 alert  | s. Help                           |                        |              |        |
| Tou have 4                           | unreau message(s) and o alert  | s. nep                            |                        |              |        |
| e-Remittance Lookup                  |                                |                                   |                        |              |        |
|                                      |                                |                                   |                        |              |        |
|                                      |                                |                                   |                        |              |        |
| Check Number :                       |                                |                                   |                        |              |        |
| Paid Date :                          | ×                              |                                   |                        |              |        |
| Remit Load Date (required            |                                |                                   |                        |              |        |
| Last 30 Days:                        |                                |                                   |                        |              |        |
| Select Specific Range:               | Date From:                     | ×                                 | Date To:               | ×            |        |
|                                      |                                |                                   |                        |              |        |
|                                      |                                |                                   |                        |              |        |
|                                      | Submit 🔷 Clear                 |                                   |                        |              |        |
|                                      |                                |                                   |                        |              |        |
|                                      |                                |                                   |                        |              |        |
|                                      | 20 days old may take additio   | onal processing time. The         | ank you for your patie | nce while we |        |
| Note: A request for remittances over |                                |                                   |                        |              |        |
|                                      | e 20 dave old may take additio | onal processing time. The         | ank you for your patie | nce while we |        |

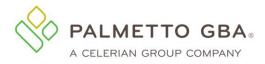

# 13.0 MBI Lookup

## 13.1 How to successfully perform an MBI lookup

When you click on the MBI Lookup tab, you will be presented with the MBI Lookup screen. You can use this MBI Lookup tool to find MBIs on behalf of Medicare patients when they don't have them or are unable to provide them. The user should enter a beneficiary's information into the fields below and use the Submit Inquiry button. To protect the privacy of beneficiary data, all fields entered, including optional fields, must match the beneficiary's data; otherwise, MBI data will not be returned. The beneficiary's Social Security Number will be masked. To view the entire Social Security Number, click show/hide link.

#### Figure 102: MBI Lookup Tab

| MBI Lookup                              |                                            |                                                                                                    |  |
|-----------------------------------------|--------------------------------------------|----------------------------------------------------------------------------------------------------|--|
| Starting in April 2018, to r            | a can use a MAC's secure portal to look up | eneficiary Identifier (MBI) Lookup Tool<br>d those working on their behalf to get Medicare patients' MBIs<br>MBIs. To find MBIs through the portal, providers must key the |  |
| Beneficiary Information                 |                                            |                                                                                                    |  |
| Beneficiary Last Name:*                 |                                            | Beneficiary First Name:*                                                                                                    |  |
| Beneficiary Name Suffix:                |                                            | Beneficiary Date Of Birth:*                                                                                                    |  |
| Beneficiary Social Security<br>Number:* | X0X-X0X-X00X<br>Show/Hide                  |                                                                                                    |  |
| "Required Field                         |                                            | t Inquiry Clear                                                                                                    |  |

The following fields are required:

- Beneficiary Last Name
- Beneficiary First Name
- Beneficiary Date of Birth
- Beneficiary Social Security Number

The optional fields are as follows:

• Beneficiary Name Suffix – The beneficiary's suffix may be entered in this field if the beneficiary has it printed on their Medicare health insurance card.

If the inquiry successfully returns an MBI, the screen will refresh with the data at the bottom.

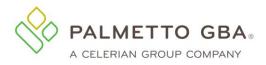

#### Figure 103: MBI Lookup Successful Response

| eneficiary Last<br>ame:*                | Doe            | Bene          | ficiary First<br>a:*  | Jane       |
|-----------------------------------------|----------------|---------------|-----------------------|------------|
| Beneficiary Name<br>Suffix:             |                | Bene<br>Birth | ficiary Date Of<br>:* | 00/00/0000 |
| Beneficiary Social<br>Security Number:* | 000-00-0000    |               |                       |            |
|                                         | I: 0X00XX0XX00 |               |                       |            |

## **13.2 MBI Lookup error messages**

In the event that your MBI lookup request does not result in a successful response, eServices will display error messages to assist you. If any required fields are left blank or are not in a proper format, a message will appear advising you which fields to correct.

#### Figure 104: MBI Lookup Unsuccessful Response

#### MBI Lookup

| eficiary Informatio                     | n           |                                |            |
|-----------------------------------------|-------------|--------------------------------|------------|
| Beneficiary Last<br>Name:*              | Doe         | Beneficiary First<br>Name:*    | Jane       |
| Beneficiary Name<br>Suffix:             |             | Beneficiary Date Of<br>Birth:* | 00/00/0000 |
| Beneficiary Social<br>Security Number:* | 000-00-0000 |                                |            |

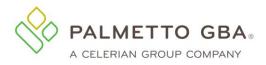

#### Figure 105: MBI Lookup Data Entry Errors

| MBI | 00  | CH HON |
|-----|-----|--------|
| MDL | LUU | KUD    |
|     |     |        |

|                                       | make it easier for hea |                                |                                                                                    |
|---------------------------------------|------------------------|--------------------------------|------------------------------------------------------------------------------------|
|                                       | s can use a MAC's secu |                                | dicare patients' MBIs when they don't o<br>roviders must key the Medicare patient' |
| first name, last name, da             | te of birth and SSN.   |                                |                                                                                    |
| ficiary Information                   |                        |                                |                                                                                    |
| eneficiary Last                       | Doe                    | Beneficiary First              | Jane                                                                               |
| ame:*                                 |                        | Name:*                         |                                                                                    |
| eneficiary Name                       |                        | Beneficiary Date Of<br>Birth:* |                                                                                    |
|                                       |                        | <br>Dirtin.                    |                                                                                    |
| eneficiary Social<br>ecurity Number:* | abc-12-3ab0            |                                |                                                                                    |

# 14.0 ADR Status Dashboard

### 14.1 Using the ADR Status Home Page Widgets

Part B users will see a Pending ADR widget on the Home page. This new widget will provide an alert to users when there are ADRs that are older than 30 and 40 days. To see more details about the pending ADRs, a user can select the widget option to navigate to the new Pending ADR Dashboard.

When the provider does not have pending ADRs, the home page will be gray with zeros. The user will also not be able to click on the widget to get to the ADR tab.

Note: Users must have access to Secure Forms in order to view the details on the Pending ADR Dashboard.

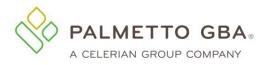

### Figure 106: ADR Status Widget on Home Page

| My Favorite Activities | eServices                                                                                                    | Need Help?                                                                                      |
|------------------------|----------------------------------------------------------------------------------------------------|-------------------------------------------------------------------------------------------------|
|                        | Soon Internet Explorer (IE) Will No Longer Be Suppo<br>If you are using Internet Explorer (IE) as your browser to access eServi<br>another browser as soon as possible. Microsoft will discontinue suppo<br>Once it is discontinued. eServices will no longer be accessible in IE. eS<br>accessible in Google Chrome and Microsoft Edge. | vices, please update to<br>ort of IE in June 2022. J Users 855-696-0705<br>J Users 875-697-7271 |
| ADR Status             | Stay Connected: Sign up for our <u>listservs</u> to get the latest information al<br>portal.                                                                                                    | about updates to the Social Media                                                               |
| Pending > 40 days      | <ul> <li>Function Availability: Not all systems we access for data are available 24</li> <li>"Support" tab for more information.</li> </ul>                                                                                                    | 14/7. Reference the 👔 🧰 💙 🖸                                                                     |
| Pending > 30 days      | Please do not use the portal in multiple tabs as this could cause errors w                                                                                                    | with your submissions.***                                                                       |
| Pending - Total        | >                                                                                                    |                                                                                                 |

## **14.2 Pending ADR Dashboard**

Users can access the Pending ADR Dashboard by selecting either the ADR Status Widget or the ADR tab. The dashboard will have the ADRs organized in tabs by the number of days the ADRs have been pending. Users can click the claim number listed to navigate to the claim detail page.

Once an ADR Response is submitted, the Response action will be removed as an option.

|                                                                                         |              | I              | Figure 10          | 7: Pending          | g ADR         | Widg          | et on   | Hom        | e Page  |       |            |          |
|-----------------------------------------------------------------------------------------|--------------|----------------|--------------------|---------------------|---------------|---------------|---------|------------|---------|-------|------------|----------|
| ome Claims (MCS) F                                                                      | Remittance   | Eligibility    | MBI Lookup         | Financial Tools     | Messages      | Forms         | ADR     | eReview    | Support | Admin | My Account | eDeliver |
| Pending ADR                                                                             |              |                |                    |                     |               |               |         |            |         |       |            |          |
| ADR Pending C                                                                           | laims        |                |                    |                     |               |               |         |            |         |       |            |          |
| If you received an Additic<br>not received, the review of<br>Please also see link https | determinatio | n of the clair | n(s) will be denie | ed as not reasonabl | le and necess | ary. Resour   |         |            |         |       |            |          |
| 40 Days 30 Days                                                                         | Total        |                |                    |                     |               |               |         |            |         |       |            |          |
| Show 10 💙 entries                                                                       |              |                |                    |                     |               |               |         |            |         |       |            |          |
| Claim Number (ICN) <sup>▲</sup>                                                         | Medicare ID  | ÷ 1            | Days               | Action              | \$            |               |         |            |         |       |            |          |
|                                                                                         |              | 4              | 41                 | S Respons           | se            |               |         |            |         |       |            |          |
|                                                                                         |              |                | 41                 | S Respons           | se            |               |         |            |         |       |            |          |
|                                                                                         |              | 4              | 41                 | S Respons           | se            |               |         |            |         |       |            |          |
| Showing 1 to 3 of 3 entries                                                             |              |                |                    | Previous 1          | Next          |               |         |            |         |       |            |          |
|                                                                                         |              |                | © 2022 P           | almetto GBA, LLC    | Disclaimer    | Privacy Polic | y   Get | Adobe Read | er      |       |            |          |

## 14.3 Submitting MR ADR Form from the Dashboard

Users can use the Response option to complete the submission for the MR ADR form. When Response is selected, the user will be navigated to the MR ADR from. The MBI and ICN fields on the form will be prepopulated with the information from the Pending ADR dashboard.

# **15.0 Messages Inbox**

## **15.1 Using the Secure Message Inbox**

When you click on the Messages tab, you will be presented with your Notification Center inbox. It contains important notifications regarding eServices submissions and eServices alert messages.

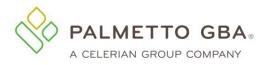

**Note:** Only messages for to the account associated with the user ID you are logged in with, or the account selected if you have multiple accounts linked to your user ID, will display.

## **15.2 Inbox Filtering**

The list of messages displayed will appear in chronological order. You may use the inbox filtering options to only view a certain message type and/or view messages related to a specific DCN. If you receive a message that there is no data available in the table, please adjust your filter criteria and try again. Items must match all entered criteria to display.

When using the filter feature, you must select the Search button to display the results found.

Users will be able to Export (Excel) or Download (PDF) the table information for the provider's inbox.

**Note:** Only messages for to the account associated with the user ID you are logged in with, or the account selected if you have multiple accounts linked to your user ID, will display.

| Notification Center Messages Archive |                                    |                     |            |               |              |            |        |
|--------------------------------------|------------------------------------|---------------------|------------|---------------|--------------|------------|--------|
| Inbox messages are automatica        | Illy archived after 60 days. Pleas | se check the Arc    | hive tal   | b for message | es older tha | n 60 days. |        |
| Notification Messages                | Search Using                       |                     |            |               |              |            | Search |
| View all notifications               | Date of Submission Range           | mm/dd/yyyy          | ⊟ -        | mm/dd/yyyy    | Ē            |            |        |
|                                      | Submitted By                       |                     |            |               |              |            |        |
|                                      | Medicare ID                        |                     |            |               |              |            |        |
|                                      | Last Name                          |                     |            |               |              |            |        |
|                                      | Status                             | Select a status fro | m the list |               |              | ~          |        |
|                                      | Decision                           | Select a decision f | rom the l  | ist 👻         |              |            |        |
|                                      | UTN                                |                     |            |               |              |            |        |
|                                      | Episode Start Date                 | mm/dd/yyyy [        | Ð          |               |              |            |        |
|                                      | Original Case DCN                  |                     |            |               |              |            |        |
|                                      | DOB                                | mm/dd/yyyy [        | ÷          |               |              |            |        |
|                                      | Form                               |                     |            |               |              |            |        |

#### **Figure 108: Inbox Filtering**

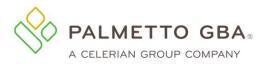

| Notification Center Messages Archive |                                                                                                    |
|--------------------------------------|----------------------------------------------------------------------------------------------------|
| Inbox messages are automatica        | lly archived after 60 days. Please check the Archive tab for messages older than 60 days.                         |
| Notification Messages                | Search Using Search                                                                                               |
| Redeterminations Form 👻              | Date of Submission Range mm/dd/yyyy 🖆 — mm/dd/yyyy 📋                                                              |
|                                      | Submitted By                                                                                                    |
|                                      | Medicare ID                                                                                                    |
|                                      | Status Select a status from the list 🗸                                                                            |
|                                      | Decision Select a decision from the list 💙                                                                        |
|                                      | Date From mm/dd/yyyy                                                                                              |
|                                      | Original Case DCN                                                                                                 |
|                                      | Form                                                                                                    |
|                                      |                                                                                                    |
| Search                               |                                                                                                    |
|                                      |                                                                                                    |
| Select All Archive Delete            | View Columns 🗸                                                                                                    |
| Form Name 🕴 1                        | etails 🗸 Submitted on 🕴 Status 🕴 DCN 🕴 UTN 🕴 Decision 🌵 Last Name 🌵 Medicare ID 🔅 DOB 🔅 Start Date 🌵 Submitted By |
|                                      | No data available in table                                                                                        |
| Showing 0 to 0 of 0 entries          |                                                                                                    |
| First Previous Last                  |                                                                                                    |

#### Figure 109: Inbox Filtering - No Data Available

## **15.3 Using the eDelivery Inbox**

When you click on the eDelivery tab, you will be presented with your eDelivery inbox. It contains eServices Letters. Users can also leave comments for each eDelivery message. Comments left on eDelivery messages are for provider use only. These messages are not transmitted back to Palmetto GBA to respond.

When there is an unread eDelivery message the eDelivery tab will be green.

**Note**: Only messages for to the account associated with the user ID you are logged in with, or the account selected if you have multiple accounts linked to your user ID, will display.

For certain eLetters, a "Take Action" column will display in the results grid. The column will contain links to other functions in eServices that are related to the letter topic. For example, if you received a MR ADR letter you will see the link to the ADR Response form. It will navigate you directly to the form. Users will need the permission to access the linked function.

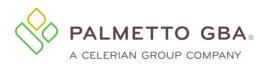

#### Figure 110: eDelivery Inbox

| Home Claims Remittance Eligibility MBI Lookup Financial                                                                   | Tools Messages Forms eReview RCD Support Admin My Account eDelivery                                                                                                    |
|----------------------------------------------------------------------------------------------------|----------------------------------------------------------------------------------------------------|
| Get Status Help                                                                                                    |                                                                                                    |
| Inbox Archive                                                                                                    |                                                                                                    |
| Letters are automatically archived after 60 days. P                                                                       | lease check the Archive tab for letters older than 60 days.                                                                                                    |
| Letters Search Usin - SELECT A LETTER TYPE Portal Portal                                                                  | ng<br>Received Date<br>Range mm/dd/yyyy 🖆 — mm/dd/yyyy 🖆                                                                                                    |
| Search                                                                                                    |                                                                                                    |
|                                                                                                    | Value of the second second sec |
| PDF Letter Name  Portal Received Date Date of Receipt Medi Pre-Claim PDF Review (PCR) 11/16/2021 Pending Pendi - Decision |                                                                                                    |
| Showing 1 to 1 of 1 entries First Previous 1 Last                                                                         |                                                                                                    |

## **15.4 Archived Messages**

At any time, you may opt to archive an inbox message. Simply click the icon in the Archive column for the item you wish to archive. Once an item is archived, it cannot be moved back to your inbox. You may view archived messages at any time by selecting the Archive sub-tab under the Messages tab.

Any messages or eLetters older than sixty days will automatically be archived.

# 16.0 Review Choice Demonstration (RCD) Home Health (HH)

The Review Choice Demonstration -- Home Health program initiated by CMS for review claims/services for home health services. The demonstration will help ensure that payments for home health services are appropriate through either pre-claim, prepayment or post payment review.

Multiple sub-tabs will display under the RCD tab depending on the provider's review choice selection and the user's permissions.

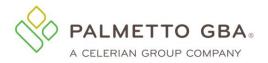

Figure 111: RCD Tab

**RCD Choice Selection** 

# My Review Choice Selection

Please select from one of the three review choice options for medical review of your home health claims. Be sure to read each option thoroughly prior to making a selection as some selections will be locked-in for the duration of the demonstration.

For more information about this topic, please see the Review Choice category at www.PalmettoGBA.com

| The current Review C choice until the next of | thoice Selection period ends on<br>tycle ( | Once this period ends you will be unable to change your |
|-----------------------------------------------|--------------------------------------------|---------------------------------------------------------|
|                                               |                                            |                                                         |
| Contract/Region                               |                                            |                                                         |
| Provider Name                                 |                                            |                                                         |
| Provider Number<br>(PTAN)                     |                                            |                                                         |
| National Provider<br>Number (NPI)             |                                            |                                                         |
| Review Choice                                 |                                            |                                                         |
| No History record is ava                      | ailable                                    |                                                         |

## **16.1 RCD Choice Selection Sub-tab**

The RCD Choice Selection sub-tab is located under the RCD tab at the top of the page. Providers will use this tab to make their review choice selection.

#### Important information about RCD selection:

- Providers should read each option thoroughly prior to making a selection as some review choice selections require the provider to remain in that choice for the duration of the demonstration.
- Only eServices provider administrators are able to make the review choice selection.
- Multiple selections can be made in one day. Only the last one of the day will be processed.
- The page will indicate the selection is In Processing until the selection updates overnight.
- Under History, the last five selections can be viewed.
- The selection period will last for multiple weeks and the page will inform providers

Rev. April 2025

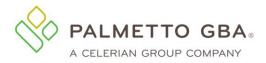

when the selection period ends.

- Providers can change their selection multiple times during the selection period.
- Once the selection period ends, providers will not be able to make any changes to the selection.
- If no selection choice is made before the selection period ends, the default choice will be the provider's selection.

**Please Remember:** The last review choice selected when the selection period ends will be the one in place for the duration of the cycle, or for the duration of the demonstration depending on the choice selected.

Once the review choice selection period ends, the Review Choice Selection page will not allow users to change their review choice selection until the next section period begins. The date the next selection period begins will display.

# 16.2 Pre-Claim Review (PCR) Submission Sub-tab

Home Health providers that have chosen Pre-Claim Review during the Review Choice Demo (RCD) will have access to send PCR requests via the eServices portal. The Pre-Claim Review Submission sub-tab is located under the RCD tab at the top of the page. If the provider selected PCR as their review choice selection, this sub-tab will display and you will be able to enter the review request in eServices. To access the form, you will need the Pre-Claim Review permission. Provider administrators will have this permission by default. Provider users needing this feature will need to have their provider administrator update their permissions to include access to this submittal request

When completing the form:

- Pay close attention to the asterisks. These symbols indicate that a field is required and your PCR submission cannot be submitted if it is left blank.
- Check the beneficiary data entered by clicking the 'Validate Beneficiary Information' button. This will perform an eligibility check against CMS's HETS 270/271 system that we are required to use for eligibility inquiries. The review cannot be successfully processed with invalid beneficiary data.
- You have the option to save, submit, or clear the form. In order to save, the user must have completed through the Beneficiary Information section. Attachments will not be saved.
- You will be presented with a dynamic question and answer section. This decision tree will lead you through a series of questions based on previously entered data.
- You may submit PDF attachments up to 40 megabytes (MB) each to a form. While there is no limit to the number of files that can be attached to this form, the combined size of all attachments cannot exceed 150 MB.

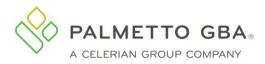

#### Figure 112: Pre-Claim Review Submission Sub-tab

| e-Claim Review JM HH                                                     |                                    |
|--------------------------------------------------------------------------|------------------------------------|
|                                                                          |                                    |
| ovider Information                                                       |                                    |
| Contract/Region                                                          | Provider Number (PTAN)             |
|                                                                          | XXXXXXX                            |
| Provider/Facility Name                                                   | National Provider Identifier (NPI) |
| ABC Provider                                                             | XXXXXXXXXX                         |
| Requestor Name*                                                          | Requestor Phone Number*            |
| Jane Doe                                                                 | XXX-XXX-XXXX                       |
| Requestor E-mail *                                                       | Ext                                |
| janedoe@domain.com                                                       |                                    |
| Date                                                                     |                                    |
| 05/21/2019                                                               |                                    |
| s this a Resubmission?* Yes 🔿 No 🔿                                       |                                    |
|                                                                          |                                    |
| ecision letter will be sent to your eServices Inbox in the Messages tab. |                                    |
| neficiary Information                                                    |                                    |
| Beneficiary First Name*                                                  | Beneficiary Last Name*             |
| John                                                                     | Smith                              |
| Beneficiary DOB*                                                         | Medicare ID*                       |
| 00/00/0000                                                               | xxxxxxxxxxxx                       |
|                                                                          |                                    |

After clicking the Validate Beneficiary Information button, a message will display advising if the beneficiary was verified. While you will be able to submit the PCR form if the beneficiary is not successfully verified, please keep in mind that the review cannot be successfully processed with invalid beneficiary data.

#### Figure 113: PCR – Beneficiary Verified

| eneficiary Information verified<br>Beneficiary First Name* | Beneficiary Last Name* |  |
|------------------------------------------------------------|------------------------|--|
| Denencially First Name                                     | Denenciary Last Name   |  |
| John                                                       | Smith                  |  |
| Beneficiary DOB*                                           | Medicare ID*           |  |
| MM/DD/YYYY                                                 | xxxxxxxxxxx            |  |
|                                                            |                        |  |
|                                                            |                        |  |

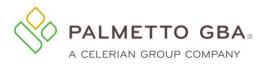

Validate Beneficiary Information

#### Figure 114: PCR – Beneficiary Not Verified

#### **Beneficiary Information**

| The beneficiary you requested cannot be verified at | this time. Please proceed with your submission. |
|-----------------------------------------------------|-------------------------------------------------|
| Beneficiary First Name*                             | Beneficiary Last Name*                          |
| John                                                | Smith                                           |
| Beneficiary DOB*                                    | Medicare ID*                                    |
| MM/DD/YYYY                                          | XXXXXXXXXXXX                                    |
|                                                     |                                                 |

If you need to save your progress and return to complete the PCR form at a later time, you may use the Save button at the bottom of the form. You can then pick up with the form under the Incomplete PCR Requests sub-tab.

**Note**: Any attachments uploaded will not be saved. You will need to reattach them before submitting your PCR.

### Figure 115: PCR – Incomplete PCR Requests Sub-tab

| RCD C     | hoice Selection  | Pre-Claim Review Submission | Incomplete PCR Requests |               |                 |  |
|-----------|------------------|-----------------------------|-------------------------|---------------|-----------------|--|
| Inco      | mplete PC        | R List                      |                         |               |                 |  |
| Show 10   | ✓ entries        |                             |                         |               | Search:         |  |
|           | Date             |                             | 🗸 User Id               | Medicare ID   | Action          |  |
|           | 2019-05-29       | 15:16:55.456                | XXXXXXXX                | XXXXXXXXXXXXX | Edit   Delete   |  |
| Showing ' | 1 to 1 of 1 entr | ies                         |                         |               | Previous 1 Next |  |

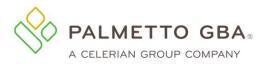

#### Figure 116: Pre-Claim Review Submission Sub-tab - Continued

| ibi*                                                                                   |              |                 |
|----------------------------------------------------------------------------------------|--------------|-----------------|
| ame*                                                                                   |              | Address Line 1* |
|                                                                                        |              |                 |
| ddress Line 2                                                                          |              | City*           |
|                                                                                        |              |                 |
| tate*                                                                                  |              | Zip*            |
|                                                                                        | $\checkmark$ |                 |
|                                                                                        |              |                 |
| ending / Certifying Physician Information                                              |              |                 |
| pi*                                                                                    |              |                 |
|                                                                                        |              |                 |
| lame*                                                                                  |              | Address Line 1* |
|                                                                                        |              |                 |
| Address Line 2                                                                         |              | City*           |
|                                                                                        |              |                 |
|                                                                                        |              |                 |
| State*                                                                                 |              | Zip*            |
| \$tate*                                                                                |              | Zip*            |
| State*                                                                                 |              | Zip*            |
|                                                                                        |              | Zip*            |
| sisode 1 Information                                                                   |              | Zip*            |
| sisode 1 Information                                                                   |              |                 |
| State*  Disode 1 Information Pre-Claim Review Episode Start Date*  Type of Bill (TOB)* |              |                 |

Q1: Was the beneficiary admitted to your home health agency directly from an acute or post-acute facility?\* Yes  $\bigcirc$  No  $\bigcirc$ 

The Dynamic Tree section will dynamically expand and present questions based on information entered. In this section you will be prompted to attach corresponding documentation. You may submit PDF attachments up to 40 megabytes (MB) each to a form. While there is no limit to the number of files that can be attached to this form, the combined size of all attachments cannot exceed 150 MB. Once an attachment is uploaded, it can be referenced for subsequent answers. In the 'Refer to another Task for Task# Attachment' field, select the task number that contains the uploaded attachment from the drop-down menu. A list of all attachments will be displayed in the Attached Files section at the bottom of the page.

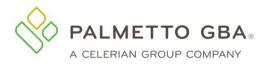

| File Name 🌻                     | Episode Start Date 🌲 | Episode End Date 🍦 | Episode Number 🌲 | File Size (in bytes) 🌻 | File Type 🌻     | File Description 🌲                                                                                                    | Action      |
|---------------------------------|----------------------|--------------------|------------------|------------------------|-----------------|----------------------------------------------------------------------------------------------------|-------------|
| -ile1                           | 07/01/2019           | 08/01/2019         | 1                | 8216891                | application/pdf | Task 1: The actual<br>F2F clinical<br>encounter note<br>used by the<br>certifying physician<br>to justify the referral<br>for Medicare home<br>health services | –<br>Remove |
| -ile2                           | 07/01/2019           | 08/01/2019         | 1                | 8450611                | application/pdf | Task 2: The HHA<br>generated records<br>that have been<br>signed, dated, and<br>incorporated into<br>the certifying<br>physician's medical<br>records          | –<br>Remove |
| Total File Size<br>Max Allowed: |                      |                    |                  | -                      |                 |                                                                                                    |             |
|                                 |                      | Showing 1 t        | o 2 of 2 entries |                        | « Fi            | rst « Prev 1 Next                                                                                                    | » Last »    |

#### Figure 117: PCR – Attached Files

Save Submit Clear

Once the initial episode information is entered on the form, including all dynamic tree questions, the system will prompt the user to enter Episode 2 information by asking "Is there a subsequent episode?" If Yes, Episode 2 fields will populate for user entry. Once all episodes are entered, the form can be submitted.

#### Figure 118: PCR – Multiple Episodes

### Episode 2 Information

Is there a subsequent episode?\* Yes O No O

Once you submit the form:

- You will receive a Notification Center inbox message.
- Additional details and the status will be included as it becomes available. For example, the document control number (DCN) for your submission will be added. This may take 24–48 hours (not including weekends or holidays) to receive.
- Subsequent details for the UTN, decision, and decision letter will generally come to follow as the request processes. Find your related PCR inbox messages easily using the secure inbox filtering feature.
- Select Pre-Claim Review from the Notification Type drop-down menu.
- Enter a sub-filter (Medicare ID, Episode Start Date, and/or UTN).
- Select the Search button.
- Refer to section 15.0 for additional information on inbox filtering.

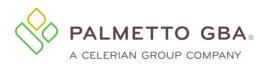

| otification Messages |   | Search Using             |                    |                 |     |   | Search |
|----------------------|---|--------------------------|--------------------|-----------------|-----|---|--------|
| Pre Claim Review     | ~ | Date of Submission Range | mm/dd/yyyy         | 🗎 — mm/dd/yyy   | y 🖨 |   |        |
|                      |   | Submitted By             |                    |                 |     |   |        |
|                      |   | Medicare ID              |                    |                 |     |   |        |
|                      |   | Last Name                |                    |                 |     |   |        |
|                      |   | Status                   | Select a status fr | rom the list    |     | ~ |        |
|                      |   | Decision                 | Select a decision  | from the list 👻 |     |   |        |
|                      |   | UTN                      |                    |                 |     |   |        |
|                      |   | Episode Start Date       | mm/dd/yyyy         | e               |     |   |        |
|                      |   | Original Case DCN        |                    |                 |     |   |        |
|                      |   | DOB                      | mm/dd/yyyy         | e               |     |   |        |
|                      |   | Form                     |                    |                 |     |   |        |

#### **Figure 119: PCR – Inbox Filtering**

If you receive a decision of partially affirmed or non-affirmed you may enter the updated request from the Pre-Claim Review Submission tab. Notate that this request is a resubmission by selecting the 'yes' option for the 'Is this a resubmission' question in the Provider Information section. Enter the UTN for the request you are resubmitting and select 'Get Previous Submission Information'. Editable fields can be changed as applicable. Once updated, the form can be resubmitted. The resubmission will be assigned a new DCN and UTN.

#### Figure 120: PCR – Resubmission

| Is this a Resubmission?* | Yes 💽 No 🔿    |
|--------------------------|---------------|
| UTN*                     |               |
|                          |               |
|                          |               |
| Get Previous Submissior  | n Information |

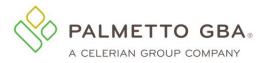

# 16.3 RCD Cycle Results (eRCD)

The RCD Cycle Results eRCD sub-tab is located under the eReview tab at the top of the page. Medicare providers who need to make review option choices for the Review Choice Demonstration will have access to the RCD Cycle Results eRCD sub-tab.

#### Figure 121: RCD Cycle Results (eRCD) Sub-Tab

| Home | Claims (New)                                                     | Remittance            | Eligibility             | MBI Lookup           | Financial Tools                                    | Messages           | Forms                       | eReview | ACO                    | RCD | Support | Admin  | My Account | eDelivery |
|------|------------------------------------------------------------------|-----------------------|-------------------------|----------------------|----------------------------------------------------|--------------------|-----------------------------|---------|------------------------|-----|---------|--------|------------|-----------|
| eCBR | eUtilization                                                     | eAudit e              | RCD                     |                      |                                                    |                    |                             |         |                        |     |         |        |            |           |
|      |                                                                  |                       |                         |                      |                                                    |                    |                             |         |                        |     |         |        |            |           |
| F    | RCD Cy                                                           | cle Res               | sults                   |                      |                                                    |                    |                             |         |                        |     |         |        |            |           |
|      | Results for each RCD o                                           | cycle are provided    | below. Please ke        | ep the following inf | formation in mind whe                              | en reviewing the i | results:                    |         |                        |     |         |        |            |           |
|      | The information i                                                |                       |                         |                      |                                                    |                    |                             |         |                        |     |         |        |            |           |
|      | <ul> <li>Pending claims ar</li> <li>The information (</li> </ul> |                       |                         |                      |                                                    |                    |                             |         |                        |     |         |        |            |           |
|      |                                                                  |                       |                         |                      | mission of the request<br>eal results are not incl |                    |                             |         |                        |     |         |        |            |           |
|      | <ul> <li>For providers with</li> </ul>                           | o select either a pro | epayment or post        | payment option, app  | eat results are not inco                           | uded in the claim  | approvat rate.              |         |                        |     |         |        |            |           |
|      | Cycle Number<br>Cycle 8                                          |                       | Affirmed Request<br>331 | ts Total Reg<br>331  |                                                    | ion Rate<br>0%     | Period Start D<br>04/01/202 |         | Period End<br>09/12/20 |     |         |        |            |           |
|      |                                                                  | pdated weekl          | y. The last up          | odate was on 0       | 9/16/2024. This                                    | cycle is not ye    | et final                    |         |                        |     |         |        |            |           |
|      |                                                                  |                       |                         |                      |                                                    |                    |                             |         |                        |     | View D  | etails |            |           |
|      |                                                                  |                       |                         |                      |                                                    |                    |                             |         |                        |     |         |        |            |           |
|      | Cycle Number                                                     | Provisionally         | Affirmed Request        | ts Total Reg         | quest Affirmat                                     | ion Rate           |                             |         |                        |     |         |        |            |           |
|      | Cycle Number<br>Cycle 7                                          |                       | Affirmed Request<br>323 | ts Total Reg<br>324  |                                                    | ion Rate<br>0%     |                             |         |                        |     |         |        |            |           |
|      | 2                                                                |                       |                         |                      |                                                    |                    |                             |         |                        |     | View D  | etails |            |           |

#### Figure 122: RCD Cycle Result Details

| Home       | Claims     | Remittance  | Eligibility  | MBI Lookup        | Financial Tools | Messages | Forms | eReview | RCD | Support | Admin | My Account |
|------------|------------|-------------|--------------|-------------------|-----------------|----------|-------|---------|-----|---------|-------|------------|
| Get Status |            | You have 0  | unread messa | age(s) and 0 aler | He              | p        |       |         |     |         |       |            |
| eCBR eU    | tilization | eAudit eRCD |              |                   |                 |          |       |         |     |         |       |            |

## Cycle 1 Requests

| Show 10 🗸 entr | ies            |                           |                         | Search:         |
|----------------|----------------|---------------------------|-------------------------|-----------------|
| NPI 🔻          | UTN            | Billing Period Start Date | Billing Period End Date | Review Decision |
| 000000000      | ABC00000000000 | 01/01/2000                | 01/31/2000              | Affirmed        |
| 000000000      | ABC00000000000 | 02/01/2000                | 02/28/2000              | Affirmed        |
| 000000000      | ABC00000000000 | 03/01/2000                | 03/31/2000              | Affirmed        |
| 000000000      | ABC00000000000 | 04/01/2000                | 04/30/2000              | Affirmed        |

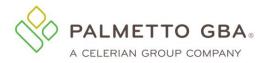

Note: Please keep the following in mind when reviewing the results:

- The information is updated weekly and does not reflect the final results for the current cycle.
- Pending claims and pre-claim review (PCR) requests are not reflected in the information.
- The information only reflects claims and PCR requests where a determination has been made.
- If a PCR resubmission has occurred, only the determination of the last submission of the request will be reflected in the results.
- For providers who select either a prepayment or post payment option, appeal results are not included in the claim approval rate.

# **17.0 Rendering Physician Accounts**

## **17.1 Registration**

JM Part B rendering physicians who are currently listed in PECOS may register for a rendering physician account in eServices. You must enter the information listed below to register:

- Provider name
- Contact name (The person assigned to this user ID)
- Email address
- Phone number
- Extension
- Rendering physician indicator (After selecting this option from the drop-down list, the registration screen will update to show the remaining required fields for rendering physicians)
- PTAN
- NPI
- Line of business: choose from drop-down selections
- Rendering physician date of birth
- SSN

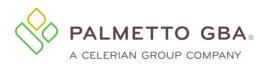

#### **Figure 123: Rendering Physician Registration**

|                                                                                |                                    |            | Pa                                         | lmetto GBA Corporate | Palmetto GBA Medicare |
|--------------------------------------------------------------------------------|------------------------------------|------------|--------------------------------------------|----------------------|-----------------------|
| PALMETTO GBA.<br>eServices                                                     |                                    |            |                                            |                      |                       |
|                                                                                | PALMETTO GBA HOME                  | CONTACT US | E-MAIL UPDATES                             |                      |                       |
| eServices Registration                                                         |                                    |            |                                            | Registration Home    |                       |
| Provider Name:<br>Contact Name:<br>E-mail Address:<br>Re-enter Email Address : | Last                               |            | First                                      |                      |                       |
| Phone Number :<br>Extension :<br>I am/work for :<br>PTAN:<br>NPI:              | Rendering Physician V              |            | ere to learn more.)<br>ere to learn more.) |                      |                       |
| Line of Business:<br>Rendering Physician Date Of Birth:<br>SSN:                | × ×                                |            |                                            |                      |                       |
|                                                                                | agree to the <i>Terms of Use</i> . |            |                                            |                      |                       |

You must also agree to the Terms of Use to register. If you have entered registration information in an incorrect format, the eServices application will display an error message in red at the top of the screen. Carefully read that error message and enter the information again. If the information you enter matches the information on file with PECOS, you will be able to choose a password and security questions and answers.

Once this is completed, you will receive an email at the email address you registered. You must access the email and click on the validation link. If you do not click on the validation link and you try to log in, you will see the profile screen where you can update or correct your email address and submit. If your email address is correct, you may click on the link to request a new email. Please make sure your email address is correct on your profile before calling Palmetto GBA for assistance.

Generic user names are **not** permitted. Each user of eServices must have a unique user ID and password. This means that we expect each user to have a legitimate first and last name. Generic first and last names are not permitted. Examples of generic user names are: Front Desk, Account Coordinator, Billing Department, User A, or the name of your provider office. No sharing of user IDs and passwords is permitted. Palmetto GBA will delete, without notice, any user names we find that are generic.

## **17.1.1 Minimum System Requirements**

To optimize usability of eServices, we recommend that users verify their system adheres to the requirements outlined in <u>section 1.11</u>.

## **17.1.2 Password Requirements**

You will automatically be assigned a user ID in a format defined by CMS. You will be allowed to choose your own password. Your password is case sensitive and must meet the requirements outlined in <u>section 2.2</u>.

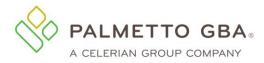

## **17.1.3 Choosing Security Questions**

You will be prompted to select security questions and input your answers as part of the registration process. These questions will be used in the event that you forget your password. Please refer to <u>section 2.3</u> for additional information regarding security questions and their requirements.

## 17.1.4 Validating Your Registration

After successfully entering your registration information, you will be redirected to the eServices login page and prompted to verify your profile. An email will be sent to the email address provided during registration and will contain a verification link. You will need to click the link or copy and paste it into your browser's address bar to verify your email address and complete the registration process. The link will direct you to the eServices login page. A message will display on the page advising you that your account has been successfully verified and you may now log in.

If you are sure your email address is correct, but you do not receive your email, your company's email security settings may need to be updated to allow incoming emails from Palmetto GBA. The email address you will be receiving the validation email from is ops.no.reply@palmettogba.com.

## 17.1.5 Registration Troubleshooting

In the event that your registration attempt is unsuccessful, an error message will display advising you of the issue. Correct your entries as needed and try again. Failure to successfully register eight times in a row will result in being locked out of the registration process for one hour. Once the registration lockout period has expired, you may try to register again. Continued failed registration attempts will result in a full registration lockout and an error message advising you to verify your identity. Please contact your Medicare Contractor for assistance.

## 17.2 Login

Once you have successfully registered for your eServices rendering physician account and verified your profile, you will be able to log into eServices with the user ID assigned to you during your registration. Access our eServices introduction screen and enter your user ID and password. You will then be directed to the multifactor authentication (MFA) screen to request an MFA verification code and complete the login process.

NOT

A log out link is located in the upper right of each screen, once you have logged in. You must log out to end your session. If you do not log out, your user ID will be locked for one hour.

## 17.2.1 Multi-factor Authentication (MFA)

To enhance the security of Medicare data, CMS requires the use of multi-factor authentication (MFA) in eServices. After successfully entering your user name and password, you will be

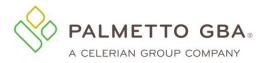

directed to the MFA verification screen where you will need to enter an MFA verification code to complete the login process. Please review <u>section 3.12</u> for additional information on MFA.

## 17.2.2 Access Expiration

Palmetto GBA and CMS are dedicated to keeping your information safe. Palmetto GBA will disable any user that has not logged in for the past 30 days or clicked the link in the prevent account suspension email per CMS security requirements. It is recommended that all users log into their account at least once every 30 days or click the link in the prevent account suspension email to keep their access current.

## **17.2.3 Session Timeouts**

To be in compliance with CMS security requirements, your eServices session will timeout after 30 minutes of inactivity. A notification box will display when you are approaching your inactivity limit.

# 17.2.4 Login Troubleshooting

You must enter your password exactly as it was entered when you chose it. If you do not remember your password, you can click on the 'Forgot or Change Your Password?' link from the returning user box of the eServices introduction screen. You will be presented with two security questions to answer. You must answer both security questions correctly to reset your password. Please refer to <u>section 3.5</u> for additional information on using the forgot your password tool.

If you attempt to log in incorrectly three times in a 120 minute period, you will be locked out of eServices. To unlock your account, you must contact your Medicare Contractor to verify your identity and regain access.

You can verify or change your security questions and answers through your My Account tab once you are logged in.

NOTE

You cannot change your password more than one time for every 24-hour period. Keep in mind that if you are logged into eServices and you want to exit, click on the log out link in the upper right of every page. If you do not do this, you will be locked out for one hour. We do not unlock accounts that are in the one hour lockout period.

If you cannot find your user ID, please contact your Medicare Contractor for assistance.

Rendering physician accounts only have access to the eReview functions in eServices. If you need access to additional features in eServices i.e., eligibility lookup, form submission, electronic remittances, etc., you will need access to an eServices account associated with the PTAN/NPI combination that matches your billing provider's EDI enrollment agreement with Palmetto GBA.

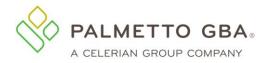

# 17.3 eReview

Palmetto GBA gives rendering physicians access to eReview functions to review and analyze their Medicare billing activity.

The electronic Comparative Billing Reports (eCBRs) are an educational tool for providers to use in order to provide insight into your billing patterns and utilization of services in comparison to your peers. Providers can use this information to conduct a self-audit to ensure they are in compliance with the Medicare regulations and prevent improper claims submission in order to avoid possible pre or post-pay medical review. Please see section 11.1 for additional information on eCBR.

Electronic Utilization (eUtilization) reports offer rendering providers access to their personal data. This data can be reviewed to ensure you are aware of when and by whom your NPI is being used for billing Medicare services and when you are notated on a Medicare claim as the ordering referring physician. This will provide you with the ability to identify possible misuse of your NPI. Please refer to section 11.2 for more information on the eUtilization reports.

Electronic Audit (eAudit) reports offer a dashboard of audit results for claims which have been sampled by review contractors for Complex Medical Review. eAudit gives providers the opportunity to see what claims may be pending a complex medical review currently and the results of any recent medical review activities. This information can be used for self-assessment of provider performance on Medicare audits utilizing the dashboard containing common denial reasons. Please reference section 11.3 for further information on eAudit reports.

## 17.3.1 eReview Troubleshooting

Rendering physicians may not have eReview data available for the reports, topics, and/or timeframes available in eServices. In these instances an error message will display advising you no data is available. If you receive an error message advising that the system eServices access for eReview information is not available, please try your request again later. If you continue to receive the error, please contact your Medicare Contractor.

## **17.4 Profile Verification**

Palmetto GBA and CMS are dedicated to ensuring that access to Medicare data is secure. To do this, CMS requires that all users regularly verify and/or update the information on their eServices profile. This includes validating the user's email address listed on their profile. This must occur for Palmetto GBA to continue to offer eServices. We appreciate your effort to help us keep Medicare data secure.

If you have not completed profile verification for your user ID within the last 240 days, your ID will move into the profile verification period. You will be prompted to complete the profile verification process when you log into eServices. If your profile has not been verified and/or updated within 10 days of entering the profile verification period, your access will be restricted to your My Account tab until this process is completed. If your profile has still not been verified within 250 days of your last profile verification, your user ID will become permanently deactivated and you must re-register.

## 17.4.1 Profile Verification Troubleshooting

Once you register or update your profile, you will receive an email with a link to validate your access. Make sure that you are logged out of your account before clicking on the link in your email. Once this is completed, you will be able to log in to eServices. If you do not click on the validation link and you try to log in, you will see your profile screen where you can update or correct your email address and submit.

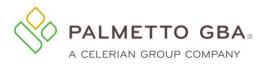

If your email address is correct but you did not receive the email, you may use the request new email button to have another email sent. The process of receiving the email may take a while and is based on your email client configuration and the security configuration of your network. You may have to refresh your inbox to make sure all emails have been received.

If you are sure your email address is correct, but you do not receive your email, your company's email security settings may need to be updated to allow incoming emails from Palmetto GBA. The email address you will be receiving the validation email from is ops.no.reply@palmettogba.com.

If you still do not receive your validation email, please contact your Medicare Contractor for further assistance. Please make sure your email address is correct on your profile before calling Palmetto GBA for assistance.

# 18.0 Review Choice Demonstration (RCD) Inpatient Rehabilitation Facility (IRF)

The Review Choice Demonstration – Inpatient Rehabilitation Facility program initiated by CMS to review claims/services for inpatient rehab services. The demonstration will help ensure that payments for inpatient rehab services are appropriate through either pre-claim, prepayment or post payment review.

Multiple sub-tabs will display under the RCD tab depending on the provider's review choice selection and the user's permissions.

#### Figure 124: Review Choice Selection Page (IRF)

| Contract/Region       Provider Name       Provider Number (PTAN)       National Contract/Region         Status       Current Choice Selection:       None         Choice Selection Period Status:       Open         Choice Selection Period End Date:       06/28/2023         PReview Choice as of       Provider review of your inpatient rehabilitation facility claims. Be sure to read each option thoroughly prior to making a selection. Once this period ends you will be unable to change your review choice options for medical review of your inpatient rehabilitation facility claims. Be sure to read each option thoroughly prior to making a selection. Once this period ends you will be unable to change your review choice option about this topic, please see the Review Choice category at www.PalmettoGBA.com         Image: Post-Payment Review Post Payment Review (PCR) - 100% of claims are reviewed after final claim submission. If this option is selected, you will participate in the option until the next selection period.         Pre-Claim Review (PCR) Pre-Claim Review (PCR) - 100% of claims are reviewed prior to final claim submission. If this option is option is selected, you will participate in the option until the next selection period. | Status         Current Choice Selection:       None         Choice Selection Period Status:       Open         Choice Selection Period End Date:       06/28/2023         Preview Choice as of       06/28/2023         Proview Choice as of       Provide the review choice options for medical review of your inpatient rehabilitation facility claims. Be sure to read each option thor option theroughly prior to making a selection. Once this period ends you will be unable to change your review choice until the next selection period.         For more information about this topic, please see the Review Choice category at www.PalmettoGBA.com <ul> <li>Post-Payment Review Post Payment Review - 100% of claims are reviewed after final claim submission. If this option is selected, you will participate in the option until the next selection period.</li> <li>Pre-Claim Review (PCR) Pre-Claim Review (PCR) - 100% of claims are reviewed prior to final claim submission. If this</li> <li>Pre-Claim Review (PCR) Pre-Claim Review (PCR) - 100% of claims are reviewed prior to final claim submission. If this</li> <li>Pre-Claim Review (PCR) Pre-Claim Review (PCR) - 100% of claims are reviewed prior to final claim submission. If this</li> <li>Pre-Claim Review (PCR) Pre-Claim Review (PCR) - 100% of claims are reviewed prior to final claim submission. If this</li> <li>Pre-Claim Review (PCR) Pre-Claim Review (PCR) - 100% of claims are reviewed prior to final claim submission. If this</li> <li>Pre-Claim Review (PCR) Pre-Claim Review (PCR) - 100% of claims are reviewed prior to final claim submission. If this</li> <li>Pre-Claim Review (PCR) Pre-Claim Review (PCR) - 100% of claims are reviewed prior to final claim submi</li></ul> |                                                                                                    |                                                               |                                        |
|----------------------------------------------------------------------------------------------------|----------------------------------------------------------------------------------------------------|----------------------------------------------------------------------------------------------------|---------------------------------------------------------------|----------------------------------------|
| Current Choice Selection:       None         Choice Selection Period Status:       Open         Choice Selection Period End Date:       06/28/2023         Please select from one of the review choice options for medical review of your inpatient rehabilitation facility claims. Be sure to read each option thoroughy prior to making a selection. Once this period ends you will be unable to change your review choice on the review Choice as each option thoroughy prior to making a selection. Once this period ends you will be unable to change your review choice or cycle period.         For more information about this topic, please see the Review Choice category at www.PalmettoGBA.com            e Post-Payment Review Post Payment Review - 100% of claims are reviewed after final claim submission. If this option is selected, you will participate in the option until the next selection period.            o Pre-Claim Review (PCR) Pre-Claim Review (PCR) - 100% of claims are reviewed prior to final claim submission. If this                                                                                                    | Current Choice Selection:       None         Choice Selection Period Status:       Open         Choice Selection Period End Date:       05/28/2023         Please select from one of the review choice options for medical review of your inpatient rehabilitation facility claims. Be sure to read each option thoroughly prior to making a selection. Once this period ends you will be unable to change your review choice until the next selection period or cycle period.         For more information about this topic, please see the Review Choice category at www.PalmettoGBA.com         Image: Post-Payment Review Post Payment Review - 100% of claims are reviewed after final claim submission. If this option is selected, you will participate in the option until the next selection period.         Pre-Claim Review (PCR) Pre-Claim Review (PCR) - 100% of claims are reviewed prior to final claim submission. If this option is option is selected, you will participate in the option until the next selection period.                                                                                                    | Contract/Region                                                                                                    | Provider Name                                                 | Provider Number (PTAN)                 |
| Choice Selection Period Status:       Open         Choice Selection Period End Date:       06/28/2023         Review Choice as of       Please select from one of the review choice options for medical review of your inpatient rehabilitation facility claims. Be sure to read each option throughly prior to making a selection. Once this period ends you will be unable to change your review choice until the next selection period or cycle period.         For more information about this topic, please see the Review Choice category at www.PalmettoGBA.com            e Post-Payment Review Post Payment Review - 100% of claims are reviewed after final claim submission. If this option is selected, you will participate in the option until the next selection period.            O Pre-Claim Review (PCR) Pre-Claim Review (PCR) - 100% of claims are reviewed prior to final claim submission. If this                                                                                                    | Choice Selection Period Status:       Open         Choice Selection Period End Date:       06/28/2023         PReview Choice as of<br>Preview Choice as of<br>Preview Choice options for medical review of your inpatient rehabilitation facility claims. Be sure<br>to read each option thoroughly prior to making a selection. Once this period ends you will be unable to change your review<br>choice until the next selection period or cycle period.         For more information about this topic, please see the Review Choice category at www.PalmettoGBA.com         Image: Post-Payment Review Post Payment Review - 100% of claims are reviewed after final claim submission. If this option is<br>selected, you will participate in the option until the next selection period.         Pre-Claim Review (PCR) Pre-Claim Review (PCR) - 100% of claims are reviewed prior to final claim submission. If this<br>option is selected, you will participate in the option until the next selection period.                                                                                                    | Status                                                                                                    |                                                               |                                        |
| Choice Selection Period End Date: 06/28/2023  Review Choice as of Please select from one of the review choice options for medical review of your inpatient rehabilitation facility claims. Be sure to read each option thoroughly prior to making a selection. Once this period ends you will be unable to change your review choice until the next selection period or cycle period. For more information about this topic, please see the Review Choice category at www.PalmettoGBA.com Post-Payment Review Post Payment Review - 100% of claims are reviewed after final claim submission. If this option is selected, you will participate in the option until the next selection period. Pre-Claim Review (PCR) Pre-Claim Review (PCR) - 100% of claims are reviewed prior to final claim submission. If this                                                                                                    | Choice Selection Period End Date: 06/28/2023   Review Choice as of Peace select from one of the review choice options for medical review of your inpatient rehabilitation facility claims. Be sure to read each option thoroughly prior to making a selection. Once this period ends you will be unable to change your review choice until the next selection period or cycle period. For more information about this topic, please see the Review Choice category at www.PalmettoGBA.com For selected, you will participate in the option until the next selection period. Pre-Claim Review (PCR) Pre-Claim Review (PCR) - 100% of claims are reviewed prior to final claim submission. If this option is selected, you will participate in the option until the next selection period.                                                                                                    | Current Choice Selection:                                                                                                    |                                                               | None                                   |
| Review Choice as of         Please select from one of the review choice options for medical review of your inpatient rehabilitation facility claims. Be sure to read each option thoroughly prior to making a selection. Once this period ends you will be unable to change your review choice until the next selection period or cycle period.         For more information about this topic, please see the Review Choice category at www.PalmettoGBA.com         Post-Payment Review Post Payment Review - 100% of claims are reviewed after final claim submission. If this option is selected, you will participate in the option until the next selection period.         Pre-Claim Review (PCR) Pre-Claim Review (PCR) - 100% of claims are reviewed prior to final claim submission. If this                                                                                                    | Review Choice as of         Please select from one of the review choice options for medical review of your inpatient rehabilitation facility claims. Be sure to read each option thoroughly prior to making a selection. Once this period ends you will be unable to change your review choice until the next selection period or cycle period.         For more information about this topic, please see the Review Choice category at www.PalmettoGBA.com         Post-Payment Review Post Payment Review - 100% of claims are reviewed after final claim submission. If this option is selected, you will participate in the option until the next selection period.         Pre-Claim Review (PCR) Pre-Claim Review (PCR) - 100% of claims are reviewed prior to final claim submission. If this option is selected, you will participate in the option until the next selection period.                                                                                                    | Choice Selection Period Status:                                                                                                    |                                                               | Open                                   |
| Please select from one of the review choice options for medical review of your inpatient rehabilitation facility claims. Be sure to read each option thoroughly prior to making a selection. Once this period ends you will be unable to change your review choice until the next selection period or cycle period. For more information about this topic, please see the Review Choice category at www.PalmettoGBA.com Post-Payment Review Post Payment Review - 100% of claims are reviewed after final claim submission. If this option is selected, you will participate in the option until the next selection period. Pre-Claim Review (PCR) Pre-Claim Review (PCR) - 100% of claims are reviewed prior to final claim submission. If this                                                                                                    | Please select from one of the review choice options for medical review of your inpatient rehabilitation facility claims. Be sure<br>to read each option thoroughly prior to making a selection. Once this period ends you will be unable to change your review<br>choice until the next selection period or cycle period.<br>For more information about this topic, please see the Review Choice category at www.PalmettoGBA.com<br>Post-Payment Review Post Payment Review - 100% of claims are reviewed after final claim submission. If this option is<br>selected, you will participate in the option until the next selection period.<br>Pre-Claim Review (PCR) Pre-Claim Review (PCR) - 100% of claims are reviewed prior to final claim submission. If this<br>option is selected, you will participate in the option until the next selection period.                                                                                                    | Choice Selection Period End Date:                                                                                                    |                                                               | 06/28/2023                             |
| selected, you will participate in the option until the next selection period. O Pre-Claim Review (PCR) Pre-Claim Review (PCR) - 100% of claims are reviewed prior to final claim submission. If this                                                                                                    | selected, you will participate in the option until the next selection period.  Pre-Claim Review (PCR) Pre-Claim Review (PCR) - 100% of claims are reviewed prior to final claim submission. If this option is selected, you will participate in the option until the next selection period.                                                                                                    | Please select from one of the review choic<br>to read each option thoroughly prior to m<br>choice until the next selection period or c | naking a selection. Once this period ends you<br>ycle period. | will be unable to change your review   |
|                                                                                                    | option is selected, you will participate in the option until the next selection period.                                                                                                    | , , , , , , , , , ,                                                                                                    |                                                               | al claim submission. If this option is |
|                                                                                                    | Submit                                                                                                    |                                                                                                    |                                                               | or to final claim submission. If this  |

Inpatient Rehab Facility Review Choice Selection

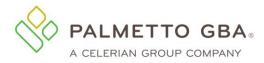

## **18.1 RCD Choice Selection Sub-tab**

The RCD Choice Selection sub-tab is where IRF providers will make their review choice selection. AT the beginning of the demonstration, providers will have two review choices, Pre-Claim Review and Post Payment.

#### Important information about RCD selection:

- Providers should read each option thoroughly prior to making a selection as some review choice selections require the provider to remain in that choice for the duration of the demonstration.
- Only eServices provider administrators are able to make the review choice selection.
- The selection period will last for multiple weeks and the page will inform providers when the selection period ends. Providers can change their selection as often as they wish during the selection period.
- Multiple selections can be made in one day. Only the last one of the day will be processed.
- The page will indicate the selection is In Processing until the selection updates overnight.
- Under History, the last five selections can be viewed.
- Once the selection period ends, providers will not be able to change the review choice selection until the next selection period begins. The page will display the start of the next selection period.
- If no selection choice is made before the selection period ends, the default choice will be the provider's selection.

## 18.2 Pre-Claim Review (PCR) Submission Sub-tab

Inpatient Rehabilitation Facilities that have chosen Pre-Claim Review Selection Choice Demo will have the ability to send PCR requests in eServices. The Pre-Claim Review Submission sub-tab is located under the RCD tab at the top of the page. To access the form, you will need the Pre-Claim Review permission. Provider administrators will have this permission by default and can grant this permission to other users.

- You have the option to save, submit, or clear the form. In order to save, the user must have completed through the Beneficiary Information section.
- You may submit PDF attachments up to 40 megabytes (MB) each to a form. While there is no limit to the number of files that can be attached to this form, the combined size of all attachments cannot exceed 150 MB.
- The questions in the second portion of the form must be answered as Yes or No. Within the questions you will be asked to upload attachments as tasks. You must upload at least one document. You can reference documents previously uploaded in other tasks. A list of all attachments will be displayed in the Attached Files section at the bottom of the page.

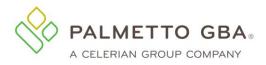

eServices User Manual

Figure 125: Pre-Claim Review Form

• Immediately upon submission of the form, you will receive a message that the form was received.

## 18.3 Tracking the status of a Pre-Claim Review (PCR) Submission

Within 24 hours, Monday through Friday, you will receive official acknowledgement of receipt when a Document Control Number (DCN) is assigned for tracking.

The Messages Function allows you to track the progress/status of your PCR submission. Besides displaying the DCN, it will be updated with the UTN and Decision. See Section 15 of the User Guide for more information on the Messages Inbox Function.

If you receive a decision of non-affirmed, you may submit a resubmission. On the PCR form click the radio button "Yes", that the request is a resubmission. You will be prompted to enter the UTN. Once you enter the UTN, click the Get Previous Submission button to retrieve all of the information you entered on the initial form submission. For a resubmission, information must be changed and/or additional documentation must be uploaded to the initial submission.

## **18.4 RCD Cycle Results**

The RCD Cycle Results eRCD sub-tab is located under the eReview tab at the top of the page. You can view your results during the current cycle and also see your results for prior cycles.

| Claims (New)                                                                                                    | Remittance Eligibil                                                                                                    | ty MBI Look                                                                                         | ip Fina                                                                           | ancial Tools                                                                                    | Messages                                        | Forms                                            | eReview | ACO                     | RCD-IRF | Support    | Admin | My Account | eD€ |
|----------------------------------------------------------------------------------------------------|----------------------------------------------------------------------------------------------------|----------------------------------------------------------------------------------------------------|-----------------------------------------------------------------------------------|-------------------------------------------------------------------------------------------------|-------------------------------------------------|--------------------------------------------------|---------|-------------------------|---------|------------|-------|------------|-----|
|                                                                                                    |                                                                                                    |                                                                                                    |                                                                                   |                                                                                                 |                                                 | _                                                |         |                         |         |            |       |            |     |
| eAudit e                                                                                                    | eOPD                                                                                                    |                                                                                                    |                                                                                   |                                                                                                 |                                                 |                                                  |         |                         |         |            |       |            |     |
|                                                                                                    |                                                                                                    |                                                                                                    |                                                                                   |                                                                                                 |                                                 |                                                  |         |                         |         |            |       |            |     |
|                                                                                                    |                                                                                                    |                                                                                                    |                                                                                   |                                                                                                 |                                                 |                                                  |         |                         |         |            |       |            |     |
| RCD Cy                                                                                                    | cle Results                                                                                                    |                                                                                                    |                                                                                   |                                                                                                 |                                                 |                                                  |         |                         |         |            |       |            |     |
| Results for each RCD                                                                                                    | cycle are provided below. Plea                                                                                                    | se keep the followi                                                                                 | g informatio                                                                      | on in mind when i                                                                               | reviewing the                                   | results:                                         |         |                         |         |            |       |            |     |
| The information                                                                                                    | is updated weekly and does not                                                                                                    | reflect the final res                                                                               | lts for the c                                                                     | urrent cycle.                                                                                   |                                                 |                                                  |         |                         |         |            |       |            |     |
|                                                                                                    |                                                                                                    |                                                                                                    |                                                                                   | mation                                                                                          |                                                 |                                                  |         |                         |         |            |       |            |     |
| <ul> <li>Pending claims a</li> </ul>                                                                                                    | nd pre-claim review (PCR) requ                                                                                                    | ests are not reflecte                                                                               | in this infor                                                                     | macion.                                                                                         |                                                 |                                                  |         |                         |         |            |       |            |     |
| The information                                                                                                    | only reflects claims and PCR re-                                                                                                    | uests where a deter                                                                                 | nination has                                                                      | been made.                                                                                      |                                                 |                                                  |         |                         |         |            |       |            |     |
| The information     If a PCR resubmi                                                                                                    | only reflects claims and PCR re-<br>ssion has occurred, only the det                                                                                                   | uests where a deter<br>ermination of the la                                                         | mination has<br>t submission                                                      | been made.<br>of the request wil                                                                |                                                 |                                                  |         |                         |         |            |       |            |     |
| The information     If a PCR resubmi                                                                                                    | only reflects claims and PCR re-                                                                                                    | uests where a deter<br>ermination of the la                                                         | mination has<br>t submission                                                      | been made.<br>of the request wil                                                                |                                                 |                                                  |         |                         |         |            |       |            |     |
| The information     If a PCR resubmi                                                                                                    | only reflects claims and PCR re-<br>ssion has occurred, only the det                                                                                                   | uests where a deter<br>ermination of the la<br>postpayment optior                                   | mination has<br>t submission                                                      | been made.<br>of the request wil                                                                | ed in the claim                                 |                                                  | te Pe   | riod End D              | )ate    |            |       |            |     |
| The information     If a PCR resubmi     For providers wheeled a second second se | only reflects claims and PCR re-<br>ssion has occurred, only the det<br>o select either a prepayment or                                                                | uests where a deter<br>ermination of the la<br>postpayment optior                                   | nination has<br>t submission<br>, appeal resu                                     | been made.<br>of the request wil<br>ults are not include                                        | ed in the claim<br>1 Rate                       | approval rate.                                   |         | eriod End D<br>8/26/202 |         |            |       |            |     |
| The information     If a PCR resubmi     For providers wh     Cycle Number     Cycle 2                                                                                                    | only reflects claims and PCR re-<br>ssion has occurred, only the det<br>o select either a prepayment or<br>Provisionally Affirmed Re                                   | uests where a deter<br>ermination of the la<br>postpayment optior<br>quests Tota                    | mination has<br>t submission<br>, appeal resu<br>Request<br>389                   | been made.<br>of the request wil<br>ults are not include<br>Affirmation<br>86%                  | ed in the claim<br>n Rate                       | approval rate.<br>Period Start Dat<br>05/01/2024 |         |                         |         |            |       |            |     |
| The information     If a PCR resubmi     For providers wh     Cycle Number     Cycle 2                                                                                                    | only reflects claims and PCR re-<br>ssion has occurred, only the det<br>o select either a prepayment or<br>Provisionally Affirmed Re<br>335                            | uests where a deter<br>ermination of the la<br>postpayment optior<br>quests Tota                    | mination has<br>t submission<br>, appeal resu<br>Request<br>389                   | been made.<br>of the request wil<br>ults are not include<br>Affirmation<br>86%                  | ed in the claim<br>n Rate                       | approval rate.<br>Period Start Dat<br>05/01/2024 |         |                         | 24      | View Detai | Is    |            |     |
| The information     If a PCR resubmi     For providers wh     Cycle Number     Cycle 2                                                                                                    | only reflects claims and PCR re-<br>ssion has occurred, only the det<br>o select either a prepayment or<br>Provisionally Affirmed Re<br>335                            | uests where a deter<br>ermination of the la<br>postpayment optior<br>quests Tota                    | mination has<br>t submission<br>, appeal resu<br>Request<br>389                   | been made.<br>of the request wil<br>ults are not include<br>Affirmation<br>86%                  | ed in the claim<br>n Rate                       | approval rate.<br>Period Start Dat<br>05/01/2024 |         |                         | 24      | View Detai | is    |            |     |
| The information     If a PCR resubmi     For providers wh     Cycle Number     Cycle 2                                                                                                    | only reflects claims and PCR re-<br>ssion has occurred, only the det<br>o select either a prepayment or<br>Provisionally Affirmed Re<br>335                            | uests where a deter<br>ermination of the la<br>postpayment option<br>quests Tota<br>it update was ( | mination has<br>t submission<br>, appeal resu<br>Request<br>389                   | been made.<br>of the request wil<br>ults are not include<br>Affirmation<br>86%                  | ed in the claim<br>n Rate<br>6<br>rcle is not y | approval rate.<br>Period Start Dat<br>05/01/2024 |         |                         | 24      | View Detai | Is    |            |     |
| The information     If a PCR resubmi     For providers wh     Cycle Number     Cycle 2     Information is a                                                                                                    | only reflects claims and PCR re-<br>ssion has occurred, only the det<br>o select either a prepayment or<br>Provisionally Affirmed Re<br>335<br>updated weekly. The las | uests where a deter<br>ermination of the la<br>postpayment option<br>quests Tota<br>it update was ( | nination has<br>t submission<br>appeal resu<br>Request<br>389<br>n <b>08/30/2</b> | been made.<br>of the request wil<br>alts are not include<br>Affirmation<br>86%<br>2024. This cy | ed in the claim                                 | approval rate.<br>Period Start Dat<br>05/01/2024 |         |                         | 24      | View Detai | ls    |            |     |

Figure 126: RCD Cycle Results

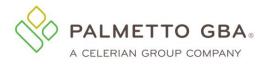

• Note: Pending claims and PCRs without determinations are not included.

If you click on the View Details link, you can see the specific claims that contributed to the results.

| Figure | 127: | RCD | Cycle | Results | Details |
|--------|------|-----|-------|---------|---------|
|--------|------|-----|-------|---------|---------|

| Cycle 5 Req | uests       |     |            |                 |   |
|-------------|-------------|-----|------------|-----------------|---|
| Show 10 v   | entries     |     |            | Search:         |   |
| NPI         | Medicare ID | DCN | Admin Date | Review Decision | ÷ |
|             |             |     | 05/18/2022 | Paid            |   |
|             |             |     | 09/25/2022 | Paid            |   |
|             |             |     | 09/24/2022 | Paid            |   |
|             |             |     | 06/18/2022 | Paid            |   |
|             |             |     | 10/23/2022 | Paid            |   |
|             |             |     | 12/16/2022 | Paid            |   |

# **19.0 Accountable Care Organization**

Accountable Care Organizations (ACO) are assembled from various providers and hospitals to ensure high quality care to Medicare beneficiaries. The providers voluntarily come together to give coordinated high quality care to their patients.

Information related to the models (ACO types) can be found on the ACO menu tab. The ACO menu tab is available to provider account administrators who then can grant permission to other account users to see this information.

Part A providers will need to select a specific model or demo code to see their provider's results. Part B providers will not need to select a model.

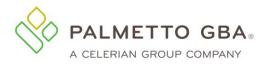

## Figure 128: Part A Search Screen

| eServices                                   |                      |                      |                  | _           |                  |           |
|---------------------------------------------|----------------------|----------------------|------------------|-------------|------------------|-----------|
|                                             | Palmetto GBA Home    | Contact Us E-N       | lail Updates Hel | p           |                  |           |
| User:                                       | Provider:            |                      |                  |             |                  | U Logout  |
| Home Claims Claims (New) Remittance Eligibi | lity MBI Lookup Fina | ncial Tools Messages | Forms eReview    | ACO Support | Admin My Account | eDelivery |
| Search for<br>Part A                        | Intable Care Org     | he ACO program.      | CO)<br>ear       | ~           |                  |           |

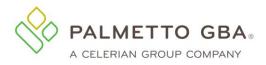

### Figure 129: Part A Results Screen

| PALMETTO GB<br>eServices                                                                             | A.                          |                     |                 |                  |            |           |            |          |                                         | MS         |
|----------------------------------------------------------------------------------------------------|-----------------------------|---------------------|-----------------|------------------|------------|-----------|------------|----------|-----------------------------------------|------------|
|                                                                                                    |                             | Palmetto GBA Ho     | me Contact      | Us E-Mail Update | s Help     |           |            |          | CENTERS FOR MEDICARE & MEDICARD SERVICE |            |
| User:                                                                                                |                             | Pro                 | vider:          |                  |            |           |            |          |                                         | 😃 Logout   |
| Home Claims Claims (Ne                                                                               | v) Remittance Eligit        | oility MBI Lookup   | Financial Tools | Messages Forms   | eReview    | ACO       | Support    | Admin    | My Account                              | eDeliver   |
| Accountable Care<br>isting of providers and organiz<br>Registered Providers<br>how Entries Show Stat | ations participating in the |                     | -               |                  | -          |           | -          |          | ← Back to                               | ACO Search |
| 10 • All                                                                                             | ♥ 92                        | *                   |                 |                  |            |           | S          | earch:   |                                         |            |
| Status 🔺 Demo Code 🗧                                                                                 | Start Date 🔶 Termin         | ation Date 🕴 ACO ID | Provider Type   | Reduction Amount | Update/ Ma | intenance | e Date 🍦 🕴 | Enhancen | nent Type 🍦                             | +          |
| Active 92                                                                                            | 08/01/2023 08/01            | 1/2023 D9999        | <u>S</u>        | 0.00             | -          |           |            | K        | e                                       | More       |
| Active 92                                                                                            | 08/01/2023 08/01            | 1/2023 D9999        | <u>s</u>        | 0.00             | -          |           |            | <u>0</u> | e                                       | ) More     |
| Inactive 92                                                                                          | 08/01/2023 01/30            | D/2024 D9999        | <u>s</u>        | 0.00             | 10/27/202  | 3         |            | K        | e                                       | ) More     |
| Inactive 92                                                                                          | 08/01/2023 01/30            | D/2024 D9999        | <u>s</u>        | 0.00             | 10/27/202  | 3         |            | <u>0</u> |                                         | ) More     |
| Showing 1 to 4 of 4 entries                                                                          |                             |                     |                 |                  |            |           |            |          | Previous 1                              | 1 Next     |

© 2023 Palmetto GBA, LLC | Disclaimer | Privacy Policy | Get Adobe Reader

The results can be sorted and filtered. Click the More button to get additional details about the model. The values that are underlined can be clicked to view additional information.

If your provider is not participating in an ACO, the page will display a message, similar to, "No data found".